# **Sentinel-2 衛星データを用いた** 水田の取水開始時期の把握手法

**ArcGIS を利⽤し、複数の Sentinel-2 衛星データと 圃場区画データを⽤いて各圃場の取⽔開始時期を把握**

令和元年8月

国立研究開発法人 農業·食品産業技術総合研究機構

農村工学研究部門

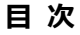

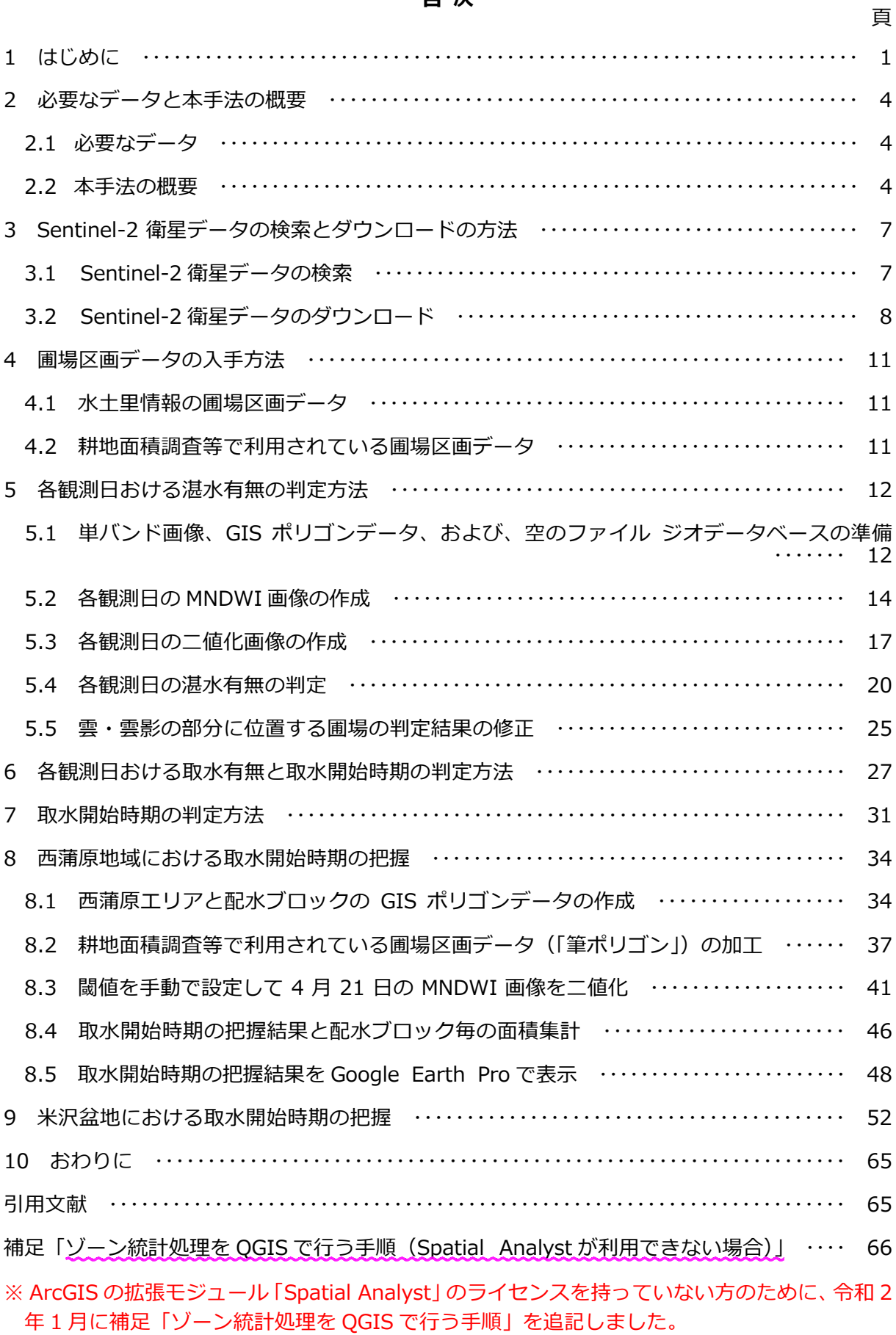

# **1 はじめに**

近年、営農形態の変化に伴って水田の用水需要が変化しており、用水計画の見直しや用水需要 の変化に弾力的に対応できる水利システムの構築が求められています。それらの検討にあたり、 農業用水の利用の実態を的確に把握する必要がありますが、その調査を広域的に行うのは容易で はありません。そこで、筆者は、調査項目の一つである水田の取水開始時期(代かき時期)を複 数の Sentinel-2 衛星データと圃場区画データを用いて圃場単位で広域的に把握する手法(以下、 本手法と呼称)を開発しました (福本 2019)。

Sentinel-2 衛星データは、欧州宇宙機関 (ESA) が運用している Sentinel-2A 衛星 (2015 年 に打ち上げ)と Sentinel-2B 衛星(2017 年に打ち上げ)が観測したデータで、ESA の WEB サ イトから無償でダウンロードすることができます。Sentinel-2 衛星データは、光学センサーデ ータであるため、晴天時に観測されたものしか利用できませんが、2 機体制で運用されているの で、観測頻度は比較的高く、晴天時の観測データが得られる可能性は高いです。表 1 に、 Sentinel-2 衛星データの観測バンド情報を示しました。Sentinel-2 衛星データには、水域の判 定に有効な短波長赤外バンドのデータがあります。本手法では、その短波長赤外バンドのデータ を活⽤しています。

本手法による取水開始時期の把握は、ESRI 社の ArcGIS (ArcGIS for Desktop Basic +拡張 モジュール Spatial Analyst)を利用して行います。ArcGIS は、世界シェア 1 位の汎用型 GIS ソフトです。本書には、その ArcGIS (Ver.10.5.1)の利用方法を記しました。想定した主な利 用者は、ArcGIS を所有している土地改良調査管理事務所、国営事業所、土地改良事業団体連合 会、航測会社等の技術者です。利⽤者は ArcGIS をある程度使っているものとし、ArcGIS の基 本的な使い⽅については、説明を省略しました。

具体的な作業手順の説明は、図 1 に 示した、茨城県稲敷市(早場米の産地; 水田転作は主に麦-大豆作)に設定した 「稲敷エリア」を対象にして行います。 稲敷エリアは、図 2 に⽰したように、 2018 年の4月8日から6月7日まで の間に Sentinel-2 衛星による観測が計 24 回⾏われていて、そのうち 8 回 (4/10、4/13、4/20、4/28、5/5、5/15、 5/20、6/4)が晴天時に行われていまし た。その晴天時に観測された 8 つの Sentinel-2 衛星データを用いて、8 つ の期間(4/10 以前、4/11 〜 4/13、4/14

表 1 Sentinel-2 衛星データの観測バンド

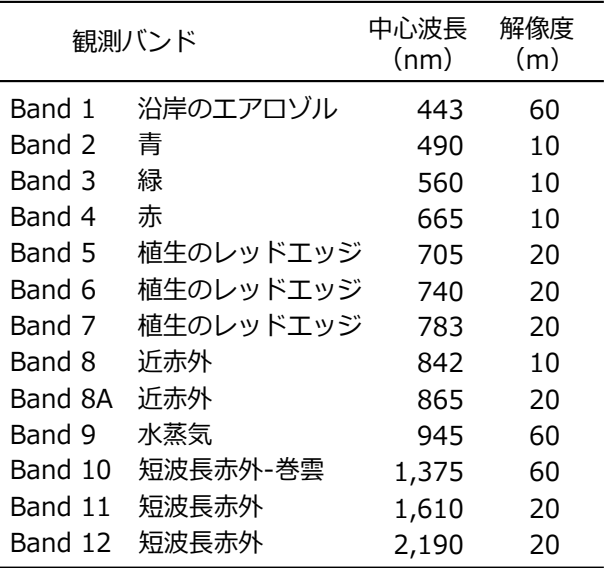

 $\sim$  4/20、4/21  $\sim$  4/28、4/29  $\sim$  5/5、5/6  $\sim$  5/15、5/16  $\sim$  5/20、5/21  $\sim$  6/4)について、 期間内に取⽔が開始されていた圃場をそれぞれ抽出しました。

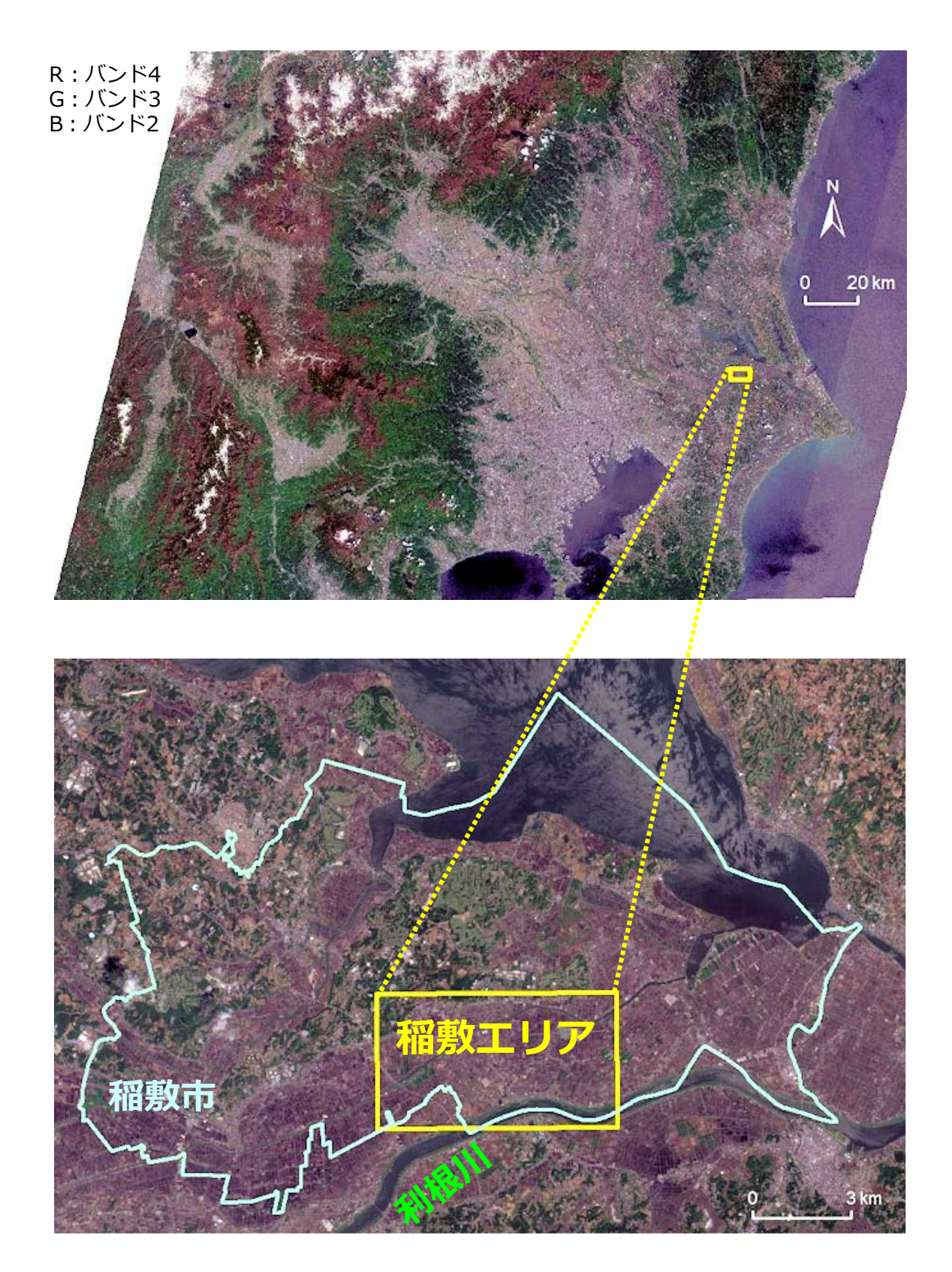

図 1 2018年4月28日の Sentinel-2 衛星画像 (True Color) と稲敷エリア

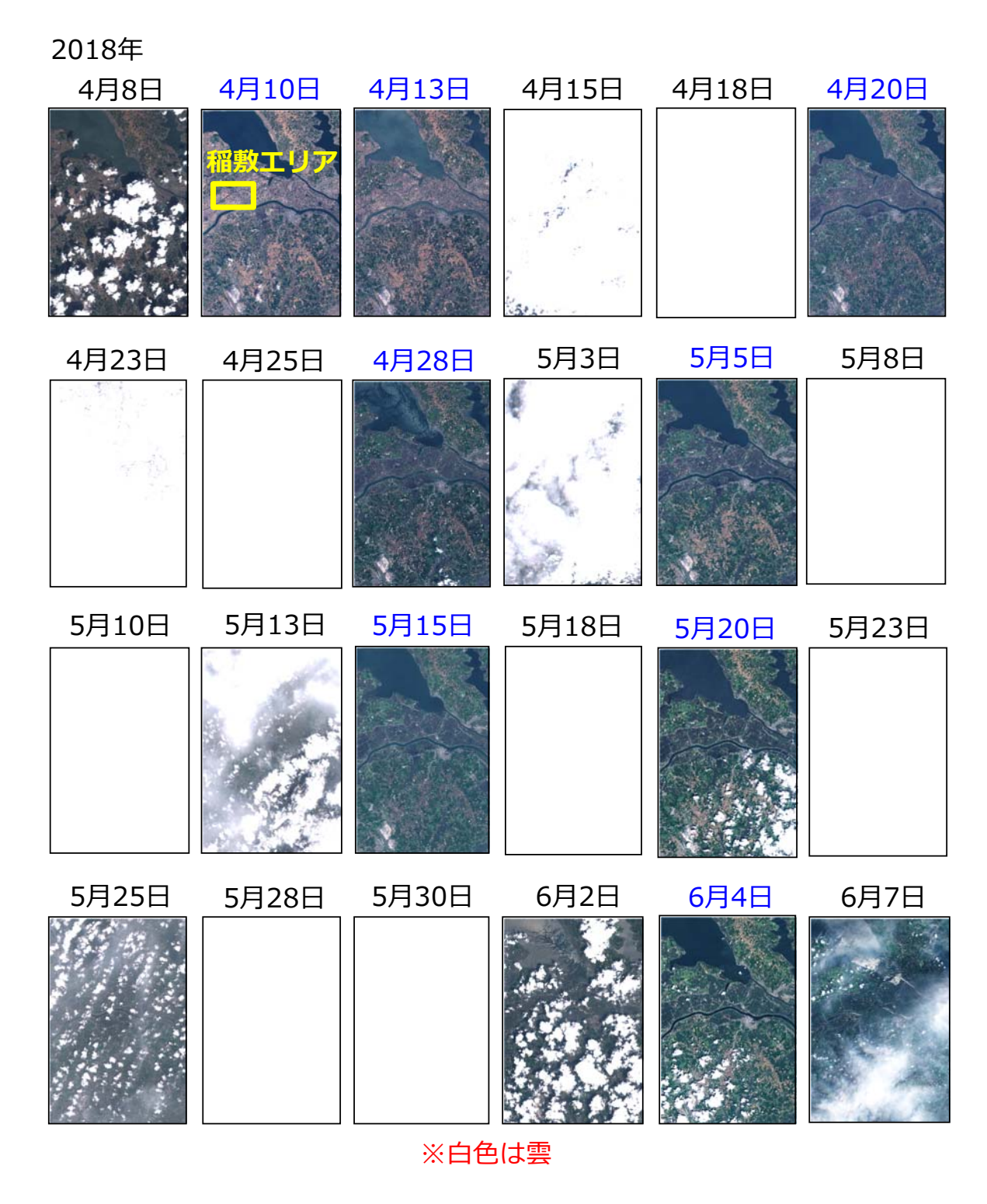

図 2 稲敷エリアが含まれる 2018 年 4 月 8 日~ 6 月 7 日の Sentinel-2 衛星画像

#### **2 必要なデータと本⼿法の概要**

#### **2.1 必要なデータ**

本手法の適用には、同じ年の 4 月~6月の晴天時に観測された複数のレベル 1C の Sentinel-2 衛星データ(マルチスペクトル画像)と圃場区画データ(GIS ポリゴンデータ)が必要です。 Sentinel-2 衛星データの数が多いほど、取水開始時期を細分化して把握することができます。 なお、レベル 1C のデータは、数値標高モデル (DEM) を用いてオルソ幾何補正 (投影座標系は UTM)されていて、⼤気上端反射率を 10,000 倍した値が画素値になっています。

#### **2.2 本⼿法の概要**

図3に、本手法の概要を示しました。本手法では、まず、ダウンロードした複数の Sentinel-2 衛星データのそれぞれを用いて、各観測日について、観測日において圃場が湛水状態にあったか 否か(湛水有無)を判定します。次に、その湛水有無の判定結果を用いて、各観測日について、 観測日までに取水が開始されたか否か(取水有無)を判定します。最後に、その取水有無の判定 結果を用いて、取水開始時期を判定します。

ここで、湛水有無の判定は、Xu (2006)が定義した修正正規化水指数 MNDWI (Modified Normalized Difference Water Index) を指標にして、以下のような手順で行います。

#### ①短波長赤外バンドのデータの解像度アップ:

MNDWI は、短波長赤外バンドのデータと緑バンドのデータを用いて計算される指数で、水域 の判定に適しています。計算にあたり、それらのデータの解像度(地上分解能)が同じでなけれ ばなりませんが、Sentinel-2 衛星データでは、緑バンドのデータは解像度が 10m であるのに対 し、短波⻑⾚外バンドのデータは解像度が 20m です(表 1)。そこで、まず、解像度 10m の近 赤外バンド (Band 8) データを用い、パンシャープン処理 (IHS 変換) により短波長赤外バン ドのデータの解像度を 10m に⾼めます。

#### ② MNDWI 画像の作成:

次に、解像度を 10m に高めた短波長赤外バンド (Band 11)のデータの画素値 (SWIR) と 解像度 10m の緑バンド (Band 3)のデータの画素値 (G) を用いて次式で MNDWI を計算し、 MNDWI 画像 (画素値は-1~1) を作成します。

MNDWI= $(G - SWIR) / (G + SWIR) \cdots (x 1)$ 

#### 3二値化画像の作成:

次に、作成された MNDWI 画像からある領域(二値化領域)を切り出し、その切り出した MNDWI 画像を二値化します。すなわち、画素値 (MNDWI) がある閾値より大きければ画素値 を 1 (水域)、小さければ画素値を 0 (非水域) とした二値化画像を作成します。ここで、二値 化は、大津の手法により自動的に行います。大津の手法とは、分離度という値が最大となる閾値 を自動的に算出して二値化を行う手法です (Otsu 1979)。

※まだ湛水状熊の圃場が非常に少ない時期については、大津の手法で適切な二値化画像が得ら れないことがあります。切り出した MNDWI 画像に水域の部分が非常に少ないと、自動的 に算出される閾値が低めに設定されてしまうからです。大津の手法で作成された二値化画像 が適切か否かは、2色(白と黒)で表示した二値化画像とグレースケール(白〜黒の濃淡) で表示した MNDWI 画像を比較し、MNDWI 画像の濃淡を目視して判断される「圃場の非 湛水/湛水│に二値化画像の「0 / 1」がよく対応しているか否かをチェックして判断しま す。もし⼤津の⼿法で適切な⼆値化画像が得られなかった場合には、閾値を⼿動で設定して 二値化画像を作成します。具体的には、まず、MNDWI 画像から湛水状態の圃場が相対的に 多い領域(サブ領域)を別途に切り出し、その切り出した MNDWI 画像を大津の手法で二 値化します。次に、そのサブ領域の MNDWI 画像の⼆値化で使われた閾値を把握し、最後 に、その閾値を使ってラスター演算によって二値化領域の MNDWI 画像を二値化します。 その⼿順を 8.3 節に記しました。

#### 4 混水有無の判定:

最後に、作成された二値化画像の画素サイズ(10m)をリサンプリング処理により 5m にし てから (つまり、画素を 2 × 2 分割してから)、二値化画像に圃場区画データを重ね、ゾーン統 計処理(※ Spatial Analyst のライセンスが必要。同ライセンスを持っていない場合、「補⾜」(p.66 〜)を参照)により「各区画ポリゴンに位置する画素のうち値が 1 である画素が過半数を占め る区画ポリゴンの圃場を「湛水あり」、それ以外の圃場を「湛水 なし」と判定します。

※ゾーン統計処理では、中心点がポリゴン内に位置している画素が選択されて、選択された画 素の値が統計計算(ポリゴン毎)されています。細長くて小さい区画ポリゴンでゾーン統計 値の欠落が生じにくいようにするために、二値化画像の画素サイズを小さくします。

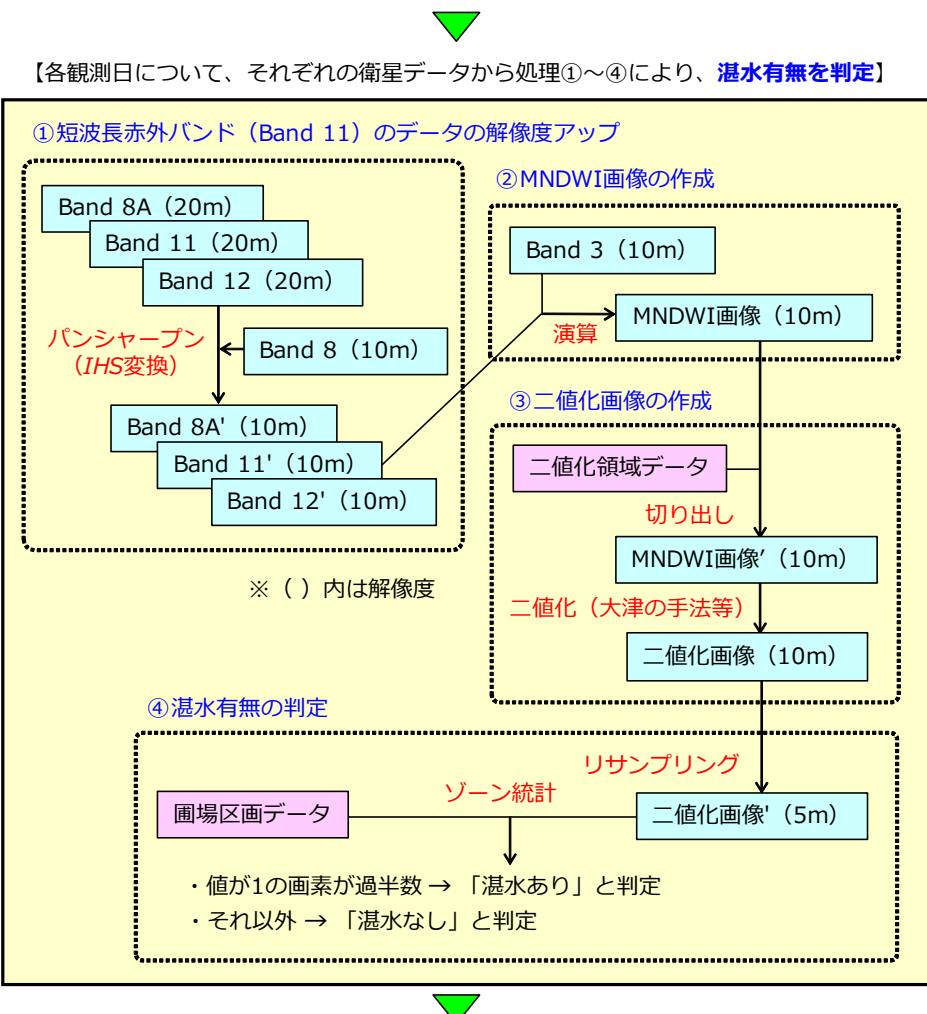

4月~6月の晴天時に観測されたSentinel-2衛星データを入手

【湛水有無の判定結果を用いて、各観測日について取水有無を判定】

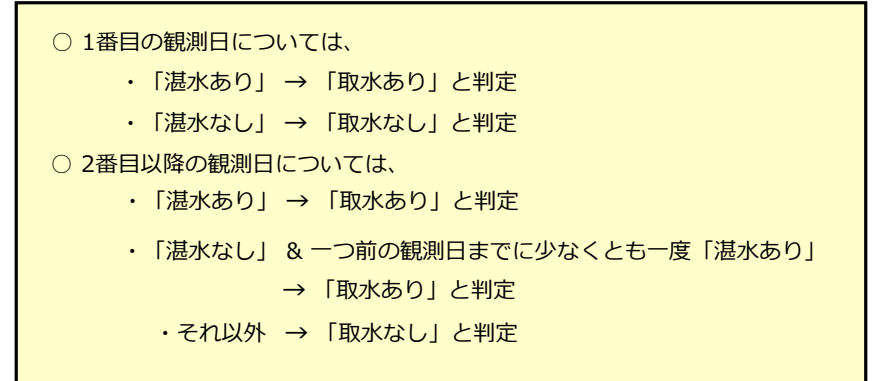

【取⽔有無の判定結果を⽤いて、**取⽔開始時期を判定**】

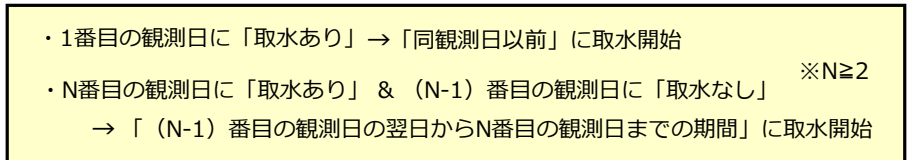

図 3 本手法の概要

# 3 Sentinel-2 衛星データの検索とダウンロードの方法

# **3.1 Sentinel-2 衛星データの検索**

図 4 に、産総研(国立研究開発法人 産業技術総合研究所)が運営する WEB サイト 「LandBrowser」の画面を示しました。LandBrowser を利用すると、Sentinel-2 衛星データ の検索を容易に行うことができます。その手順は、以下の通りです。

① LandBrowser( https://landbrowser.airc.aist.go.jp/landbrowser/index.html)を開き、 マウス操作(例えば、ホイールを前に回すとズームアップ)により、本手法を適用したい地域が 画面に大きく表示されるようにします。

②「Display Menu」パネルにある[Date Selector]の[<]や[>]をクリックしたり、スラ イドを左右に動かしたりして、衛星画像を切り替え、雲のかかっていない Sentinel-2 衛星画像 を探します。

※ LandBrowser の画面には、Sentinel-2 の他、Landsat (8 号) と ASTER の衛星画像も表 示されます。表示されている衛星画像の衛星名と観測日は、同パネルの上部にある「Satellite] と[Date]で確認できます。衛星画像の切り替え時に Sentinel-2 衛星画像だけが表⽰され るようにしたければ、同パネルの下部にある[Satellite]の値を「SENTINEL2」にします。

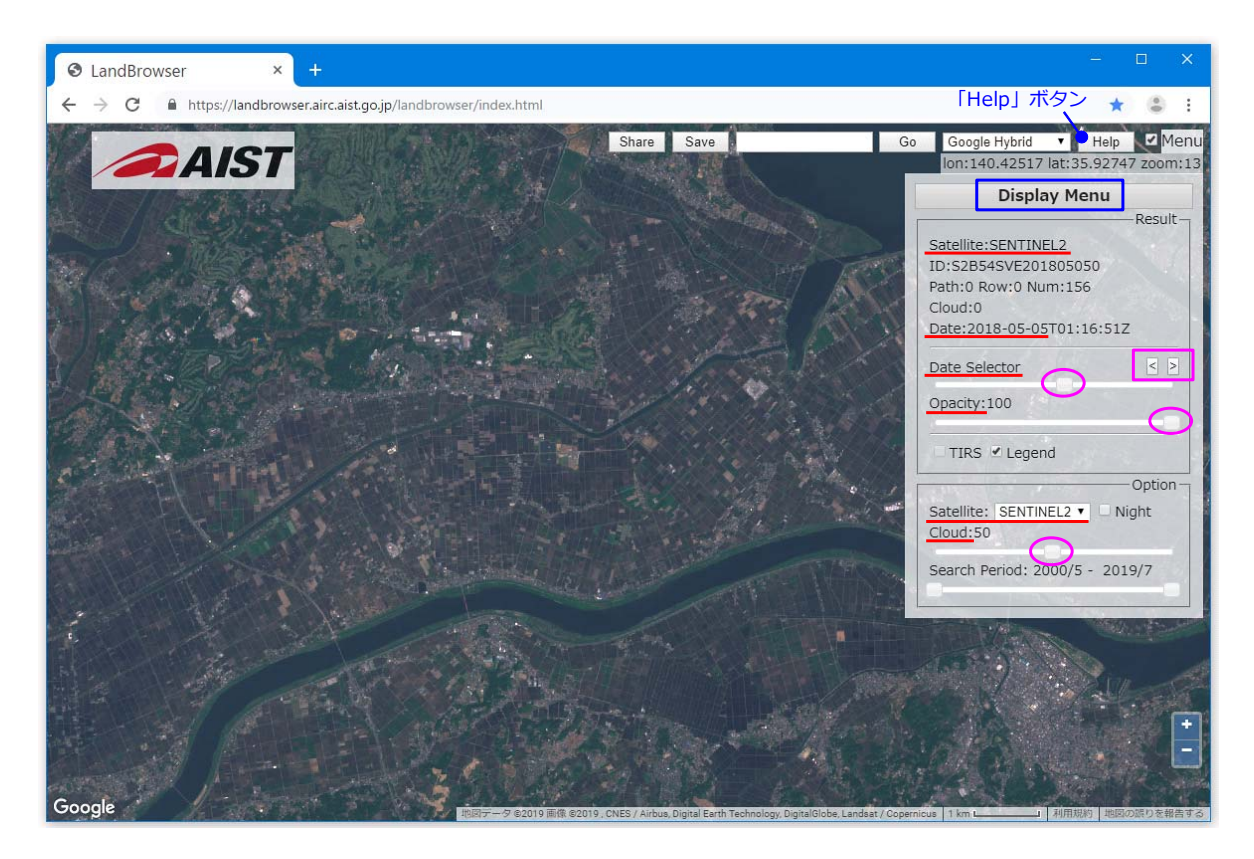

図 4 LandBrowser の画面

- ※デフォルトでは雲量が 50%以下の衛星画像だけが表示されますが、同パネルの下部にある [Cloud]のスライドを最も右に動かすと、観測されたすべての衛星画像(雲量 0 〜 100%) を表⽰させることができます。
- ※同パネルの上部にある [Opacity] のスライドを最も左に動かすと、Google 社の Google マップの画像が表示されます。

※「Help」ボタンをクリックすると、「LandBrowser ユーザマニュアル」(PDF)が開きます。

③本手法で用いる Sentinel-2 衛星データ (同じ年の 4 月~ 6 月の晴天時に観測されたデータ) を選定し、観測⽇をメモします。稲敷エリアの場合、観測⽇は 2018 年の 4 ⽉ 10 ⽇、4 ⽉ 13 日、4月20日、4月28日、5月5日、5月15日、5月20日および6月4日です。

**3.2 Sentinel-2 衛星データのダウンロード**

図 5 に、ESA が運営する WEB サイト「Copernicus Open Access Hub」の画面を示しまし た。このサイトを利用して、本手法で用いる Sentinel-2 衛星データを以下の手順でダウンロー ドします。

① Copernicus Open Access Hub(https://scihub.copernicus.eu/dhus/#/home)を開き、 右上にある「ログイン」ボタンをクリックします。ウィンドウ A が開きます。初めて利用する 時には、ウィンドウ A の左下にある [Sign up] をクリックし、ユーザー登録を行います。ユー ザー登録が済んでいれば、アカウント名とパスワードを⼊⼒して[LOGIN]をクリックし、ロ グインします。

②マウス操作(例えば、ホイールを前に回すとズームアップ)により、本手法を適用したい地域 が画⾯にやや⼤きく表⽰されるようにします。

③「モード切替」スイッチをクリック(→アイコンを囲む円が下に移動)し、作業モードを「工 リア モード」にしてから、マウスのドラッグ操作で地図上に「検索するエリア」を描きます。 描き終わったら、再度、「モード切替」スイッチをクリック(→アイコンを囲む円が上に移動) し、作業モードを「ナビゲーション モード」に戻します。

④「メニュー」ボタンをクリックします。ウィンドウ B が開きます。まず、[Mission︓Sentinei-2] の左隣のボックスにチェックを入れ、さらにその [Product Type] を 「S2MSI1C」 (レベル 1C) にします。次に、[Sensing period]の「カレンダー」ボタンをクリックし、検索する期間の始 めと終わりをカレンダーを使って指定します。

⑤「検索」ボタンをクリックします。ウィンドウ C が開き、検索条件にあった Sentinei-2 衛星 データのファイルが一覧表示されます。例えば、「S2B\_MSIL1C\_20180505…」というファイ ル名から「Sentinel-2B 衛星が観測したレベル 1C の 2018 年 5 月 5 日」のデータであることが わかります。本⼿法で⽤いるレベル 1C の Sentinel-2 衛星データのファイルを、[*Download URL]*の右隣の[*https://・・・]*をクリックしてダウンロードします。

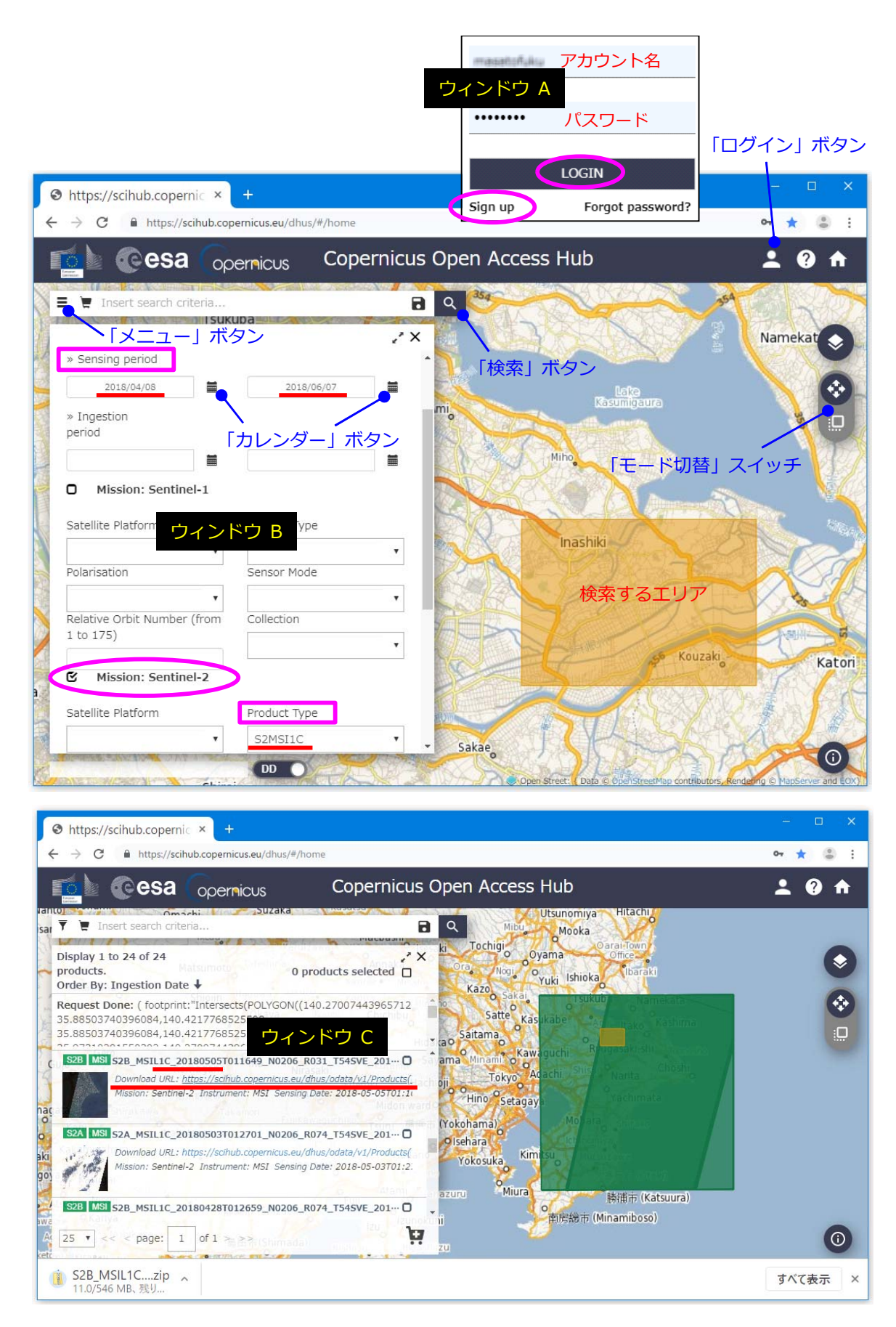

図 5 Copernicus Open Access Hub の画面

※ 2 個のファイルを同時にダウンロードできます。

※ブラウザは Google 社の Google Chrome を使用しています。ダウンロードの途中で接続が 切れてしまい、ダウンロードを完了させられないことがありました。その時には「高速ロー ド」という拡張機能を Google Chrome に組み込み、その拡張機能が有するレジューム(ダ ウンロード再開)機能を何度か使って何とかダウンロードを完了させることができました。

⑥ダウンロードしたファイルは、ZIP 形式で圧縮されているので、例えば、エクスプローラーで それを右クリックして[すべて展開]を選択し、適当なフォルダに解凍します。解凍されたフォ ルダを開くと図 6 のようになります。「\*\*\*¥\*\*\*\*\*GRANULE¥L1C \*\*\*¥IMG\_DATA」フォルダ に格納されている、拡張子が「.jp2」(JPEG2000 形式)のファイルが観測バンド (表 1) 毎の 単バンド画像です。本手法では、このうちバンド 3 (\*\*\* B03.jp2)、バンド 4 (\*\*\* B04.jp2)、 バンド 8 (\*\*\* B08.jp2)、バンド 8A (\*\*\* B8A.jp2)、バンド 11 (\*\*\* B11.jp2) およびバ ンド 12 ( \*\*\*\_B12.jp2)の単バンド画像を使います。

※図 1 の上側に示した 2018 年 4 月 28 日の Sentinel-2 衛星画像は、同日の 7 つのファイル をダウンロードして作成しました。Sentinel-2 衛星の観測幅は 250km と広いので、単バ ンド画像が面的に分割されてファイル化されています。もし本手法を適用するエリアが分割 の区切りに位置していて、単バンド画像が 2 つに分割されていた場合には、2 つのファイル をダウンロードし、それぞれに格納されている単バンド画像を、画像解析ウィンドウの[モ ザイク]ボタン(図 10)を使って 1 つの単バンド画像に合成(モザイク処理)して利用し ます。

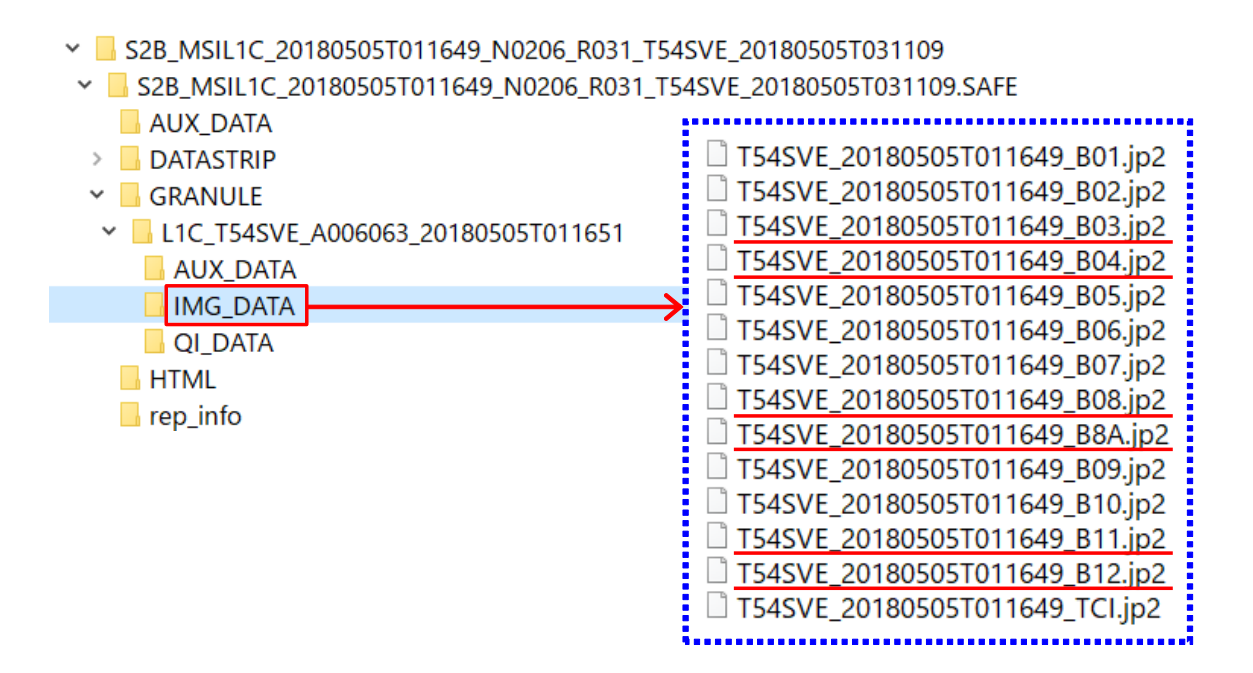

図6 ダウンロードした Sentinel-2 衛星データの圧縮ファイルの中身

# **4 圃場区画データの⼊⼿⽅法**

水田の圃場区画データは、航空写真オル ソ画像(オルソ幾何補正された画像)や高 解像度衛星画像をトレースして作成され た、畦畔で囲まれた区画(水張り部分;耕 区)を示す GIS ポリゴンデータ (属性は、 区画番号、面積等)です。登記簿上の土地 の筆区画を示すものではありません。本手 法では、水土里情報の圃場区画データ、ま たは、耕地面積調査等で利用されている圃 場区画データを入手して利用します。

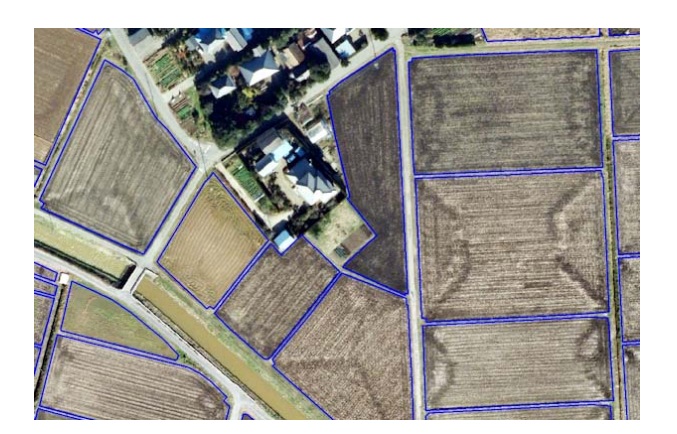

図 7 航空写真オルソ画像と圃場区画データ

#### **4.1 ⽔⼟⾥情報の圃場区画データ**

図 7 に、茨城県土地改良事業団体連合会が農林水産省の水土里情報利活用促進事業を活用し て、水土里情報として整備した稲敷市の航空写真オルソ画像と圃場区画データを示しました。稲 敷エリアに本手法を適用した際には、この水土里情報の圃場区画データ(航空写真オルソ画像を トレースして作成;シェープファイル形式)を利用しました。ただし、作成に用いられた航空写 真オルソ画像の撮影年 (2008年) が古いので、Google 社の Google Earth Pro に掲載されてい る 2018 年の航空写真画像を参照して、一部の圃場(畦畔除去による区画拡大が行われた圃場) の区画ポリゴンを修正して利用しました。

#### **4.2 耕地⾯積調査等で利⽤されている圃場区画データ**

農林水産省は、耕地面積調査等で利用されている圃場区画データ(高解像度衛星画像をトレー スして作成;シェープファイル形式)を農業関連情報のオープンデータとして提供しています。 そのデータ提供に関する説明が「農地の区画情報(筆ポリゴン)の提供」というページ (http://www.maff.go.jp/j/tokei/porigon/index.html)で⾏われています。その圃場区画デ ー タ は 、「 筆 ポ リ ゴ ン 」 と 呼 ば れ て お り 、「 筆 ポ リ ゴ ン ダ ウ ン ロ ー ド ペ ー ジ 」 (http://www.maff.go.jp/j/tokei/porigon/hudeporidl.html)からダウンロードすることがで きます。ただし、「筆ポリゴンの提供に関するQ&A」によると、19 の都道府県 (北海道、埼玉、 千葉、東京、神奈川、長野、愛知、三重、滋賀、京都、大阪、奈良、和歌山、鳥取、島根、岡山、 広島、山口および愛媛)については、本地(畦畔を含まない)ではなく、耕地(畦畔を含む)を 基準にしてデータ作成が行われており、水張り部分を示す圃場区画データではありません。耕地 を基準にして作成されたデータも本手法で利用できますが、灌漑面積(水張り面積)の集計はで きません。

#### 5 各観測日おける湛水有無の判定方法

ダウンロードした複数の Sentinel-2 衛星データのそれぞれを用いて、各観測日について、観 測日において圃場が湛水状態にあったか否か(湛水有無)を判定します。ArcGIS を用いたその の作業手順を説明します。

## **5.1 単バンド画像、GIS ポリゴンデータ、および、空のファイル ジオデータベースの準備**

稲敷エリアの場合、図 8 に示したように、「A:\Inashiki」フォルダの下に「\Satellite」、 「¥Polygon」、「¥Work」というフォルダを作成します。

まず、「¥Satellite」フォルダの下に観測日別に「¥20180410」等のフォルダを作成し、各 フォルダに当該観測⽇の Sentinel-2 衛星データの単バンド画像(JPEG2000 形式)を格納しま す (図 8)。すなわち、観測日毎に、図 6 に示した「\*\*\* B03.jp2」、「\*\*\* B04.jp2」、 「\*\*\*\_B08.jp2」、「\*\*\*\_B8A.jp2」、「\*\*\*\_B11.jp2」および「\*\*\*\_B12.jp2」を当該フォル ダにコピーし、ファイル名をそれぞれ「B03.jp2」、「B04.jp2」、「B08.jp2」、「B8A.jp2」、 「B11.jp2」、「B12.jp2」に変更します。

次に、「\Polygon」フォルダに、図 9 に示したように、二値化領域(図 1 に示した稲敷エリ アと同じ領域)データと圃場区画データを格納します(図 8)。どちらもシェープファイル形式 の GIS ポリゴンデータです。二値化領域データは、ArcMap で「図形描画」ツールバーを使っ て衛星画像上に領域の図形(グラフィックス)を描き、同ツールバーの [図形の調整] > [グラ フィックスをフィーチャに変換]を選択し、ファイルの保存時に[ファイルの種類]を「シェー プファイル」にして作成します。

稲敷エリアの場合、圃場区画データの属性(属性テーブルのフィールド)は、「FID」、「区画 No」、 「面積」、「湛判定 0410」、「湛判定 0413」、「湛判定 0420」、「湛判定 0428」、「湛判定 0505」、 「湛判定 0515」、「湛判定 0520」、「湛判定 0604」、「取判定 0410」、「取判定 0413」、「取判定 0420」、「取判定 0428」、「取判定 0505」、「取判定 0515」、「取判定 0520」、「取判定 0604」 および「取開始時期」です(図 9)。「FID」フィールドは、属性テーブルに⾃動作成される、0 から始まる⼀意な ID 番号です。フィールド演算機能(※「フィールド名」を右クリックして「フ ィールド演算」を選択)を使って「区画 No」フィールド(数値)にこの「FID」フィールドの 値に 1 を加えた値を入力します。また、ジオメトリ演算機能 (※「フィールド名」を右クリッ クして「ジオメトリ演算」を選択)を使って「面積」フィールド(数値)にポリゴンの面積(平 方メートル) 入力します。「湛判定 0410」〜「湛判定 0604」フィールド(文字列)には、後で、 湛⽔有無の判定結果(「あり」、「なし」)を⼊⼒します。「取判定 0410」〜「取判定 0604」フィ ールド (文字列) には、後で、取水有無の判定結果 (「あり」、「なし」) を入力します。「取開始 時期」フィールド(文字列)には、後で、取水開始時期の判定結果(「4月11日~4月13日」 等)を入力します。

最後に、「¥Work」フォルダに作業用の空のファイル ジオデータベースを格納します(図8)。 ファイル ジオデータベースは、ArcCatalog を起動し、「フォルダ接続」下にある「\Work」フ ォルダを右クリックして[新規作成]>[ファイル ジオデータベース]を選択することにより、 観測日毎に作成します(※ 「New File Geodatabase.gdb」という名前のファイルができるので、 それを右クリックして[名前の変更]を選択して、名前を「Work\_0410.gdb」等に変更)。

|                                | A:¥Inashiki                   |                |                              |                |                             |                                |                |                |  |  |  |  |
|--------------------------------|-------------------------------|----------------|------------------------------|----------------|-----------------------------|--------------------------------|----------------|----------------|--|--|--|--|
|                                | ¥Satellite                    |                |                              |                |                             |                                |                |                |  |  |  |  |
|                                |                               |                |                              |                |                             |                                |                |                |  |  |  |  |
|                                | ¥20180410                     | ¥20180413      | ¥20180420                    | ¥20180428      | ¥20180505                   | ¥20180515                      | ¥20180520      | ¥20180604      |  |  |  |  |
|                                | <b>B03.jp2</b>                | B03.jp2        | <b>B03.jp2</b>               | <b>B03.jp2</b> | <b>B03.jp2</b>              | <b>B03.jp2</b>                 | <b>B03.jp2</b> | <b>B03.jp2</b> |  |  |  |  |
|                                | B04.jp2                       | B04.jp2        | B04.jp2                      | B04.jp2        | B04.jp2                     | <b>B04.jp2</b>                 | <b>B04.jp2</b> | B04.jp2        |  |  |  |  |
|                                | <b>B08.jp2</b>                | <b>B08.jp2</b> | <b>B08.jp2</b>               | <b>B08.jp2</b> | <b>B08.jp2</b>              | <b>B08.jp2</b>                 | <b>B08.jp2</b> | <b>B08.jp2</b> |  |  |  |  |
|                                | B8A.jp2                       | B8A.jp2        | B8A.jp2                      | B8A.jp2        | B8A.jp2                     | B8A.jp2                        | B8A.jp2        | B8A.jp2        |  |  |  |  |
|                                | $B11$ .jp2                    | $B11$ .jp2     | $B11$ .jp2                   | $B11$ .jp2     | $B11$ .jp2                  | $B11$ .jp2                     | $B11$ .jp2     | $B11$ .jp2     |  |  |  |  |
|                                | $B12$ .jp2                    | <b>B12.jp2</b> | <b>B12.jp2</b>               | <b>B12.jp2</b> | $B12$ .jp2                  | $B12$ .jp2                     | $B12$ .jp2     | $B12$ .jp2     |  |  |  |  |
|                                | ¥Polygon                      |                |                              |                |                             |                                |                |                |  |  |  |  |
|                                | 二値化領域.shp (同.shx、同.dbf、同.pri) |                | 緑 : 単バンド画像 (JPEG2000形式)      |                |                             |                                |                |                |  |  |  |  |
|                                |                               |                | 圃場区画.shp (同.shx、同.dbf、同.prj) |                | 青 : GISポリゴンデータ (シェープファイル形式) |                                |                |                |  |  |  |  |
|                                |                               |                |                              |                | 赤 : ファイル ジオデータベース           |                                |                |                |  |  |  |  |
| - ¥Work                        |                               |                |                              |                |                             |                                |                |                |  |  |  |  |
|                                |                               |                |                              |                |                             |                                |                |                |  |  |  |  |
|                                | Work 0410.gdb                 |                | Work 0420.gdb                |                | Work 0505.gdb               |                                | Work 0520.gdb  |                |  |  |  |  |
|                                |                               |                |                              |                |                             |                                |                |                |  |  |  |  |
| Work 0413.gdb<br>Work 0428.gdb |                               |                |                              |                |                             | Work 0604.gdb<br>Work 0515.gdb |                |                |  |  |  |  |

図 8 単バンド画像、GIS ポリゴンデータおよびファイル ジオデータベース(稲敷エリア)

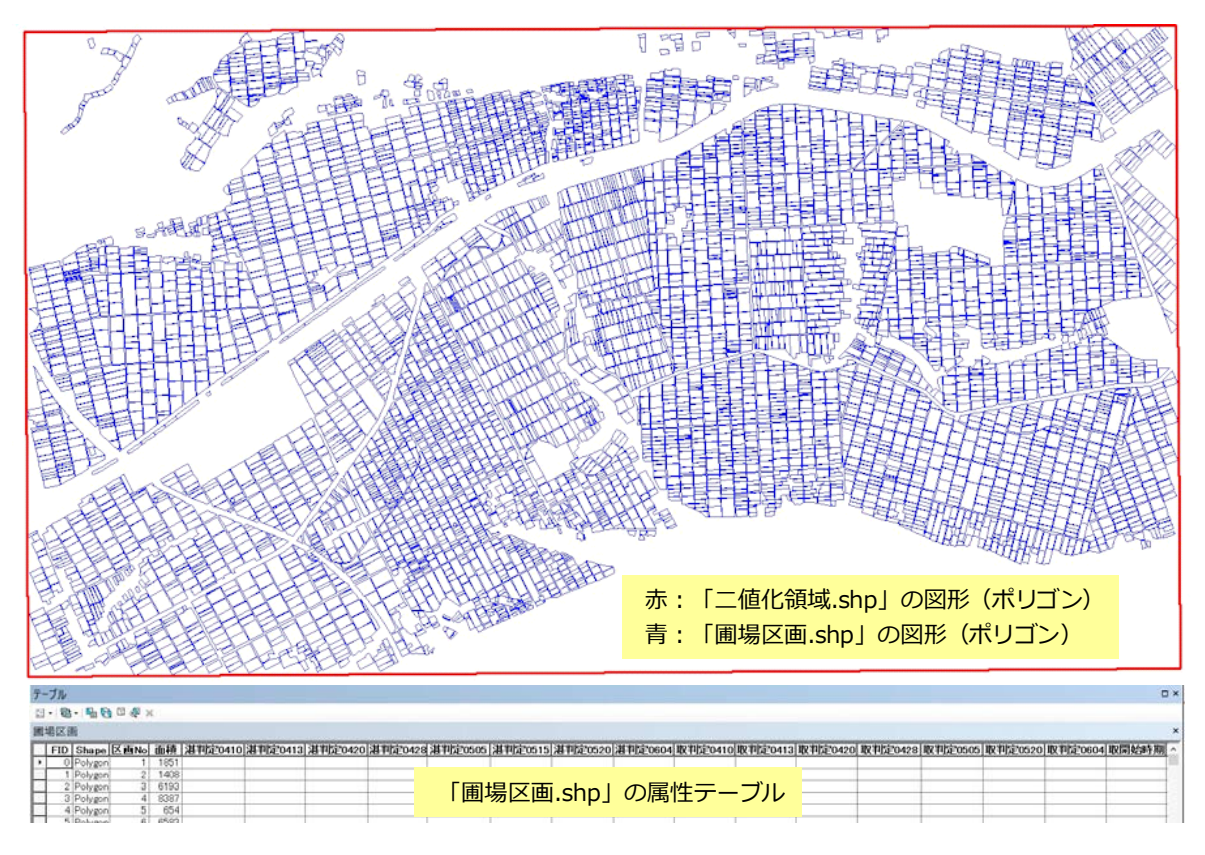

図9 二値化領域データと圃場区画データ (稲敷エリア)

#### **5.2 各観測日の MNDWI 画像の作成**

それぞれの Sentinel-2 衛星データのバンド 3、4、8、8A、11 および 12 の単バンド画像を 用いて各観測日の MNDWI 画像を作成します。4月10日の衛星データの単バンド画像を用いて 4月10日の MNDWI 画像を作成する手順は、以下の通りです。

①マルチバンド レイヤー (バンド 8A、11、12;解像度 20m) の作成:

ArcMap を起動し、「¥Satellite¥20180410」フォルダ内の「B8A.jp2」(バンド 8A・近赤外 ;解像度 20m)、「B11.jp2」(バンド 11・短波長赤外;解像度 20m) および「B12.jp2」(バン ド 12・短波長赤外;解像度 20m)をレイヤーとして ArcMap に追加します (※「データの追加」 ウィンドウにおいて、「Ctrl」キーを押しながら「B8A.jp2」、「B11.jp2」、「B12.jp2」の順に選 択して「追加」ボタンをクリック)。

[ウィンドウ] > [画像解析] を選択して「画像解析」ウィンドウを開きます。もし、図 10

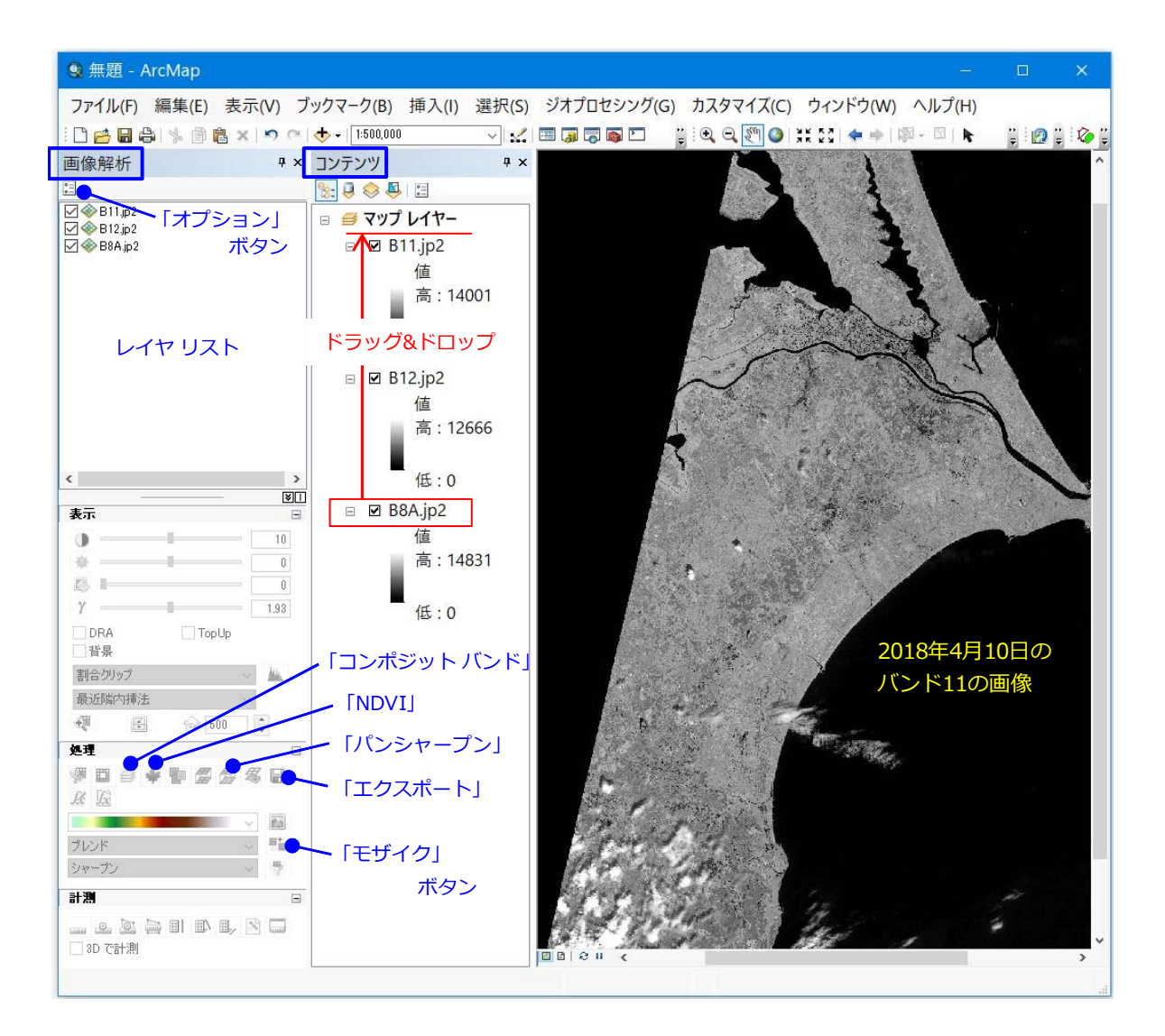

図 10 ArcMap の画面 1

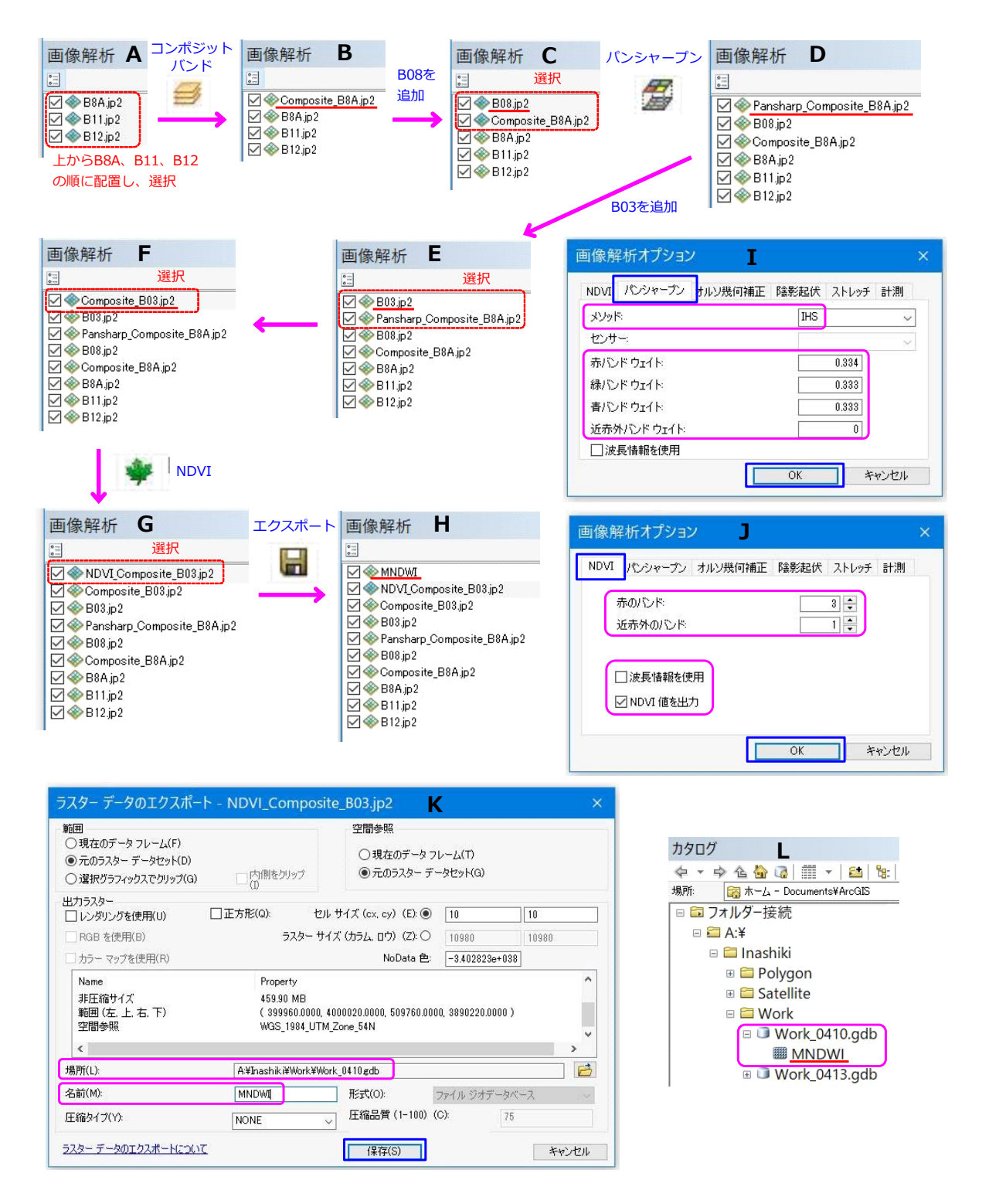

図 11 画像解析による MNDWI 画像の作成に関する説明

に示したように、「画像解析」ウィンドウのレイヤー リストにおけるレイヤーの並びが上から 「B8A.jp2」、「B11.jp2」、「B12.jp2」の順になっていなければ、「コンテンツ」ウィンドウにお いてレイヤーをドラッグ&ドロップして並び替えます(→「画像解析」ウィンドウのレイヤー リストの並びも連動して変わります)。

「画像解析」ウィンドウにおいて、図 11 の A に⽰したように、レイヤーの並びが上から 「B8A.jp2」、「B11.jp2」、「B12.jp2」の順になっている状態で、それらを選択状態にして(※ 「Ctrl」キーを押しながら各レイヤーをクリック)「コンポジット バンド」ボタン (図 10) を クリックします。「Composite\_B8A.jp2」という⼀時的なマルチバンドレイヤー(順にバンド 8A、 11、12;解像度 20m)が作成されます(図 11の B)。

②パンシャープンされたマルチバンド レイヤー (バンド 8A、11、12;解像度 10m) の作成:

「¥Satellite¥20180410」フォルダ内の「B08.jp2」(バンド 8・近赤外;解像度 10m) をレ イヤーとして ArcMap に追加します。レイヤー リストに「B08.jp2」が加わります(図 11 の C)。

「画像解析」ウィンドウの「オプション」ボタン(図 10)をクリックして「画像解析オプショ ン」ウィンドウを開き、その「パンシャープン」タブ (図 11 の J) を開きます。[メソッド]を 「IHS」、[⾚バンドのウェイト]を「0.334」、[緑バンドのウェイト]を「0.334」、[⻘バンド のウェイト]を「0.334」、「近赤外バンドのウェイト]を「0」にします(図 11 の I)。

※ IHS 変換は、低解像度のマルチスペクトル画像の色空間を RGB から IHS (明度、色相、彩 度)に変換し、明度を高解像度のパンクロマティック画像の明度に置換した後、色空間を IHS から RGB に再変換する、という流れで⾼解像度のマルチスペクトル画像を⽣成するパンシ ャープン⼿法です。

レイヤー リストの「B08.jp2」と「Composite\_B8A.jp2」を選択状態にして「パンシャープ ン」ボタン (図 10) をクリックします。「Composite\_B8A.jp2」(解像度 20m) が「B08.jp2」 (解像度 10m) によってパンシャープン化され、「Pansharp Composite B8A.jp2」というー 時的なマルチバンドレイヤー(順にバンド 8A、11、12;解像度 10m) が作成されます(図 11 の D)。

#### 3マルチバンド レイヤー (バンド 3、8A、11、12;解像度 10m) の作成:

「¥Satellite¥20180410」フォルダ内の「B03.jp2」(バンド 3・緑;解像度 10m) をレイヤ ーとして ArcMap に追加します。レイヤー リストに「B03.jp2」が加わります(図 11 の E)。

レイヤー リストの (最上部にある)「B03.jp2」と「Pansharp Composite B8A.jp2」を選 択状態にして「コンポジット バンド」ボタン(図 10)をクリックします。「Composite\_B03.jp2」 という一時的なマルチバンドレイヤー(順にバンド 3、8A、11、12;解像度 10m)が作成さ れます(図 11 の F)。

#### **④ MNDWI 画像の作成:**

「画像解析」ウィンドウの「オプション」ボタン(図 10)をクリックして、「画像解析オプシ ョン」ウィンドウを開き、その「NDVI」タブ (図 11 の J) を開きます。[赤のバンド] を「3」、 [近赤外のバンド]を「1」にするとともに、[波長情報を使用]をオフにし、[NDVI 値を出力] をオンにします(図 11 の J)。

レイヤー リストの「Composite B03.jp2」を選択状態にして「NDVI」ボタン(図 10)を クリックします。「NDVI Composite B03.jp2」(図 11 の G) という一時的な MNDWI (-1  $\sim$  1) のレイヤー (解像度 10m) が作成されます。

※ NDVI (正規化植生指数) は、近赤外バンドのデータ値 (近赤外) と赤バンドのデータ値 (赤) を⽤いて NDVI =(近⾚外 - ⾚)/(⾚ + 近⾚外)という式で計算されます。その式の「⾚」 に「Composite B03.jp2」レイヤーの 3 番目のバンド(バンド 11・短波長赤外)、「近赤 外」に同レイヤーの 1 番目のバンド(バンド 3・緑)を割り当てると、(緑 - 短波長赤外) / (緑 + 短波⻑⾚外)という計算式になり、MNDWI の計算が⾏われます。

作成された「NDVI\_Composite\_B03.jp2」を選択状態にして「エクスポート」ボタン(図 10) をクリックします。「ラスター データのエクスポート」ウィンドウ (図 11 の K) が開くので、 [場所]に「A\Inashiki\Work\Work 0410.gdb」を指定し、[名前]に「MNDWI」と入力し て「保存」ボタンをクリックします(※この時、レイヤーとしてマップに追加しますか?と問わ れるので、「はい」を選択)。その結果、MNDWI 画像のデータが作成され、ファイル ジオデー タベースの「Work\_0410.gdb」の中に「MNDWI」という名前で格納されます(図 11 の H、L)。

# 5.3 各観測日の二値化画像の作成

各観測日の MNDWI 画像から二値化領域 (稲敷エリアと同じ領域) を切り出し、切り出した MNDWI 画像を二値化します。4 月 10 日の MNDWI 画像から 4 月 10 日の二値化画像を作成す る⼿順は、以下の通りです。

#### ①二値化領域の MNDWI 画像の作成:

「画像解析」ウィンドウのレイヤー リストにある「MNDWI」以外のレイヤーを右クリック して「削除]を選択し、レイヤー リストに「MNDWI」のみがある状態にします。

「¥Polygon」フォルダ内の「二値化領域.shp」をレイヤーとして ArcMap に追加します。

「フィーチャの選択」ボタン(図 12)をクリックして選択モードにしてから、MNDWI 画像 の上に表示されている二値化領域ポリゴンをクリックします。図 13 の左上に示したように、二 値化領域ポリゴンが選択状態(アウトラインが水色)になります。選択状態の二値化領域ポリゴ ンの全体が画⾯表⽰された状態で、レイヤー リストの「MNDWI」を選択状態にして、「クリッ プIボタン (図 12) をクリックします。「Clip\_MNDWI」という一時的な稲敷エリア(二値化 領域)のみの MNDWI のレイヤーが作成されます(図 13 の B)。なお、選択状態の二値化領域 ポリゴンの一部のみが画面に表示された状態で「クリップ」ボタンをクリックすると、画面に表 ⽰された部分のみで MNDWI 画像がクリップ(切り取り)されてしまうので、ご注意下さい。

作成された「Clip\_MNDWI」を選択状態にして「エクスポート」ボタン(図 12)をクリック します。「ラスター データのエクスポート」 ウィンドウ (図 13 の F) が開くので、[場所] に 「A¥Inashiki¥Work¥Work\_0410.gdb」を指定し、[名前]に「MNDWI\_Area」と入力して「保

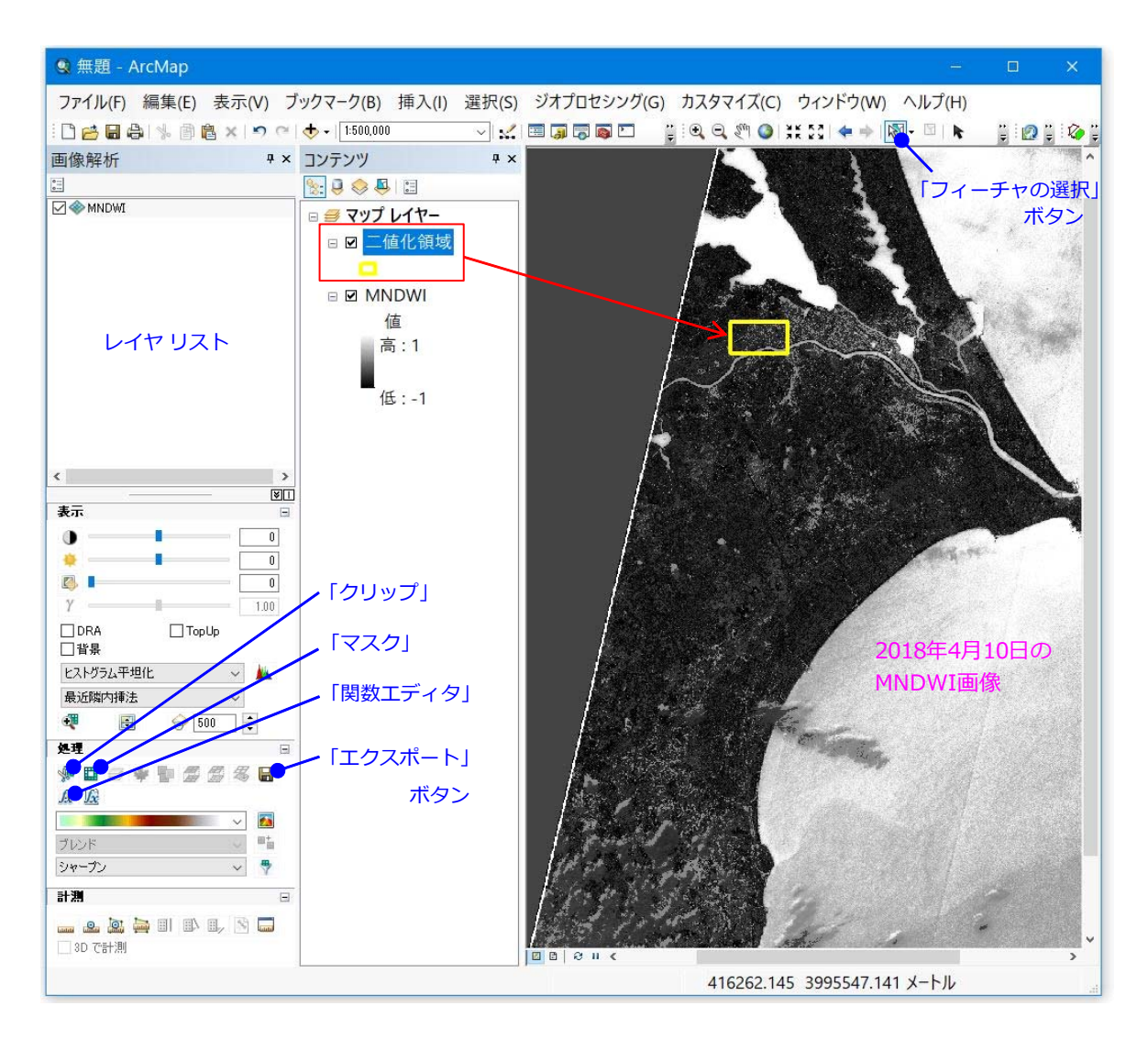

図 12 ArcMap の画面 2

存」ボタンをクリックします(※この時、マップに追加することを選択)。その結果、二値化領 域 (稲敷エリア)の MNDWI 画像のデータが作成され、ファイル ジオデータベースの 「Work\_0410.gdb」の中に「MNDWI\_Area」という名前で格納されます(図 13 の C、J)。図 14 の(a)に、作成された 4 月 10 日の二値化領域 (稲敷エリア)の MNDWI 画像を示します。

# ②二値化画像の作成:

レイヤー リストの「MNDWI\_Area」を選択状態にして「関数エディタ」ボタン(図 12)を クリックします。「関数テンプレート エディタ」ウィンドウ(図 13 の G)が開くので、その中 の「MNDWI Area」を右クリックし、[関数の挿入] > [二値化関数]を選択します。「ラスタ ー関数プロパティ」ウィンドウ (図 13 の H) が開くので、その「一般」タブを開き、[出力ピ クセル タイプ]を「符号なし 8 ビット」にして[OK]をクリックし、さらに、「関数テンプレ

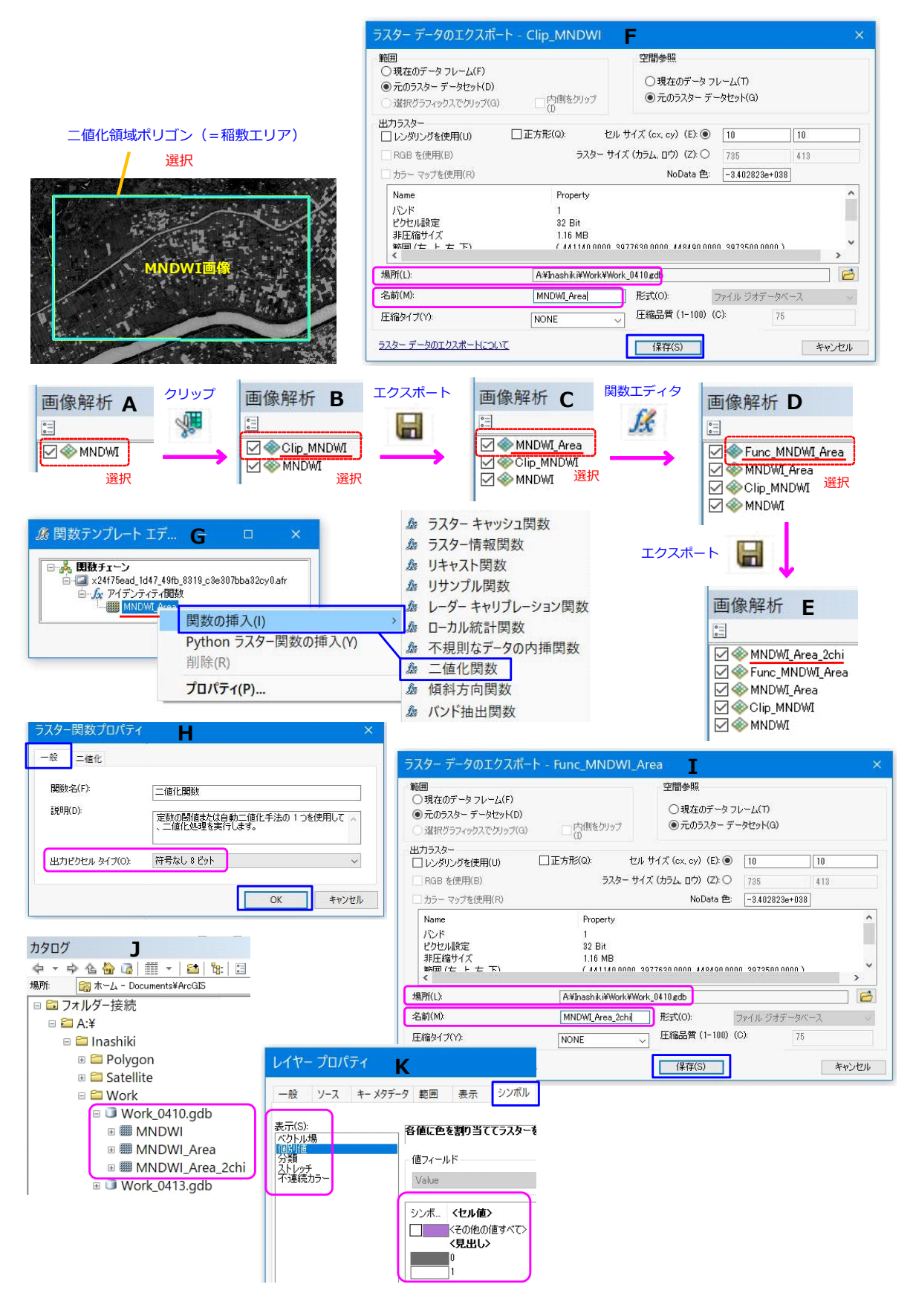

図13 画像解析による二値化画像の作成手順に関する説明

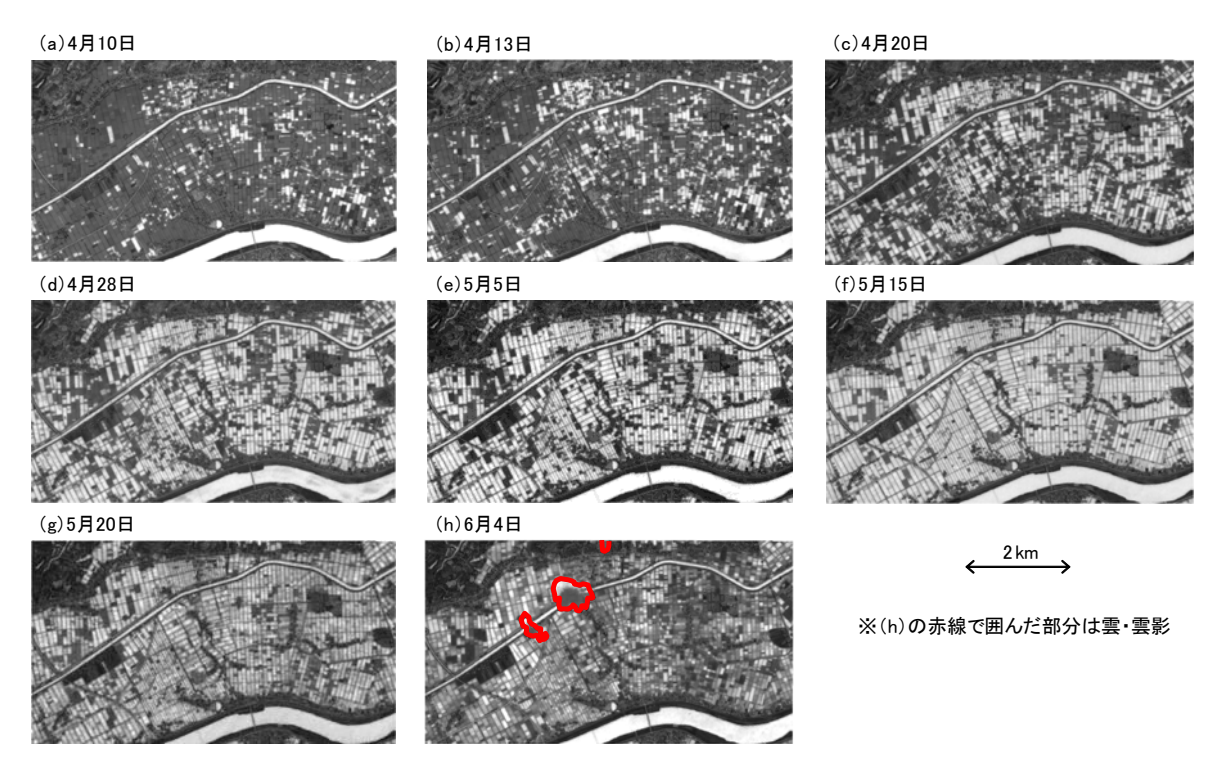

図 14 稲敷エリア (二値化領域)の MNDWI 画像

ート エディタ」ウィンドウの [OK] をクリックします。「Func\_MNDWI\_Area」という 2 階調 (0 または 1)の一時的なレイヤーが作成されます(図 13の D)。

作成された「Func MNDWI Area」を選択状態にして「エクスポート」ボタン(図 12)をク リックします。「ラスター データのエクスポート」 ウィンドウ (図 13 の I) が開くので、 [場所] に「A\Inashiki\Work\Work\_0410.gdb」を指定し、[名前]に「MNDWI\_Area\_2chi」と入 力して「保存」ボタンをクリックします(※この時、マップに追加することを選択)。その結果、 二値化画像のデータが作成され、ファイル ジオデータベースの「Work 0410.gdb」の中に 「MNDWI Area 2chi」という名前で格納されます(図 13 の E、J)。二値化画像を灰色(画素 値が 0)と白色 (画素値が 1) で表示したい場合には、二値化画像のレイヤー (図 13 の E) を 右クリックして[プロパティ]を選択し、「レイヤー プロパティ」ウィンドウの「シンボル」タ ブ(図 13 の K)において、[表⽰]を「個別値」にし(※この時、ラスター属性テーブルを構 築しますか?と問われるので、「はい」を選択)、0と1にそれぞれ灰色と白色を割り当てます。 図 15の (a) に、作成された 4 月 10 日の二値化画像を示します。

#### **5.4 各観測⽇の湛⽔有無の判定**

各観測日の二値化画像の画素サイズ (10m) をリサンプリング処理により 5m にしてから、 二値化画像に圃場区画データを重ねてゾーン統計処理を行い、各観測日における各圃場の湛水有 無(湛水状態にあったか否か)を判定します。例えば 4月 10日の二値化画像と圃場区画データ

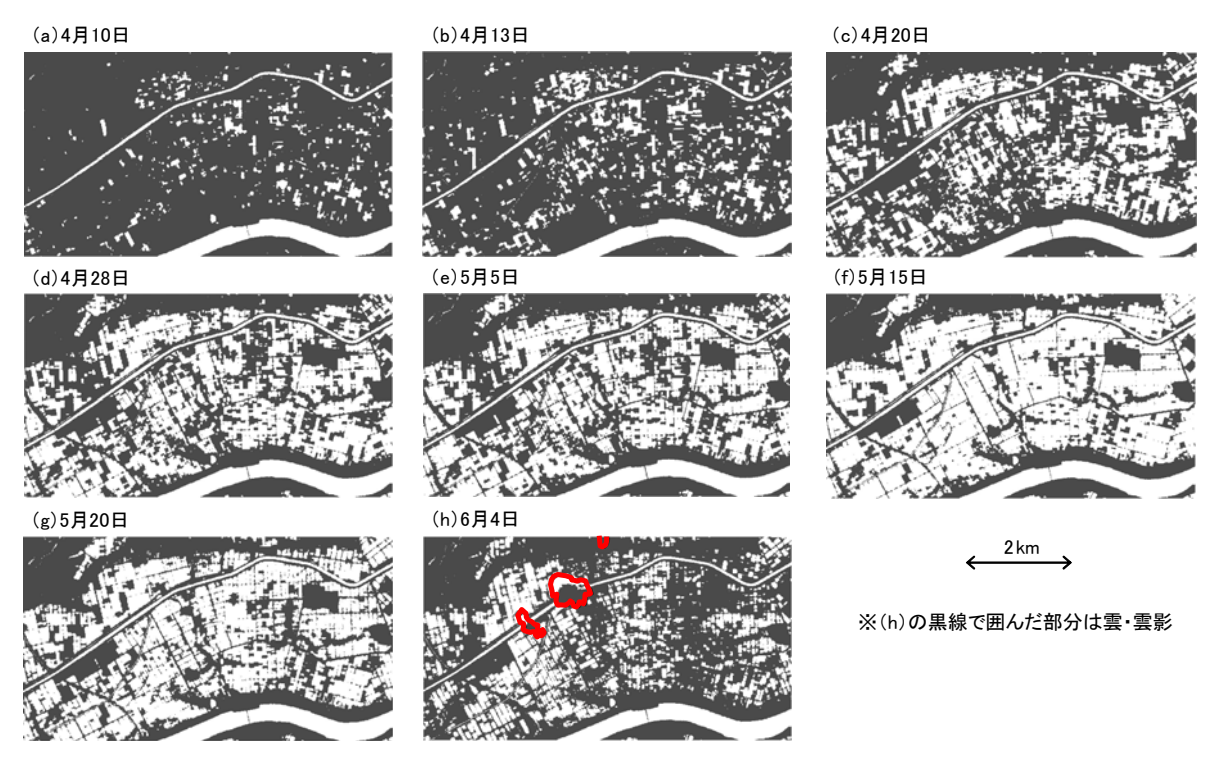

図 15 稲敷エリア (二値化領域)の二値化画像

を用いて4月10日における各圃場の湛水有無を判定する手順は、以下の通りです。

①画素サイズ 5m の二値化画像の作成:

「画像解析」ウィンドウのレイヤー リストにある「MNDWI\_Area\_2chi」(解像度 10m)を 選択状態にして「関数エディタ」ボタン(図 12) をクリックします。「関数テンプレート エデ ィタ」ウィンドウ(図 16 の D)が開くので、その中の「MNDWI\_Area\_2chi」を右クリックし て「関数の挿入]>「リサンプル関数]を選択します。「ラスター関数プロパティ」ウィンドウ (図 16 の E) が開くので、その「リサンプル」タブにおいて「入力セル サイズ]を「10」、[入 カセルサイズ]を「5」にして [OK] をクリックし、さらに「関数テンプレート エディタ」ウ ィンドウの[OK]をクリックします。「Func\_MNDWI\_Area\_2chi」という画素サイズ 5m の 2 階調の一時的なレイヤーが作成されます (図 16 の B)。

作成された「Func\_MNDWI\_Area\_2chil を選択状態にして「エクスポート」ボタン(図 12) をクリックします。「ラスター データのエクスポート」ウィンドウ(図 16 の F)が開くので、 「場所]に「A\Inashiki\Work\Work 0410.gdb」を指定し、「名前]に「MNDWI Area 2chi\_5m」 と⼊⼒して「保存」ボタンをクリックします(※この時、マップに追加することを選択)。その 結果、画素サイズ 5m の⼆値化画像のデータが作成され、ファイル ジオデータベースの 「Work\_0410.gdb」の中に「MNDWI\_Area\_2chi\_5m」という名前で格納されます(図 16 の C、 G)。

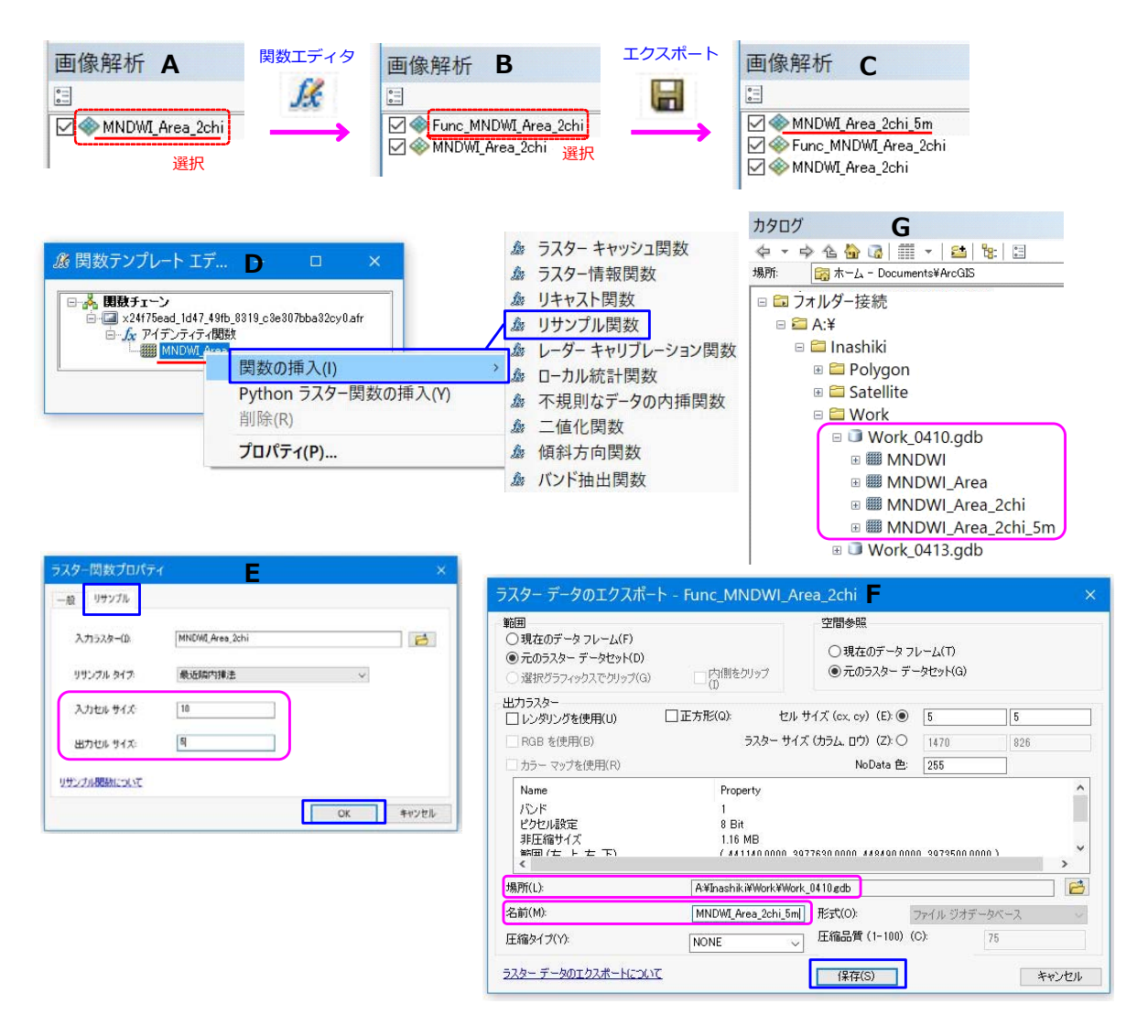

図 16 二値化画像の画素サイズを 5m にする手順に関する説明

②ゾーン統計処理による区画ポリゴン毎の二値化結果の集約:

「画像解析」ウィンドウのレイヤー リストにある「MNDWI\_Area\_2chi\_5m」以外のレイヤ ーを右クリックして[削除]を選択し、レイヤー リストに「MNDWI\_Area\_2chi\_5m」のみが ある状態にします。

「\Polygon」フォルダ内の「圃場区画.shp」をレイヤーとして ArcMap に追加します。

メニューの[カスタマイズ]>[エクステンション]を選択し、[Spatial Analyst]にチェッ クを入れます。ArcToolbox を起動し、[Spatial Analyst ツール] > [ゾーン] > [ゾーン統計を テーブルに出力]を選択します。「ゾーン統計をテーブルに出力」ウィンドウが開くので、図 17 の B に示したように、[入力ラスター、またはフィーチャー ゾーン データ] を 「圃場区画.shp」、 [ゾーン フィールド]を「区画 No」、[入力値ラスター] を「MNDWI Area 2chi 5m」、[出

カテーブル]を「¥Work¥最多 0420| (※右端のボタンをクリックして「出カテーブル」ウィン

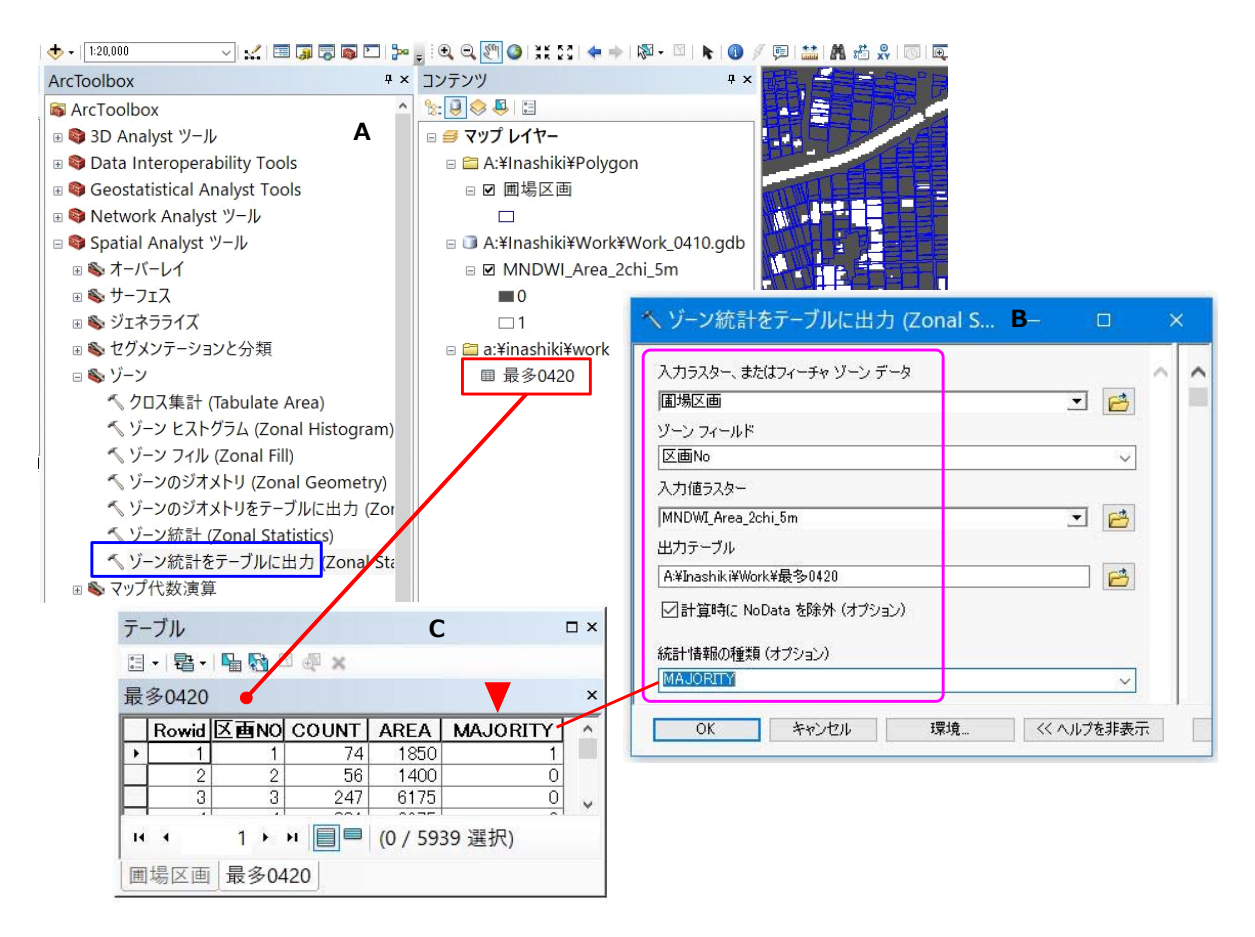

図 17 ゾーン統計処理の手順に関する説明

ドウを開き、[場所]を「¥Work」にした状態で[名前]に「最多 0420」と入力して[保存] をクリック)、[統計情報の種類]を「MAJORITY」にして [OK] をクリックします。「¥Work」 フォルダに「最多 0420」というテーブルが出力されます(※出力データは「¥Work¥info」フ ォルダ内にあり)。区画ポリゴンに位置する⼆値化画像の画素の最頻値が 1 であれば、「最多 0420」テーブルにおいてその「区画 No」のレコードの「MAJORITY」フィールドに「1」とい う値が記録され、最頻値が 0 であれば、「0」という値が記録されます(図 17 の C)。なお、区 画ポリゴンが小さすぎて、区画ポリゴンに位置する二値化画像の画素が一つもなかった場合、そ の「区画 Nol のレコードは「最多 0420」テーブルに生成されません(ゾーン統計値の欠落)。

3)ゾーン統計値に基づく湛水有無の判定:

「圃場区画」レイヤーの属性テーブルを開き、左上の「テーブル オプション」ボタン(図 18 の D) をクリックして [属性の結合とリレート] > [結合] を選択します。「結合」 ウィンドウ が開くので、図 18 の A に示したように、[このレイヤーへの結合の対象は?]を「テーブルの 属性を結合」、[結合に利⽤する値を持つフィールド]を「区画 No」、「結合対象レイヤーまたは

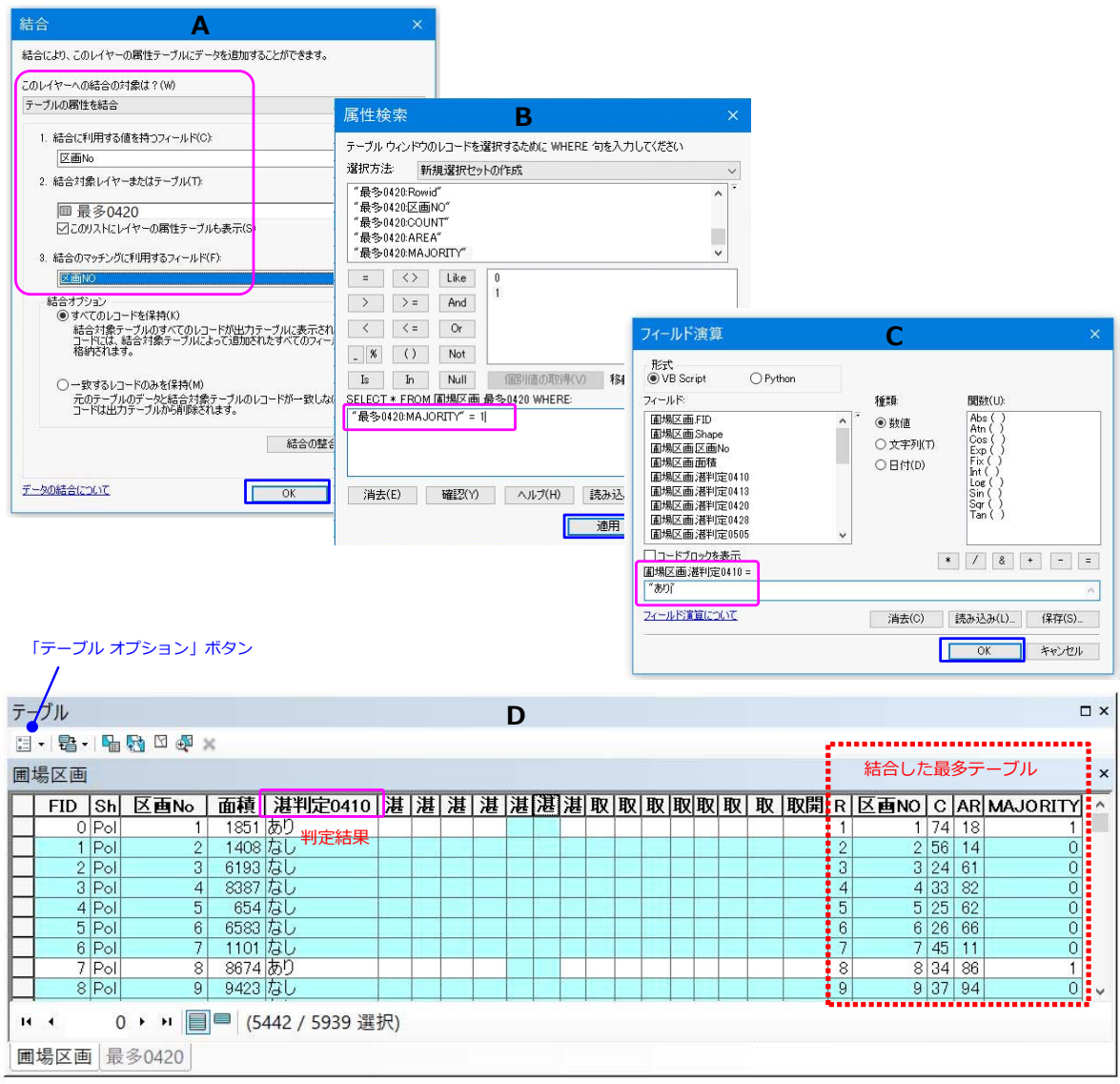

図18 ゾーン統計値に基づく湛水有無の判定手順に関する説明

テーブル」を「最多 0420」、[結合のマッチングに利用するフィールド]を「区画 NO」にして [OK]をクリックします。「圃場区画」レイヤーの属性テーブルに「最多 0420」テーブルが結 合した状態 (図 18 の D)になります。

「テーブル オプション」ボタンをクリックして [属性検索] を選択します。「属性検索」ウィ ンドウが開くので、図 18 の B に⽰したように、「"最多 0420:MAJORITY" = 1」 という式を 入力して「適用]をクリックします。「最多 0420」テーブルの「MAJORITY」フィールドの値 が「1」である区画ポリゴンのレコードが選択状態になります。

選択状態を維持したまま、「圃場区画」レイヤーの属性テーブルの「湛判定 0410」フィール ドを右クリックして[フィールド演算]を選択します。「フィールド演算」ウィンドウが開くの で、図 18 の C に示したように、「"あり"」 という式 (右辺) を入力して [OK] をクリックし ます。この処理により「湛判定 0410」フィールドに「あり」という値が記録された区画ポリゴ ンが、4月10日に「湛水あり」と判定された圃場に対応します。

「テーブル オプション」ボタンをクリックして「選択セットの切り替え]を選択し、選択を 反転させます。「MAJORITY」フィールドの値が「0」であるレコード、および、値が「<NULL>」 (ポリゴンが⼩さすぎてゾーン統計値なし)であるレコードが選択状態になります。

選択状態を維持したまま、「圃場区画」レイヤーの属性テーブルの「湛判定 0410」フィール ドを右クリックして[フィールド演算]を選択します。「フィールド演算」ウィンドウが開くの で、「"なし"」 という式(右辺)を入力して「OK] をクリックします。この処理により「湛判 定 0410」フィールドに「なし」という値が記録された区画ポリゴンが、4 ⽉ 10 ⽇に「湛⽔な し」と判定された圃場に対応します。

「テーブル オプション」ボタンをクリックし、[属性の結合とリレート]>[結合]>[結合 をすべて削除]を選択し、「最多 0420」テーブルの結合を解除します。

#### **5.5 雲・雲影の部分に位置する圃場の判定結果の修正**

6月4日の衛星画像の稲敷エリアには雲・雲影(図 14、15の (h)の赤線で囲んだ部分)が わずかに⾒られました。このような場合、5.2 節〜 5.4 節に記した処理をすべての観測⽇につい て行った後、雲・雲影の部分に位置する圃場の湛水有無の判定結果を修正します。6月4日の湛 水有無の判定結果を修正する手順は、以下の通りです。

① 6 月 4 日の衛星画像の表示:

「\Satellite\20180604」フォルダ内の「B03.jp2」(緑)、「B04.jp2」(⾚)および「B08.jp2」 (近赤外)をレイヤーとして ArcMap に追加し、5.2 節の①に記した方法で一時的なマルチバン ドレイヤーを作成し、その画像を False Color で表示します(図 19 の A)。すなわち、プロパテ ィの「シンボル」タブを開き、RGB の R に 3 つ⽬のバンド(バンド 8)、G に 2 つ⽬のバンド (バンド4)、Bに1つ目のバンド(バンド3)を割り当ててカラー合成します。

※バンドの割り当ての際に、どのバンドも「Band\_1」と表示されるという不具合が見られた 場合、一番下の「Band 1」が 3 つ目のバンド (バンド 8) であると判断して下さい。

②雲・雲影ポリゴンの作成:

「図形描画」ツールバーを使って、6月4日の稲敷エリアの衛星画像上に雲・雲影のポリゴン (グラフィックス)を描きます(図 19 の A)。なお、描画を開始する前に同ツールバーの[図 形の調整]>[デフォルト シンボル プロパティ]を選択し、描画されるポリゴンが「アウトラ インのみ」で表⽰されるようにしておきます。

※同ツールバーの[図形の調整]>[グラフィックスをフィーチャに変換]を選択すると、描 画したポリゴンを GIS ポリゴンデータとして保存しておくことができます。

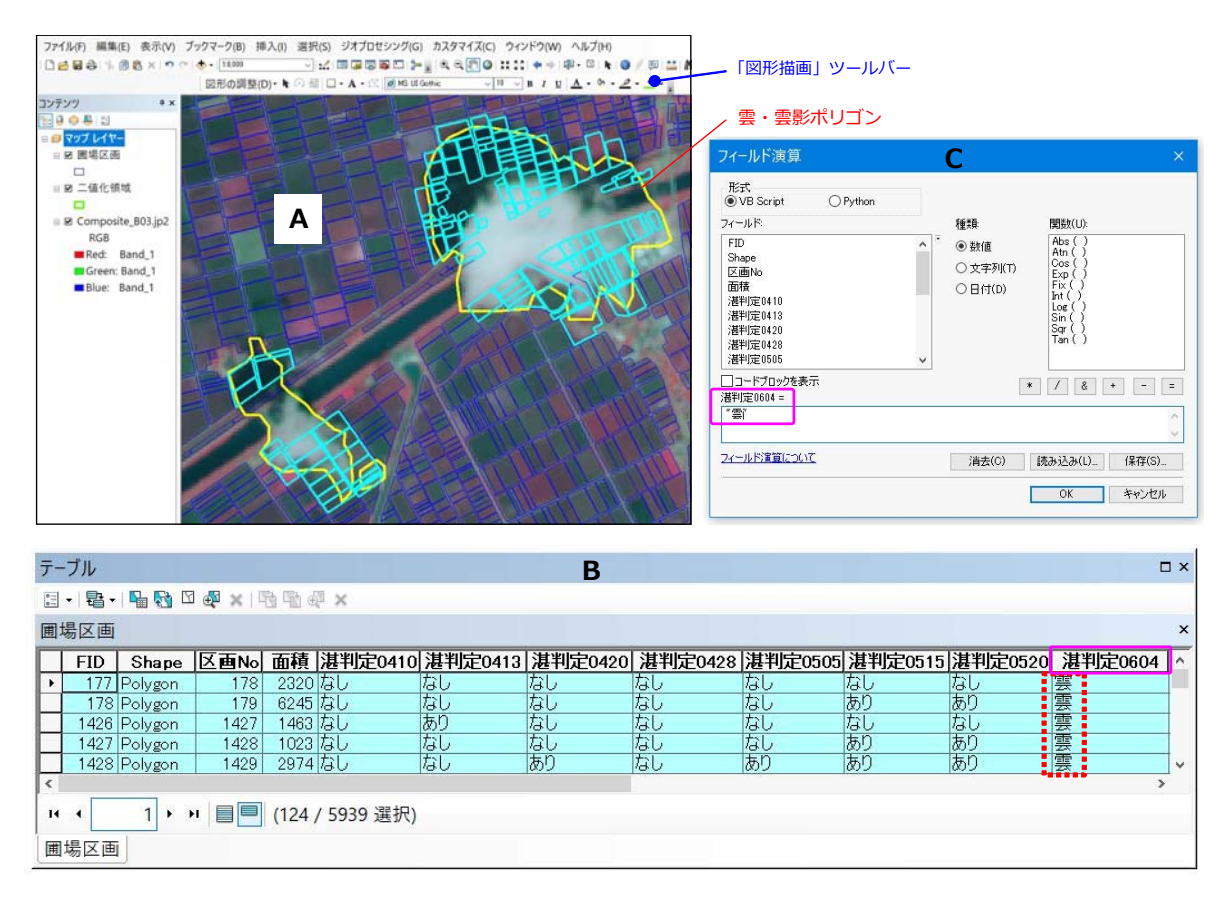

図19 雲・雲影の部分に位置する圃場の判定結果の修正手順に関する説明

# 3湛水有無の判定結果の修正:

「¥Polygon」フォルダ内の「圃場区画.shp」をレイヤーとして ArcMap に追加し、 雲・雲 影ポリゴンに全部あるいは大半が重なっている区画ポリゴンを選択状態(図 19 の A : アウトラ インが水色)にします(※「Shift」キーを押しながら手作業で区画ポリゴンをクリックして選 択)。選択状態を維持したまま、「圃場区画」レイヤーの属性テーブル(図 19 の B)を開き、「湛 判定 0604」フィールドを右クリックして[フィールド演算]を選択します。「フィールド演算」 ウィンドウが開くので、図19のCに示したように、「"雲"」 という式 (右辺) を入力して [OK] をクリックします。その結果、選択状態になっている区画ポリゴン(雲・雲影の部分に位置する ■場)の「湛判定 0604」フィールドの値(6月4日の湛水有無の判定結果)が「雲」になりま す(図 19 の B)。

#### **6 各観測⽇おける取⽔有無と取⽔開始時期の判定⽅法**

各観測日の湛水有無の判定結果を用いて、各観測日の取水有無(観測日までに取水が開始され たか否か)を判定します。具体的には、1番目の観測日 (4 月 10 日) については、その観測日 に「湛水あり」と判定された圃場のみを「取水あり」と判定します。2 番目の観測日 (4 月 13 日、4 月 20 日、4 月 28 日、5 月 5 日、5 月 15 日、5 月 20 日、6 月 4 日)については、当該 観測日に「湛水あり」と判定されていた圃場、および、当該観測日に「湛水なし」と判定されて いたが、一つ前の観測日までに少なくとも一度「湛水あり」と判定されていた圃場(※取水は始 まっていたが、水切れや中干しによって当該観測日に一時的に湛水状態でなくなっていた圃場が 該当)を「取水あり」と判定します。その手順は、以下の通りです。

#### ① 4月10日の取水有無の判定:

「圃場区画」レイヤーの属性テーブル(図 20 の C)を開き、「テーブル オプション」ボタン をクリックし、「属性検索]を選択します。「属性検索」ウィンドウが開くので、図 20 の A に示 したように、「"湛判定 0410" = 'あり'」 という式を入力して[適用]をクリックします。「湛 判定 0410」フィールドの値(4 月 10 日の湛水有無の判定結果)が「あり」であるレコードが 選択状態になります。選択状態を維持したまま、「取判定 0410」フィールドを右クリックして [フィールド演算]を選択します。「フィールド演算」ウィンドウが開くので、図 20 の B に示 したように、「"あり"」という式 (右辺) を入力して [OK] をクリックします。この処理により 「取判定 0410」フィールドに「あり」という値が記録された区画ポリゴンが、4 ⽉ 10 ⽇に「取 水あり| と判定された圃場に対応します。

「テーブル オプション」ボタンをクリックして「選択セットの切り替え]を選択し、選択を 反転させます。「取判定 0410」フィールドの値が「なし」であるレコードが選択状態になりま す。選択状態を維持したまま、「取判定 0410」フィールドを右クリックして[フィールド演算] を選択します。「フィールド演算」ウィンドウが開くので、「"なし"」 という式(右辺)を入力 して[OK]をクリックします。この処理により「取判定 0410」フィールドに「なし」という 値が記録された区画ポリゴンが、4 ⽉ 10 ⽇に「取⽔なし」と判定された圃場に対応します。

#### ② 4月13日の取水有無の判定:

「テーブル オプション」ボタンをクリックし、[属性検索]を選択します。「属性検索」ウィ ンドウが開くので、図 20 の D に⽰したように、「"取判定 0410" = 'あり' OR "湛判定 0413" = 'あり'」 という式を入力して[適用]をクリックします。『「取判定 0410」フィールドの値(4 月 10 日の取水有無の判定結果)が「あり」であるレコード(※一つ前の観測日までに少なくと も一度「湛水あり」と判定された圃場のレコードと等しい)』、または、『「湛判定 0410」フィー

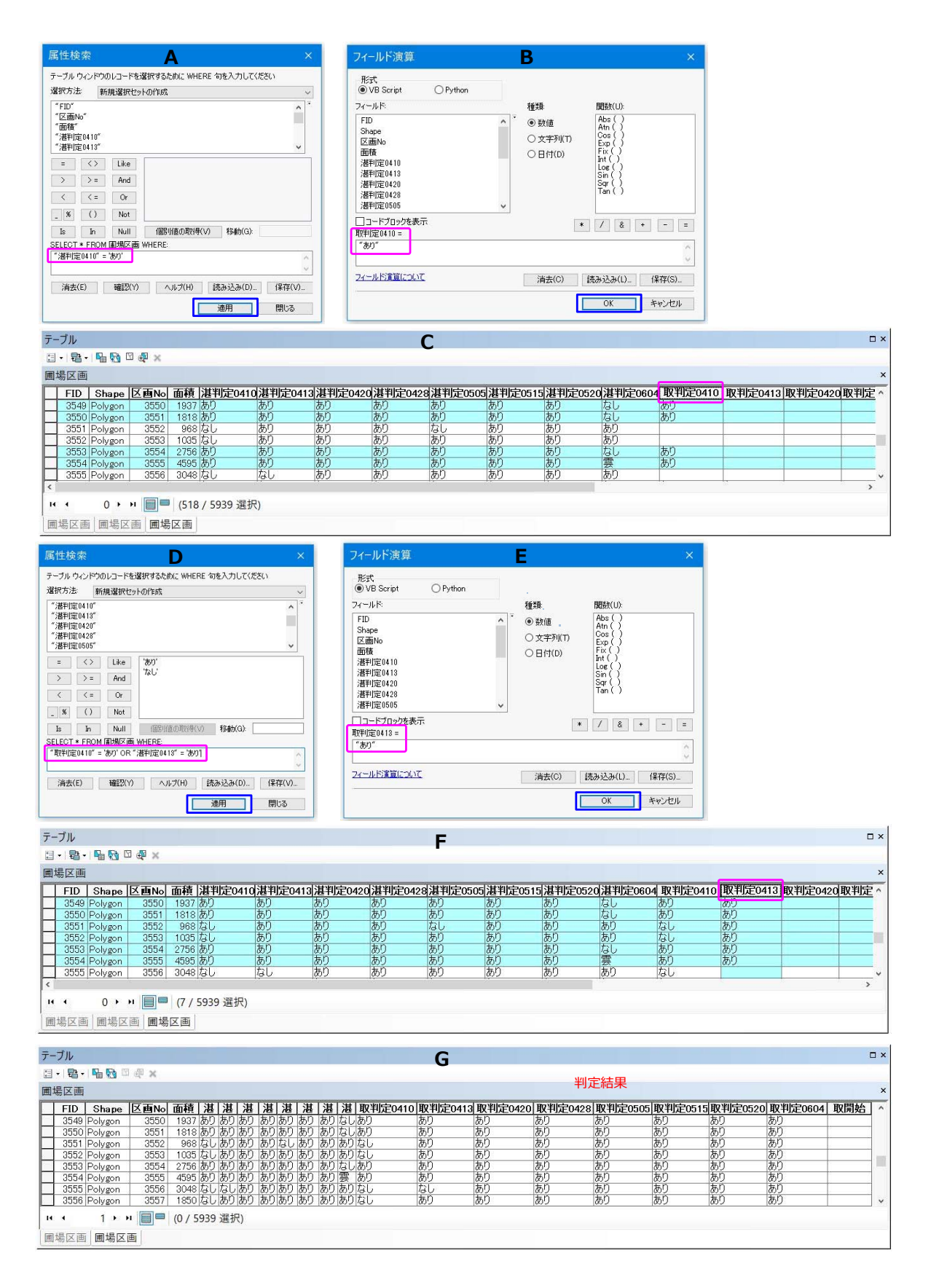

図 20 取水有無の判定手順に関する説明

ルドの値 (4 月 13 日の湛水有無の判定結果) が「あり」であるレコード』が選択状態になりま す。選択状態を維持したまま、「取判定 0413」フィールドを右クリックして「フィールド演算] を選択します。「フィールド演算」ウィンドウが開くので、図 20 の E に示したように、「"あり" | という式(右辺)を入力して [OK] をクリックします。この処理により「取判定 0413」フィ ールドに「あり」という値が記録された区画ポリゴンが、4 月 13 日に「取水あり」と判定され た圃場に対応します。

「テーブル オプション」ボタンをクリックして「選択セットの切り替え]を選択し、選択を 反転させます。『「取判定 0410」フィールドの値 (4 月 10 日の取水有無の判定結果) が「なし」 であり、かつ、「湛判定 0410」フィールドの値(4 月 13 日の湛水有無の判定結果)が「なし」 であるレコード』が選択状態になります。選択状態を維持したまま、「取判定 0410」フィール ドを右クリックして[フィールド演算]を選択します。「フィールド演算」ウィンドウが開くの で、「"なし"」 という式 (右辺) を入力して [OK] をクリックします。この処理により「取判 定 0410」フィールドに「なし」という値が記録された区画ポリゴンが、4 ⽉ 10 ⽇に「取⽔な し」と判定された圃場に対応します。

③ 4 月 20 日、4 月 28 日、5 月 5 日、5 月 15 日、5 月 20 日、6 月 4 日の取水有無の判定:

4月20日、4月28日、5月5日、5月15日、5月20日、6月4日についても、2と同じ 処理を行い、取水有無を判定します。

ただし、6 月 4 日の判定においては、[選択セットの切り替え] によって選択を反転させた際 に、『「取判定 0520」フィールドの値が「なし」であり、かつ、「湛判定 0604」フィールドの値 が「雲」であるレコード』も選択状態になるので、そのレコード(15 個)の「取判定 0604」 フィールドにも「なし」という値が記録されます。

※6月4日に雲・雲影の部分に位置していた圃場は、124枚ありました。そのうち 109枚の 圃場は、5 ⽉ 20 ⽇に「取⽔あり」と判定されていたので、6 ⽉ 4 ⽇に「取⽔あり」と判定 できました。しかし、5月20日に「取水あり」と判定されていた残りの15枚の圃場(上 記のレコード)は、6 月 4 日の湛水有無は判定できませんでした。その 15 枚の圃場は、湛 水有無が判定できなかったので、便宜上、「取水なし」としましたが、実際には取水有無は 未判定です。図 21 に、その取水有無が未判定の 15 枚の圃場(アウトラインが黄色の区画 ポリゴン)を示しました。同図には、別途に 6 月 2 日と 6 月 9 日の Sentinel-2 衛星データ をダウンロードして作成した、6 ⽉ 2 ⽇と 6 ⽉ 9 ⽇の MNDWI 画像と雲・雲影ポリゴンも 示しました。15 枚のうち 12 枚の圃場は、6 月 9 日の MNDWI 画像から同日に「湛水なし」 と目視判読でき、また、残る 3 枚の圃場は、6 月 2 日の MNDWI 画像から同日に「湛水あ り」と目視判読できました。したがって、前者の圃場(12枚)は6月4日に「取水なし」、

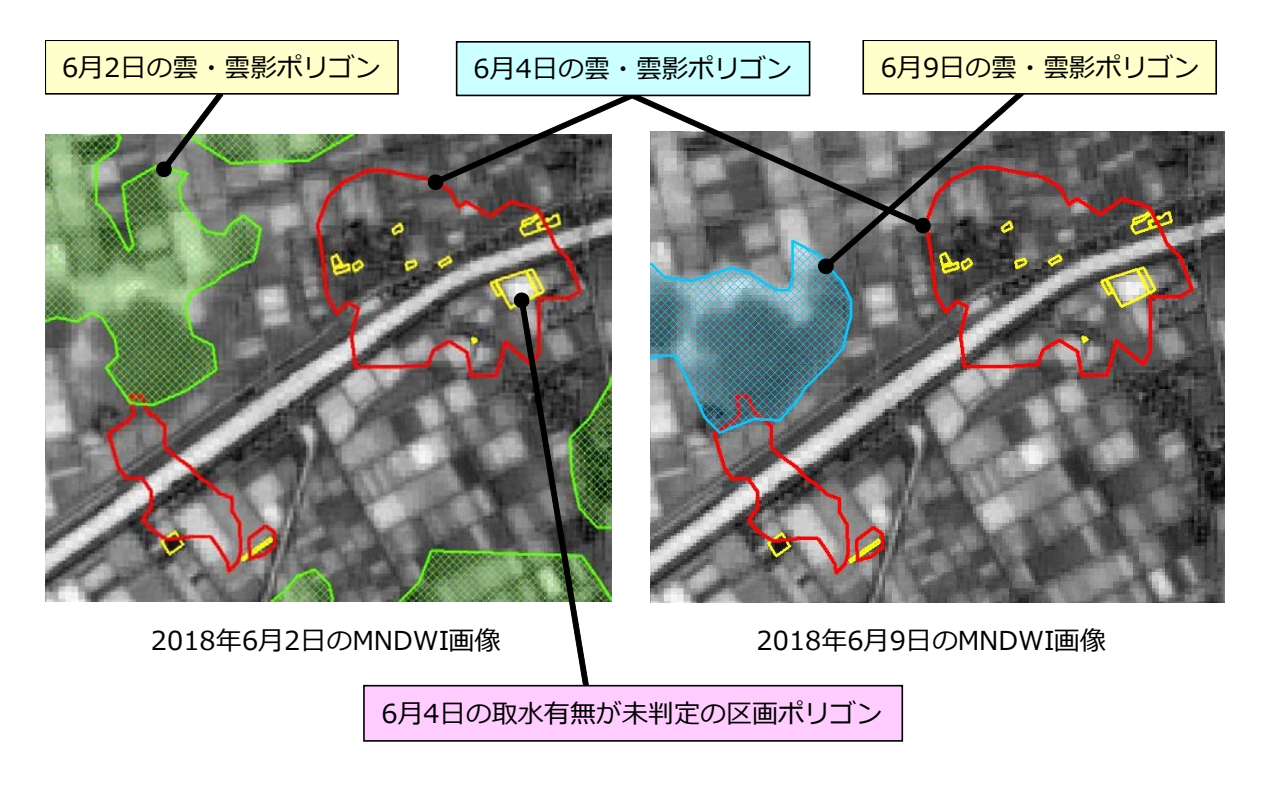

図 21 別途に作成した6月2日と6月9日の MNDWI 画像と雲・雲影ポリゴン等

後者の圃場 (3 枚) は 6 月 4 日に「取水あり」と判定できます。雲・雲影の部分について は、その部分に雲・雲影のない別の Sentinel-2 衛星データがあれば、このようにして別途 に判定することができます。

なお、二値化領域に雲・雲影の部分が多く見られると、大津の手法で適切な二値化画像が 得られないことがあります。その場合には、雲・雲影ポリゴンを作成し (5.5 節の2)、二 値化領域を切り出した MNDWI 画像 (5.3 節の①) からその雲・雲影ポリゴンの部分をマ スク処理(※雲・雲影ポリゴンと二値化領域を切り出した MNDWI 画像を選択状態にし、 画像解析ウィンドウの「マスク]ボタン (図 12) をクリック) した MNDWI 画像を二値化 します。

※ 6 月 4 日には、稲の生育が進んで植被率がやや大きくなっていた圃場(※早い時期に田植 えが行われた圃場が該当)が多く見られ、その圃場の多くが植被の影響で「湛水なし」と判 定されていました (福本 2019)。しかし、植被の影響で「湛水なし」と判定されても、そ れより前の観測日のいずれかで「湛水あり」と判定されているので、6月4日に「取水あり」 と正しく判定されました。

#### 7 取水開始時期の判定方法

最後にその取水有無の判定結果を用いて、取水開始時期を判定します。具体的には、1番目の 観測日 (4 月 10 日) に「取水あり」と判定された圃場の取水開始時期を「同観測日以前」、N 番⽬(N ≧ 2)の観測⽇に「取⽔あり」と判定された圃場の取⽔開始時期を「(N-1)番⽬の観測 日の翌日から N 番目の観測日までの期間」と判定します。それら以外の圃場については、「(N 番目の観測日までに)取水なし」と判定します。その手順は、以下の通りです。

「圃場区画」レイヤーの属性テーブル(図 22 の C)を開き、「テーブル オプション」ボタン をクリックし、[属性検索]を選択します。「属性検索」ウィンドウが開くので、図 22 の A に示 したように、「"取判定 0410" = 'あり'」 という式を入力して [適用] をクリックします。「取 判定 0410| フィールドの値 (4 月 10 日の取水有無の判定結果) が「あり」であるレコードが 選択状態になります。選択状態を維持したまま、「取開始時期」フィールドを右クリックして「フ ィールド演算]を選択します。「フィールド演算」ウィンドウが開くので、図 22 の B に示した ように、「"4月10日以前"」という式 (右辺) を入力して [OK] をクリックします。

同様に、「属性検索」ウィンドウを開き、「"取判定 0410" = 'なし' AND "取判定 0413" = 'あ り'」 という式を⼊⼒して[適⽤]をクリックした後、「取開始時期」フィールドを右クリック して「フィールド演算」ウィンドウを開き、「"4 月 11 日〜 4 月 13 日"」という式(右辺)を入 ⼒して[OK]をクリックします。

同様に、「属性検索」ウィンドウを開き、「"取判定 0413" = 'なし' AND "取判定 0420" = 'あ り'」 という式を⼊⼒して[適⽤]をクリックした後、「取開始時期」フィールドを右クリック して「フィールド演算」ウィンドウを開き、「"4 月 14 日~ 4 月 20 日"」という式(右辺)を入 カして「OK]をクリックします。

同様に、「属性検索」ウィンドウを開き、「"取判定 0420" = 'なし' AND "取判定 0428" = 'あ り'」 という式を入力して [適用] をクリックした後、「取開始時期」フィールドを右クリック して「フィールド演算| ウィンドウを開き、「"4月21日~4月28日"」という式(右辺)を入 ⼒して[OK]をクリックします。

同様に、「属性検索」ウィンドウを開き、「"取判定 0428" = 'なし' AND "取判定 0505" = 'あ り'」 という式を⼊⼒して[適⽤]をクリックした後、「取開始時期」フィールドを右クリック して「フィールド演算」ウィンドウを開き、「"4 月 29 日~ 5 月 5 日"」という式(右辺)を入 ⼒して[OK]をクリックします。

同様に、「属性検索」ウィンドウを開き、「"取判定 0505" = 'なし' AND "取判定 0515" = 'あ り'」 という式を⼊⼒して[適⽤]をクリックした後、「取開始時期」フィールドを右クリック して「フィールド演算」ウィンドウを開き、「"5 月 6 日〜 5 月 15 日"」という式(右辺)を入 ⼒して[OK]をクリックします。

| 属性検索<br>$\times$                                                                                                    | フィールド演算                                                                                      | в                                                                                            | $\times$                                                                                     |                                                                    |                                                                                                    |
|----------------------------------------------------------------------------------------------------|----------------------------------------------------------------------------------------------|----------------------------------------------------------------------------------------------|----------------------------------------------------------------------------------------------|--------------------------------------------------------------------|----------------------------------------------------------------------------------------------------|
| テーブル ウィンドウのレコードを選択するために WHERE 句を入力してください<br>選択方法<br>新規選択セットの作成<br>$\vee$                                                                                                    | 形式<br>O Python<br>◉ VB Script                                                                |                                                                                              |                                                                                              |                                                                    |                                                                                                    |
| "取判定0410"<br>$\wedge$<br>"取判定0413"<br>"取判定0420"<br>"取判定0428"<br>"取判定0505"<br>$\ddot{\phantom{0}}$                                                                                                    | フィールド<br>FID.<br>Shape<br>区画No<br>而積                                                         | 種類<br>◎ 数值<br>$\lambda$<br>○文字列(T)<br>○ 日付(D)                                                | 関数(U):<br>Abs 0<br>Atn (<br>Cos (<br>$Exp_{Fix}$<br>Int (                                    |                                                                    |                                                                                                    |
| 'あり'<br>$\langle \rangle$<br>$\equiv$<br>Like<br>なじ<br>$>$ =<br>And<br>$\rightarrow$<br>$\langle$ =<br>Or<br>$\langle\!\langle$<br>$-8$<br>( )<br>Not                                                                                                    | 湛判定0410<br>湛判定0413<br>湛判定0420<br>湛判定0428<br>湛判定0505                                          | $\checkmark$                                                                                 | $\frac{\text{Log}}{\text{Sin}}$<br>$Sqr$ $Tan$ $($                                           |                                                                    |                                                                                                    |
| 移動(G):<br>$\mathbbm{1}\mathbbm{S}$<br>In.<br>Null<br>個別値の取得(V)<br>SELECT * FROM 開場区画 WHERE:<br>『取判定0410" = あり】<br>×                                                                                                    | □コードブロックを表示<br>取開始時期=<br>"4月10日以前E                                                           | $*$ $1$ $8$ $*$                                                                              |                                                                                              |                                                                    |                                                                                                    |
| ヘルプ(H)<br>確忍(Y)<br>読み込み(D)<br>保存(V)<br>消去(E)                                                                                                    | フィールド演算について                                                                                  | 消去(C)                                                                                        | 読み込み(L)<br>保存(S)                                                                             |                                                                    |                                                                                                    |
| 適用<br>閉じる                                                                                                    |                                                                                              |                                                                                              | OK<br>キャンセル                                                                                  |                                                                    |                                                                                                    |
| テーブル                                                                                                    | $\mathsf{C}$                                                                                 |                                                                                              |                                                                                              |                                                                    | $\Box$ $\times$                                                                                                    |
| 日·君·中西四季×                                                                                                    |                                                                                              |                                                                                              |                                                                                              |                                                                    |                                                                                                    |
| 圃場区画                                                                                                    |                                                                                              |                                                                                              |                                                                                              |                                                                    | 判定結果<br>$\pmb{\times}$                                                                                                    |
| 面積  湛 湛 湛 湛 湛 湛 湛 湛 湘 取判定0410  取判定0413 取判定0420 取判定0428 取判定0505  取判定051  取判定0520 取判定0604<br>FID Shape 区画No<br>3922 な な な な な な な な なし<br>20 Polygon<br>21<br>3363 あぁぁぁぁぁなはぁり<br>22<br>21 Polygon<br>な<br>5788 なな<br>あああなし<br>な<br>あ<br>23<br>22 Polygon<br>1531 なななななはああなし<br>24<br>23 Polygon<br>2967 なななな<br>ああななし<br>25<br>24 Polygon<br>3007 あ あ あ あ あ あ な な あり<br>5545 な な あ あ あ あ あ な なし<br>25 Polygon<br>26<br>26 Polygon<br>27<br>3352 あぁぁぁぁぁぁぉゎ<br>28<br>27 Polvgon<br>0→ ■ (0 / 5939 選択)<br>$14 - 4$ | なし<br>なし<br>あり<br>あり<br>なし<br>なし<br>なし<br>なし<br>なし<br>なし<br>あり<br>あり<br>あり<br>なし<br>あり<br>あり | なし<br>あり<br>なし<br>あり<br>あり<br>なし<br>なし<br>なし<br>なし<br>なし<br>あり<br>あり<br>あり<br>あり<br>あり<br>あり | ねし<br>ねし<br>あり<br>あり<br>あり<br>あり<br>なし<br>あり<br>あり<br>あり<br>あり<br>あり<br>あり<br>あり<br>あり<br>あり | なし<br><b>DRX7Masture</b><br>あり<br>あり<br>あり<br>あり<br>あり<br>あり<br>あり | 取開始時期<br>$\hat{ }$<br>4月10日以前<br>4月29日~5月5日<br>5月16日~5月20日<br>5月6日~5月15日<br>4月10日以前<br>4月14日~4月20日<br>4月10日以前<br>$\checkmark$ |
| 圃場区画                                                                                                    |                                                                                              |                                                                                              |                                                                                              |                                                                    |                                                                                                    |

図 22 取水開始時期の判定手順に関する説明

同様に、「属性検索」ウィンドウを開き、「"取判定 0515" = 'なし' AND "取判定 0520" = 'あ り'」 という式を⼊⼒して[適⽤]をクリックした後、「取開始時期」フィールドを右クリック して「フィールド演算」ウィンドウを開き、「"5月16日~5月20日"」という式(右辺)を入 ⼒して[OK]をクリックします。

同様に、「属性検索」ウィンドウを開き、「"取判定 0520" = 'なし' AND "取判定 0604" = 'あ り'」 という式を⼊⼒して[適⽤]をクリックした後、「取開始時期」フィールドを右クリック して「フィールド演算」ウィンドウを開き、「"5 月 21 日~ 6 月 4 日"」という式(右辺)を入 ⼒して[OK]をクリックします。

同様に、「属性検索」ウィンドウを開き、「"取判定 0604" = 'なし'」 という式を⼊⼒して[適 ⽤]をクリックした後、「取開始時期」フィールドを右クリックして「フィールド演算」ウィン ドウを開き、「"取水なし"」という式 (右辺) を入力して [OK] をクリックします。

稲敷エリアには、5,939 枚の圃場(総⾯積 1,639ha)がありました。図 23 に、稲敷エリア における取水開始時期の把握結果を示します。 4 月 14 日~ 4 月 20 日に取水が開始された圃場 (1,570枚)が最も多いことがわかります。

図 24 に、取水開始時期別に、該当する圃場の面積を集計した結果を示しました。4 月 14 日  $\sim$  4 月 20 日に取水が開始された圃場の総面積は 498ha で、6 月 4 日までに取水が開始された 圃場の総面積 (1,508ha)の 33%を占めていました。なお、6 月 4 日にはほぼすべての水稲作

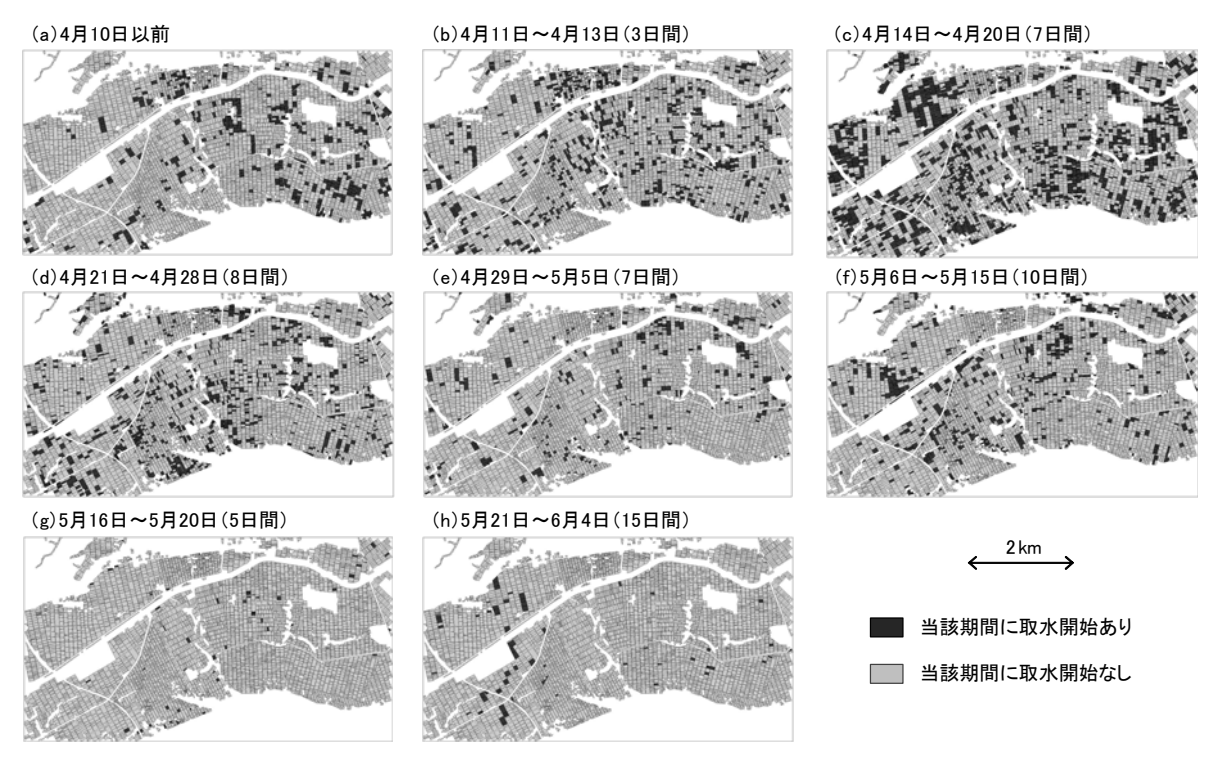

図 23 稲敷エリアにおける 2018 年の取水開始時期の把握結果

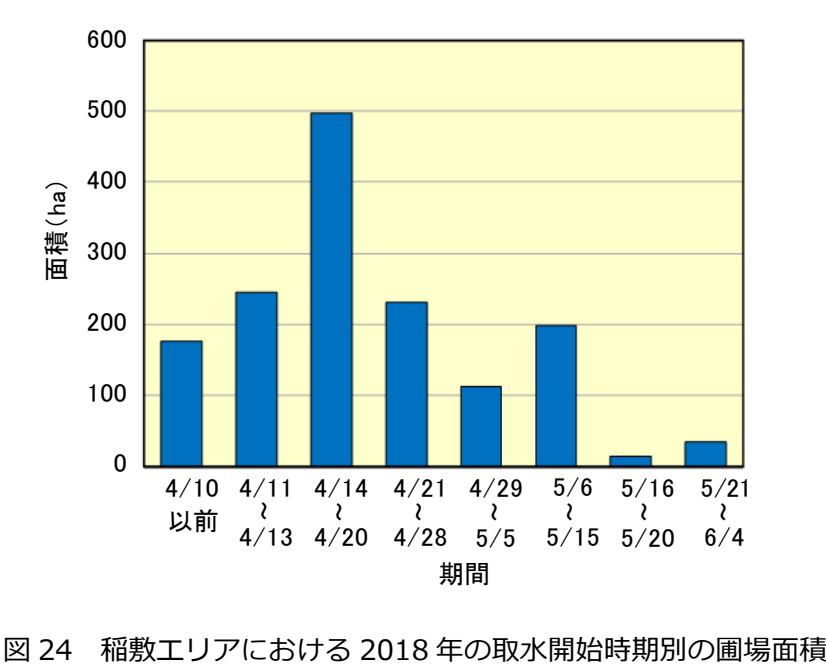

の圃場で取水が完了していたと考えられるので、その 6月 4日までに取水が開始された圃場の 総面積 (1,508ha) が稲敷エリアの灌漑面積になります。すなわち、ほぼすべての水稲作の圃場 で取水が完了していた頃の衛星データが利用できていれば、本手法により灌漑面積を把握するこ とができます。

#### **8 ⻄蒲原地域における取⽔開始時期の把握**

図 25 に示した、新潟県の西蒲原地域に位置する「西蒲原エリア」を対象にして、2018 年の 4 月 21 日、4 月 28 日、5 月 11 日、5 月 16 日および 6 月 7 日の Sentinel-2 衛星データ(※い ずれの衛星画像も⻄蒲原エリアに雲・雲影なし)と圃場区画データを⽤いて各圃場の取⽔開始時 期を把握しました。⽤いた圃場区画データは、耕地⾯積調査等で利⽤されている圃場区画データ (「筆ポリゴン」)を加⼯したものです。また、「⽔利権全域図」に描かれている配⽔ブロックを GIS データ化し (図 25 の「配水ブロック」)、圃場区画データの属性テーブルに配水ブロックの「ブ ロック No」を付与することにより、配水ブロック毎に取水開始時期別の圃場面積を集計しまし た。

二値化画像は、MNDWI 画像から、図 25 の「二値化領域」を切り出して大津の手法(閾値を 自動的に算出)で作成しました。ただし、4 月 21 日の二値化画像は、閾値を手動で設定して作 成しました。4月21日には、まだ湛水状態の圃場が非常に少なく、そのことに起因して大津の 手法で適切な二値化画像が得られなかったためです。そこで、まず、MNDWI 画像から、4 月 21 日に湛水状態の圃場が比較的多く見られた領域を「サブ領域」として切り出して大津の手法で「サ ブ領域」の二値化画像を作成するとともに、その二値化で使われた閾値を把握し、次に、その閾 値を手動で設定して 4 月 21 日の「二値化領域」の二値化画像を作成しました。

最後に、取水開始時期の情報が属性テーブルに付与された圃場区画データのファイル形式をシ ェープファイルから KMZ ファイルに変換し、Google Earth Pro に圃場区画データを表⽰する ことができるようにしました。

以上のことに関わる作業の内容は、以下の通りです。

#### 8.1 西蒲原エリアと配水ブロックの GIS ポリゴンデータの作成

図 25 の「西蒲原エリア」と「配水ブロック」の GIS ポリゴンデータを、以下のようにして作 成しました。

①「水利権全域図」画像の幾何補正:

配水ブロックが描かれている「水利権全域図」の画像(JPEG 形式)を ArcMAP に追加し、国 ⼟地理院の地理院地図の「標準地図」をベースマップにして同画像を幾何補正(ジオリファレン ス)しました。

※「標準地図」の ArcMAP への追加は、以下のような手順で行いました。

(1)ArcCatalog を起動し、「GIS サーバー」下にある[WMTS サーバーの追加](図 26 の A) をダブルクリック、(2) 「WMTS サーバーの追加」 ウィンドウ (図 26 の B) の [URL] に「https://esrijapan.github.io/gsi-wmts/layers0.xml」と入力して[OK]をクリック、 (3)「GIS サーバー」下に追加された「layers0 on esrijapan.github.io」(図 26 の A)を

ダブルクリックで展開し、「標準地図]を ArcMAP のマップ画面にドラッグ&ドロップ。
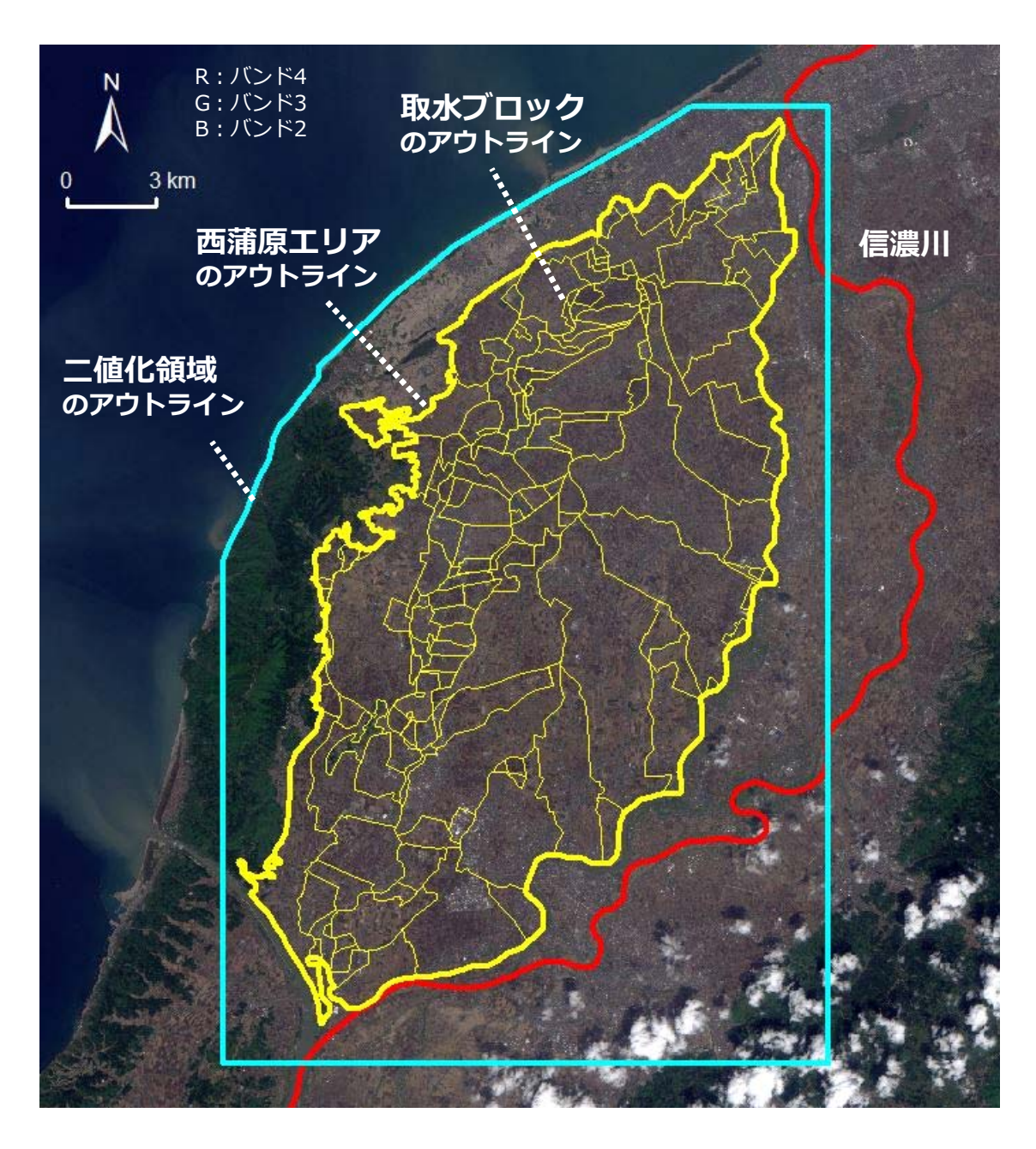

図 25 2018年4月28日の Sentinel-2 衛星画像 (True Color) と西蒲原エリアなど

※「水利権全域図」画像の幾何補正は、以下ような手順で行いました。

(1)マウス操作で⻄蒲原地域の標準地図を拡⼤表⽰、(2)「⽔利権全域図」画像を ArcMAP に追加、(3)「ジオリファレンス」ツールバー (図 26 の C) の [ジオリファレンス] > [表 示範囲にフィット]を選択し、西蒲原地域に同画像を表示、(4)同ツールバーの「コント ロール ポイントの追加」ボタン (図 26 の C) をクリックした後、道路交差点などの地点 に、同画像を標準地図と位置合わせするためのポイントを 20 セット配置(まず、同画像の ある地点をクリックして始点ポイント (図 26 の C) を配置し、次に、同画像を非表示にし、

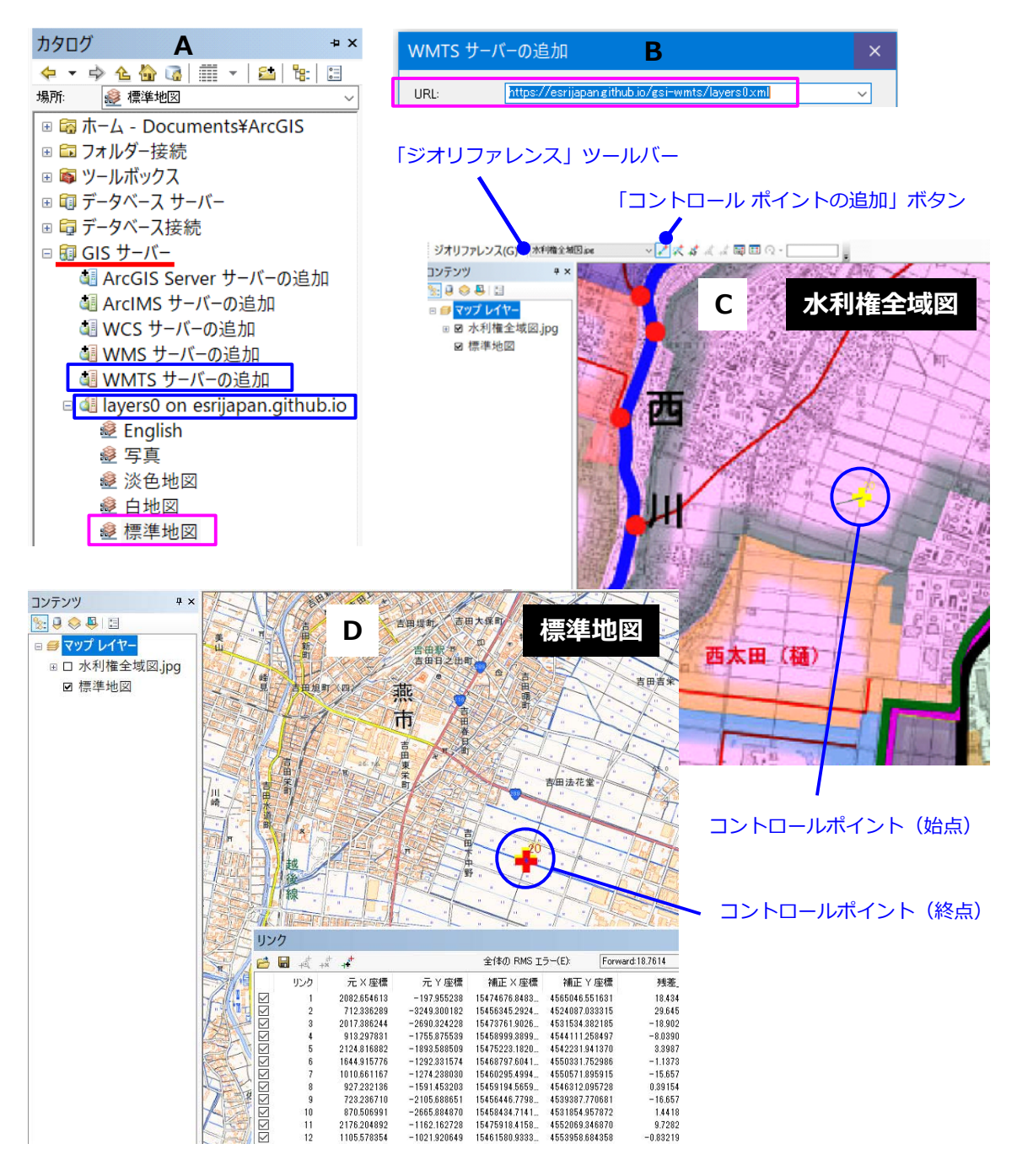

図 26 ジオリファレンスの手順に関する説明

標準地図の同地点をクリックして終点ポイント (図 26 の D) を配置)、(5)同ツールバー の [ジオリファレンス] > [レクティファイ] を選択し、「水利権全域図.tif」(TIFF 形式、 ワールドファイル付き)という名前で保存。

## ②「西蒲原エリア」の GIS ポリゴンデータの作成:

まず、「図形描画」ツールバーを使って、幾何補正された「水利権全域図」画像上に受益区域 のポリゴン(グラフィックス)を描き、次に、同ツールバーの[図形の調整]>[グラフィック

スをフィーチャに変換]を選択し、「西蒲原エリア.shp」という名前で保存しました。

3 「取水ブロック」の GIS ポリゴンデータの作成:

まず、「西蒲原エリア.shp」をレイヤーとして ArcMap に追加し、「西蒲原エリア」レイヤー を右クリックして「データ] > 「データのエクスポート] を選択し、「配水ブロック.shp」とい う名前で保存し、レイヤーとして ArcMap に追加しました。

次に、「エディタ」ツールバーを使って、その「配水ブロック」レイヤーのポリゴン(受益区 域;1個)を分割(※分割するポリゴンを選択状態にしてから「ポリゴン切断ツール」ボタンを クリックし、ポリゴンを横断する分割ラインを描画)することにより、146 個の取水ブロック のポリゴン (※小さな取水ブロックを複数まとめて 1 つにしたポリゴンあり) を「配水ブロッ ク.shp」に作成しました。

最後に、「配水ブロック」レイヤーの属性テーブルを開き、「ブロック No」というフィールド (数値)を追加(※「テーブル オプション」ボタンをクリックし、[フィールドの追加]を選択) するとともに、フィールド演算機能(※「ブロック No」を右クリックして「フィールド演算」 を選択)を使って、「ブロック No」フィールドに「FID」フィールドの値に 1 を加えた値をブロ ック No (ブロック番号) として入力しました。

#### 8.2 耕地面積調査等で利用されている圃場区画データ(「筆ポリゴン」)の加工

4.2 節に記した、耕地面積調査等で利用されている圃場区画データをダウンロードし、それを 加工して西蒲原エリアの圃場区画データとして利用しました。その加工は、以下のようにして行 いました。

①西蒲原エリアに位置する各市町村の田の区画ポリゴンの抽出:

耕地面積調査等で利用されている圃場区画データは、市町村毎に作られています。また、西蒲 原エリアは、新潟市、燕市および弥彦村に位置しています。

まず、新潟市の圃場区画データである「15100 新潟市 2019 5.shp」と「西蒲原エリア.shp」 をレイヤーとして ArcMap に追加し、以下ような手順で、西蒲原エリアに位置する新潟市の田 の区画ポリゴンを抽出し、「新潟市.shp」という名前で保存しました。

(1) メニューの [選択] > [空間検索] を選択して「空間検索」ウィンドウを開き、[選択方法] を「新規選択セットの作成」、[ターゲット レイヤー]を「15100 新潟市 2019 5」(※他の市 町村のレイヤーも同時にセット可能)、[ソース レイヤー]を「西蒲原エリア」、[ターゲット レイヤー フィーチャの空間選択方法] を 「ソース レイヤーに含まれる| にして [OK] をクリ ックしました(→西蒲原エリアに位置する新潟市の区画ポリゴンが選択状態に)。

(2)選択状態を維持したまま、「15100 新潟市 2019\_5」レイヤーの属性テーブルを開き、「テ ーブル オプション| ボタンをクリックして「属性検索] を選択しました。「属性検索」ウィンド ウが開くので、[選択⽅法]を「現在の選択セットから絞込選択」にした上で、「"耕地の種類" = ' 田'」 という式を入力して [適用] をクリックしました (→西蒲原エリアに位置する新潟市の田 の区画ポリゴンが選択状態に)。

(4)選択状態を維持したまま、「15100 新潟市 2019\_5」レイヤーを右クリックして[データ]> [データのエクスポート]を選択し、「新潟市.shp」という名前で保存(選択フィーチャをエク スポート)し、レイヤーとして ArcMap に追加しました。

次に、燕市と弥彦村の圃場区画データである「15213 燕市 2018\_5.shp」と「15342 弥彦村 2019\_5.shp」を ArcMap に追加し、同様の処理によって「燕市.shp」と「弥彦村.shp」を作成 し、レイヤーとして ArcMap に追加しました。

最後に、「新潟市」、「燕市」、「弥彦村」レイヤーの属性テーブルをそれぞれ開いて「耕地の種 類」フィールドを右クリックして [フィールド削除] を選択し、同フィールドを削除しました。

②市町村界に位置し、重複している区画ポリゴンの削除:

「新潟市」レイヤーの区画ポリゴンと「弥彦村」レイヤーの区画ポリゴンとの間、および、「燕 市」レイヤーの区画ポリゴンと「弥彦村」レイヤーの区画ポリゴンとの間で、市町村界に位置す る区画ポリゴンに重複が⾒られました。そこで、まず新潟市〜弥彦村間の重複を、次のようにし て解消しました。

図 27 の A に示したように、「新潟市」レイヤーの区画ポリゴンのシンボル設定を「塗りつぶ し色:色なし、アウトライン:赤色の太線」、「弥彦村」レイヤーの区画ポリゴンのシンボル設 定を「塗りつぶし色:黄緑色、アウトライン:黒色の細線」にし、「新潟市」レイヤーを「弥彦 村」レイヤーの上に重ねました。すなわち、「新潟市」レイヤーの区画ポリゴン(アウトライン が赤色の太線)のうち、「弥彦村」レイヤーの区画ポリゴンと重複しているものが黄緑色で塗り つぶされて表示されるようにしました。そして、「新潟市」レイヤーを右クリックして [選択] > 「このレイヤーのみ選択可」を選択した後、[エディタ]ツールバーを使って、同レイヤー側の 重複している区画ポリゴンを「Shift」キーを押しながらクリックして選択し、削除しました。

次に、燕市〜弥彦村間の区画ポリゴンの重複を、同様の作業によって解消しました。

3各レイヤーの区画ポリゴンの結合:

メニューの[ジオプロセシング]>[マージ]を選択して「マージ」ウィンドウを開き、図 27 の B に示したように、入力データセットを「新潟市」、「燕市」および「弥彦村」、データセット を「A:\Nishikanbara\Ploygon\圃場区画.shp」として[OK]をクリックしました。

4個場整備地区の区画ポリゴンの修正:

こうして作成された「圃場区画.shp」は、西蒲原エリアに位置する田の区画ポリゴンからな ります。圃場整備が⾏われて区画の形状が変わっていた圃場が⾒られたので、その圃場整備地区 の区画ポリゴンを修正しました。

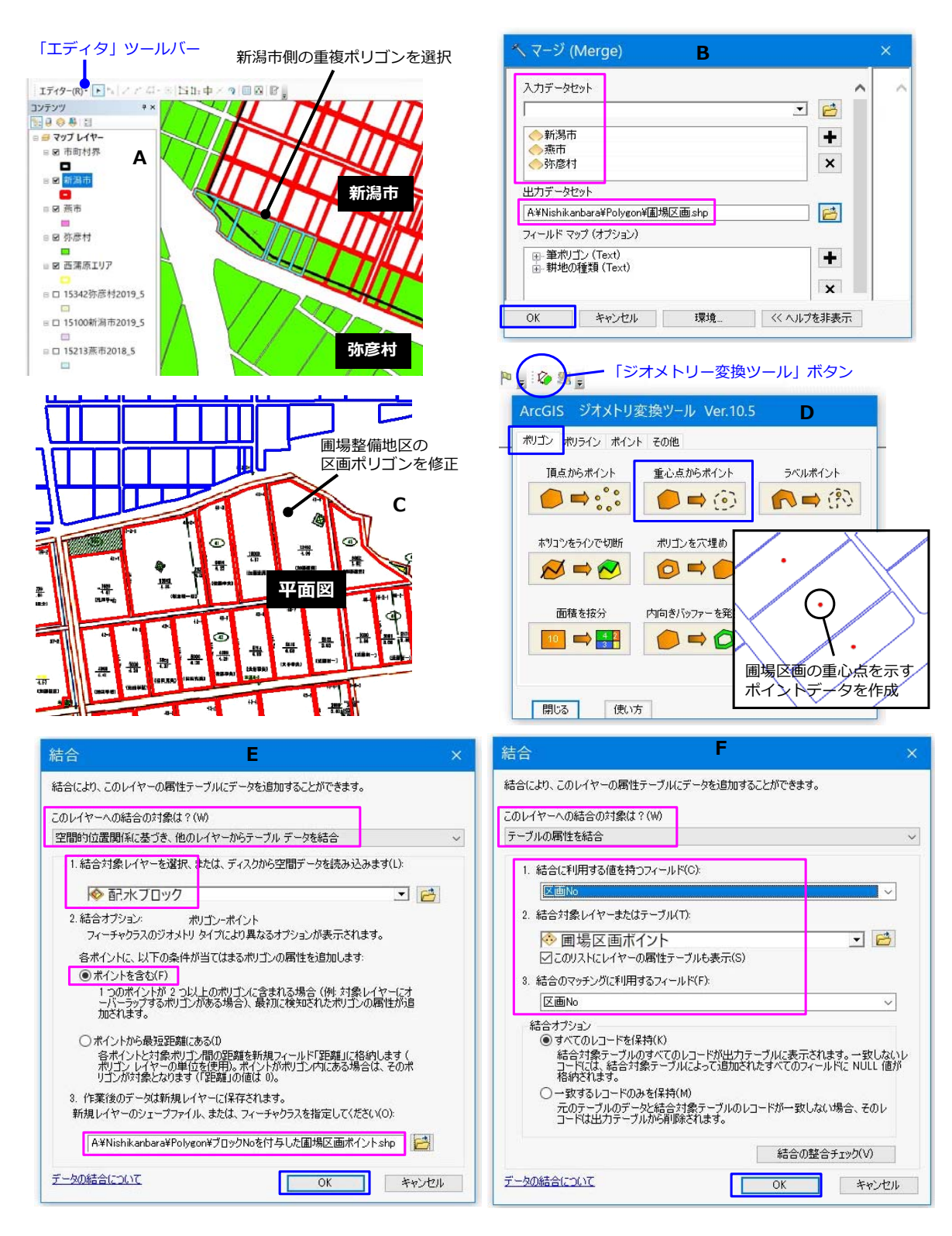

図 27 耕地面積調査等で利用されている圃場区画データの加工に関する説明

具体的には、まず、圃場整備事業の「整地工計画平面図」の画像を 8.1 節の①に記した方法 で幾何補正し、次に、幾何補正した同画像を見て、[エディタ] ツールバーを使って、圃場整備 地区に位置する整備前の区画ポリゴンの削除と整備後の区画ポリゴンの作図(※同ツールバーの [編集ウィンドウ] > [フィーチャ作成]を選択)を行いました (図 27 の C)。

⑤配⽔ブロックのブロック No を属性として付与

圃場整備地区の区画ポリゴンを修正した「圃場区画」レイヤーの属性テーブルを開き、まず、 「⾯積」、「区画 No」フィールドを追加し(※「テーブル オプション」ボタンをクリックして [フィールドの追加]を選択)、「面積」フィールドにジオメトリ演算機能でポリゴン面積、「区 画 No」フィールドにフィールド演算機能で区画番号 (= 「FID」フィールド値+1) を入力しま した(※ 5.1 節を参照)。次に、「ブロック No」というフィールドを追加しました。最後に、「湛 判定 0421」、「湛判定 0428」、「湛判定 0511」、「湛判定 0516」、「湛判定 0607」、「取判定 0421」、 「取判定 0428」、「取判定 0511」、「取判定 0516」、「取判定 0607」、「取開始時期」フィールド を追加しました。そのうちの「ブロック Nol フィールドに、以下ような手順で、配水ブロック の「ブロック No」の値を入力しました。

(1)ESRI ジャパン社提供の「ジオメトリー変換ツール」というアドインを ArcGIS に組み込 んで同ツールのウィンドウ (図 27 の D) を開き、「ポリゴン」タブの [重心点からポイント] を使って「圃場区画.shp」(ポリゴンデータ)から「圃場区画ポイント.shp」という、圃場区画 の重心点を示すポイントデータを作成し、レイヤーとして ArcMap に追加しました。

(2)まず、「圃場区画ポイント」レイヤーの属性テーブルを開き、次に、「テーブル オプショ ン」ボタンをクリックして[属性の結合とリレート]>[結合]を選択しました。「結合」ウィ ンドウが開くので、図 27 の E に示したように、[このレイヤーへの結合の対象は?] を「空間 的位置関係に基づき、他のレイヤーからテーブル データを結合」、[結合対象レイヤーを選択、 または、ディスクから空間データを読み込みます]を 8.1 節の③で作成した「配水ブロック」 にするとともに、[ポイントを含む]にチェックを入れ、出力ファイル名を「ブロック No を付 与した圃場区画ポイント.shpl として「OK]をクリックしました。

(3)「圃場区画」レイヤーの属性テーブルを開き、「テーブル オプション」ボタンをクリック して[属性の結合とリレート]>[結合]を選択しました。「結合」ウィンドウが開くので、図 27 の F に示したように、 [このレイヤーへの結合の対象は?] を 「テーブルの属性を結合」、 [結合 に利用する値を持つフィールド]を「区画 Nol、「結合対象レイヤーまたはテーブル」を「ブロ ック No を付与した圃場区画ポイント」、「結合のマッチングに利用するフィールド] を [区画 No | にして[OK]をクリックしました(→「圃場区画」レイヤーの属性テーブルに「ブロック No を付与した圃場区画ポイント」の属性テーブルが結合した状態に)。

(4)「圃場区画」レイヤーの属性テーブルの「ブロック No」を右クリックして[フィールド演 算]を選択しました。「フィールド演算」ウィンドウが開くので、「ブロック No を付与した圃場 区画ポイント.ブロック No」 という式 (右辺) を入力して [OK] をクリックしました (→「ブ ロック No」フィールドにブロック No が記録)。

(5)「テーブル オプション」ボタンをクリックし、[属性の結合とリレート]>[結合]>[結

合をすべて削除]を選択し、「ブロック No を付与した圃場区画ポイント」の属性テーブルの結 合を解除しました。

以上により作成された、配水ブロックのブロック No を属性として持った「圃場区画.shp」を 圃場区画データ(ポリゴン数は 94,248 個)として利用しました。

## **8.3 閾値を⼿動で設定して 4 ⽉ 21 ⽇の MNDWI 画像を⼆値化**

図 28 に、4 月 21 日、4 月 28 日、5 月 11 日、5 月 16 日および 6 月 7 日の二値化領域の MNDWI 画像を示しました。それらを大津の手法で二値化すると、図 29 の (a1)、(b)、(c)、(d) および (e) に示した二値化画像が得られました。このうち (a1) に示した 4 月 21 日の二値化 画像は、適切とは言えなかったので、別途、閾値を手動で設定して二値化を行い、それにより得 られた、図 29 の (a2) に示した 4 月 21 日の二値化画像を湛水有無の判定に用いました。その 二値化画像は、以下のようにして作成しました。

#### ①サブ領域の MNDWI 画像を大津の手法で二値化:

まず、MNDWI 画像から、図 28 の (a) に示した「サブ領域」を切り出し (※ 5.3 節の①を 参照)、ファイル ジオデータベースの「Work\_0410.gdb」の中に「MNDWI\_SubArea」とい う名前でサブ領域の MNDWI 画像(図 30 の (a))のデータを格納しました。

次に、そのサブ領域の MNDWI 画像を大津の手法で二値化し (※ 5.3 節の2を参照)、ファイ ルジオデータベースの「Work\_0410.gdb」の中に「MNDWI\_SubArea\_2chi」といういう名前 で二値化画像(図 30 の (b))のデータを格納しました。

②大津の手法による二値化処理で使われた閾値の把握:

その⼆値化における、⼤津の⼿法で⾃動算出された閾値を、以下ような⼿順で把握しました。 (1)ArcToolbox を起動し、[変換ツール]>[ラスターから変換]>[ラスター → ポリゴン] (図 31 の A)を選択しました。「ラスター → ポリゴン」ウィンドウが開くので、図 31 の B に示したように、[入力ラスター]を「MNDWI SubArea 2chi」、[フィールド(オプション)] を「Value」、[出力ポリゴン フィーチャ] を 「A:\Nishikanbara\Polygon\二値化ポリゴン.shp」 にし、[ポリゴン単純化(オプション)]のチェックを外して[OK]をクリックしました。この 処理 (ラスター→ベクター変換) により、 二値化画像 (図 30 の (b)) からポリゴンデータの 「二 値化ポリゴン.shp」(図 30 の(c))が作成され、その属性テーブルの「gridcode」フィールド に二値化画像の画素値 (0、1)が記録されました。

(2) ArcToolbox の「Spatial Analyst ツール] > 「ゾーン] > 「ゾーン統計をテーブルに出力] (図 31のA)を選択しました (※ Spatial Analyst のライセンスが必要)。「ゾーン統計をテー ブルに出力」ウィンドウが開くので、図 31 の C に示したように、[入力ラスター、またはフィ ーチャー ゾーン データ] を 「二値化ポリゴン.shp」、[ゾーン フィールド] を 「qridcode」、[入 力値ラスター]を「MNDWI\_SubArea」、[出力テーブル]を「A:\Nishikanbara\Work\MNDWI

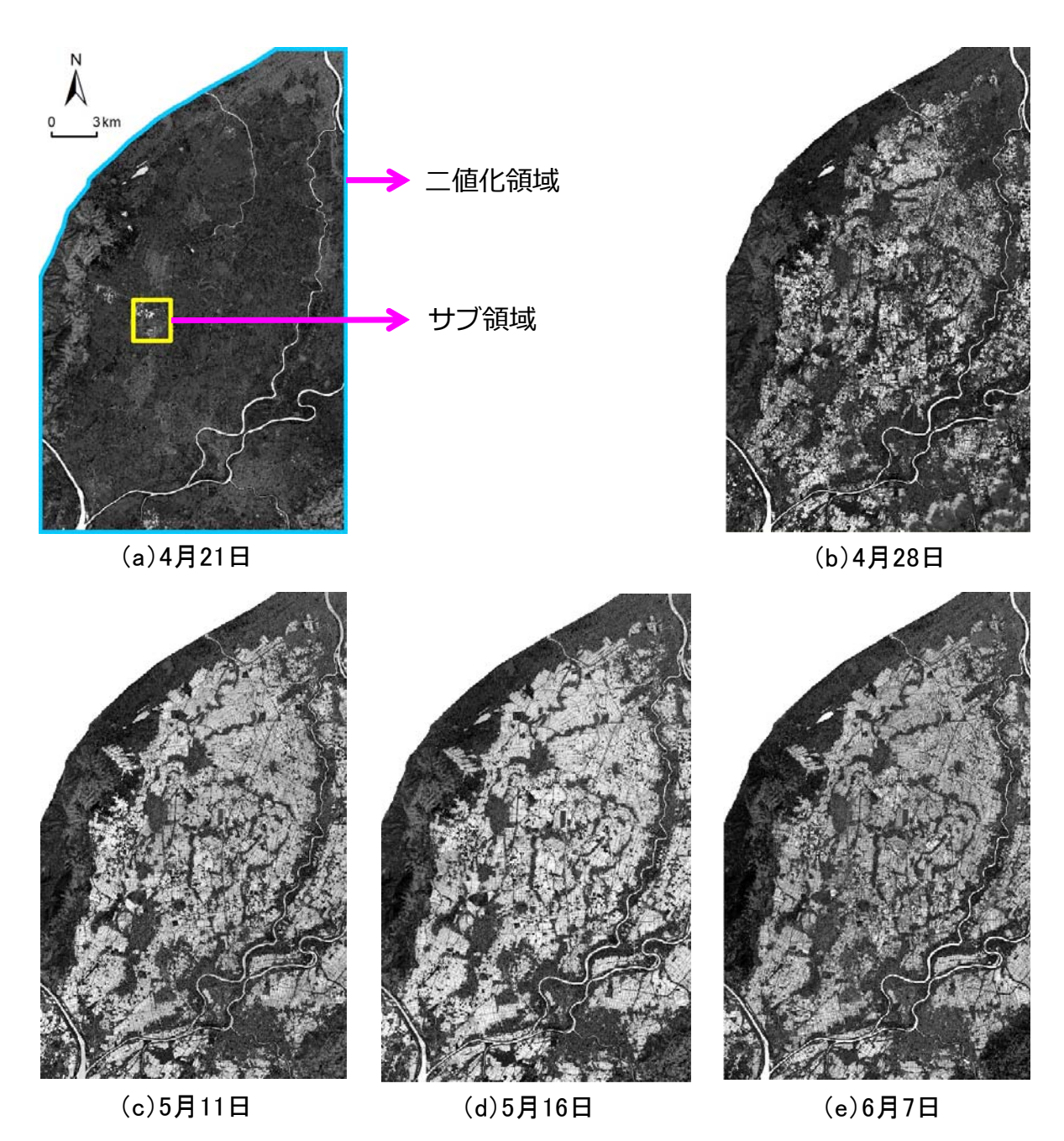

図 28 西蒲原地域の二値化領域の MNDWI 画像

値」(※右端のボタンをクリックして「出カテーブル」ウィンドウを開き、[場所]を「¥Work」 にした状態で[名前]に「MNDWI 値」と入力し、[保存]をクリック)、[統計情報の種類]を 「MIN MAX」にして [OK] をクリックしました (→「¥Work」フォルダに「MNDWI 値」と いうテーブルが出力)。出力されたテーブルを開き(図 31 の D)、「gridcode」 フィールドの値 が「0」であるレコードの「MAX」フィールドの値、および、「gridcode」フィールドの値が「1」 であるレコードの「MIN」フィールドの値をメモしました。前者の値は-0.024635、後者の値 は-0.024622 でした。すなわち、⼆値化(⼤津の⼿法)の際に、MNDWI 画像の画素値が-0.024635

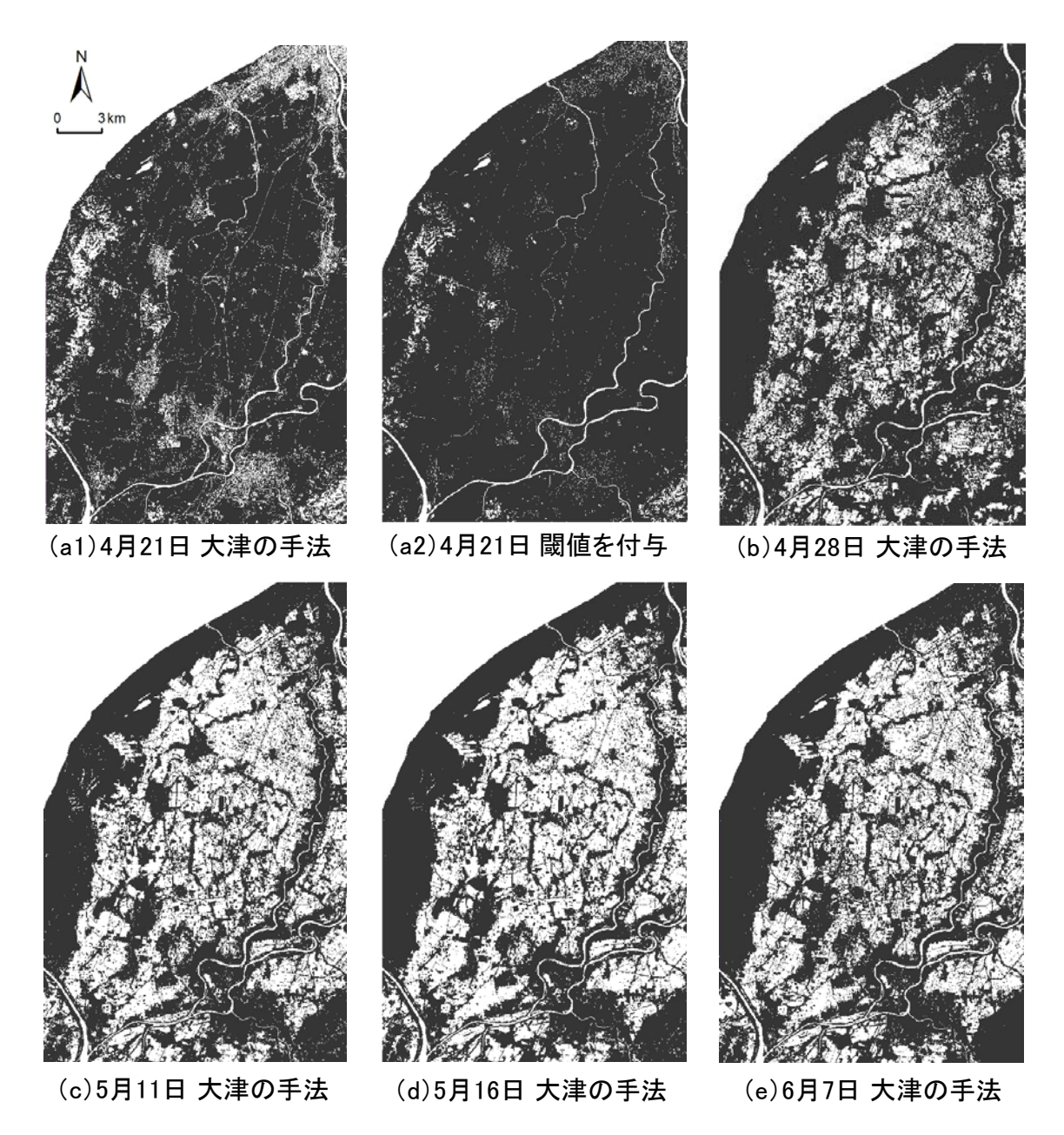

図 29 西蒲原地域の二値化領域の二値化画像

(前者の値)以下であれば「0」、-0.024622(後者の値)以上であれば「1」として処理された こと、すなわち、大津の手法で自動算出された閾値は約-0.0246 であったことがわかりました。

④閾値を手動で設定して 4 月 21 日の二値化領域の MNDWI 画像を二値化:

そこで、その-0.0246 を閾値として手動で設定して、次のようにして、4月21日の二値化領 域の MNDWI 画像を二値化しました。

ArcToolbox の [Spatial Analyst ツール] > [マップ代数演算] > [ラスター演算] (図 31 の A) を選択しました(※ Spatial Analyst のライセンスが必要)。「ラスター演算」ウィンドウが開く

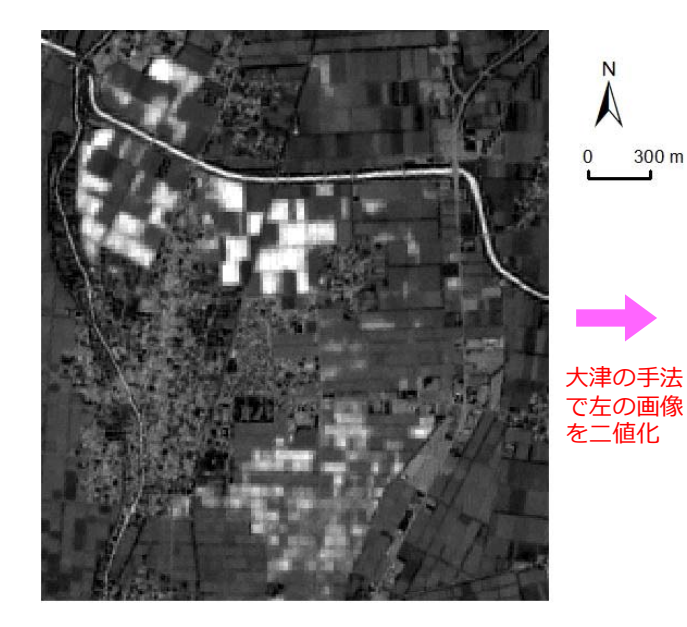

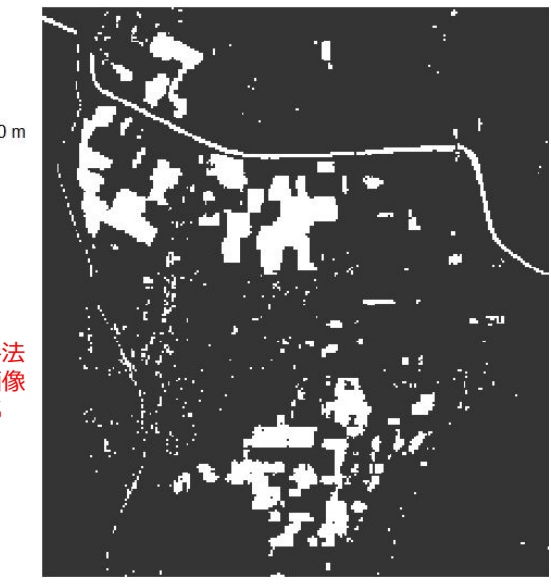

(a)サブ領域のMNDWI画像 (b)サブ領域の二値化画像 MNDWI\_SubArea MNDWI\_SubArea\_2chi

ラスター

クター変換

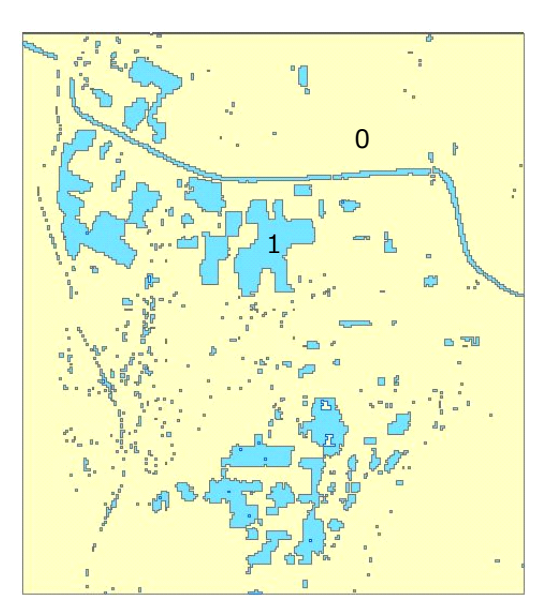

(c)ポリゴンデータ 二値化ポリゴン.shp

図 30 サブ領域の MNDWI 画像、二値化画像および二値化ポリゴン

ので、図 31 の E に⽰したように、「Con("MNDWI\_Area"<-0.0246, 0, 1)」という演算式を与 え、[出力ラスター]を「A:\Nishikanbara\Work\_20180421.gdb\MNDWI\_Area\_2chi\_New」 にして[OK]をクリックしました。

以上により作成された 4 月 21 日の二値化画像 (MNDWI\_Area\_2chi\_New) を、画素サイズ (10m)をリサンプリング処理により 5m にして(※ 5.4 節の①を参照)、4 ⽉ 21 ⽇の湛⽔有 無の判定に用いました。

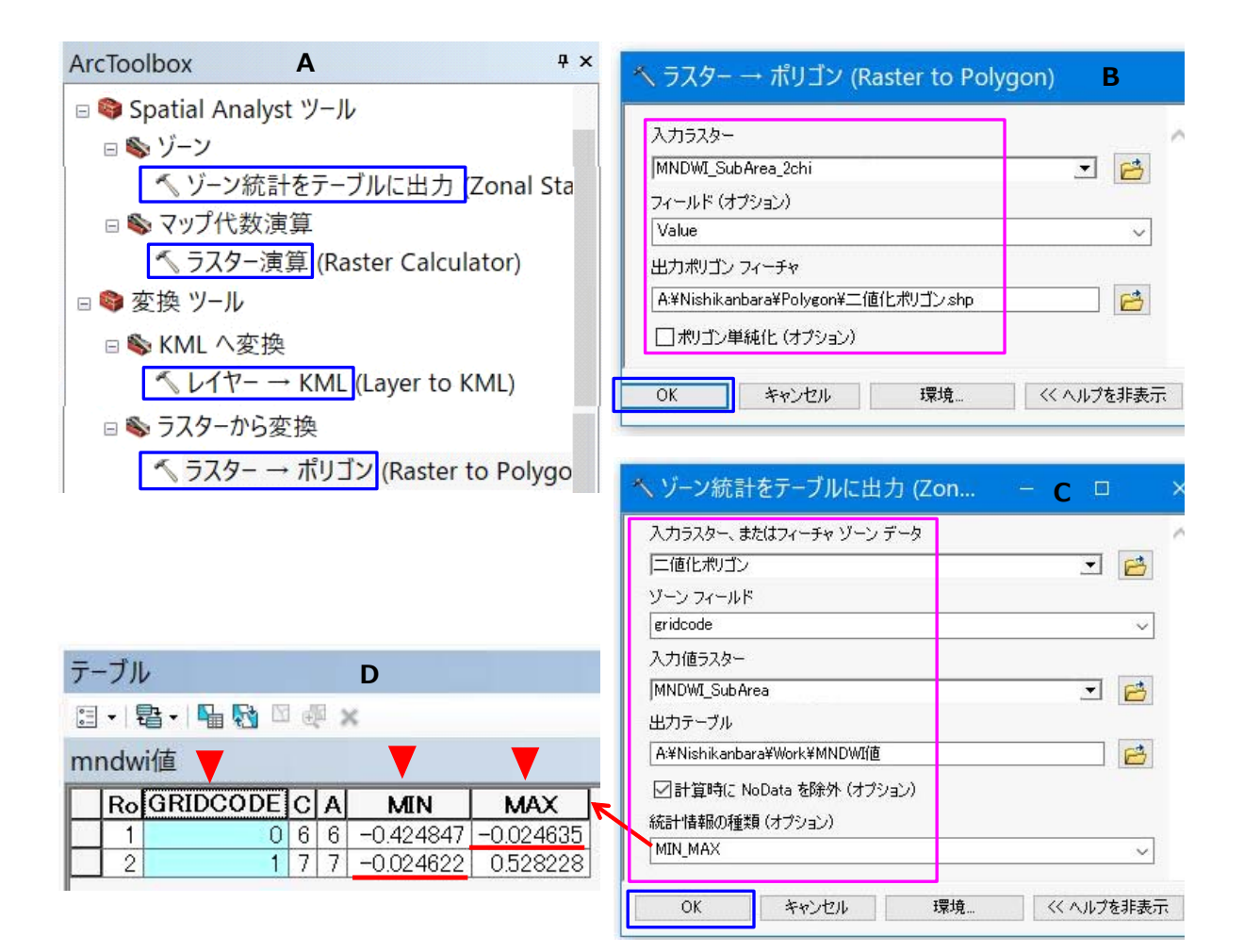

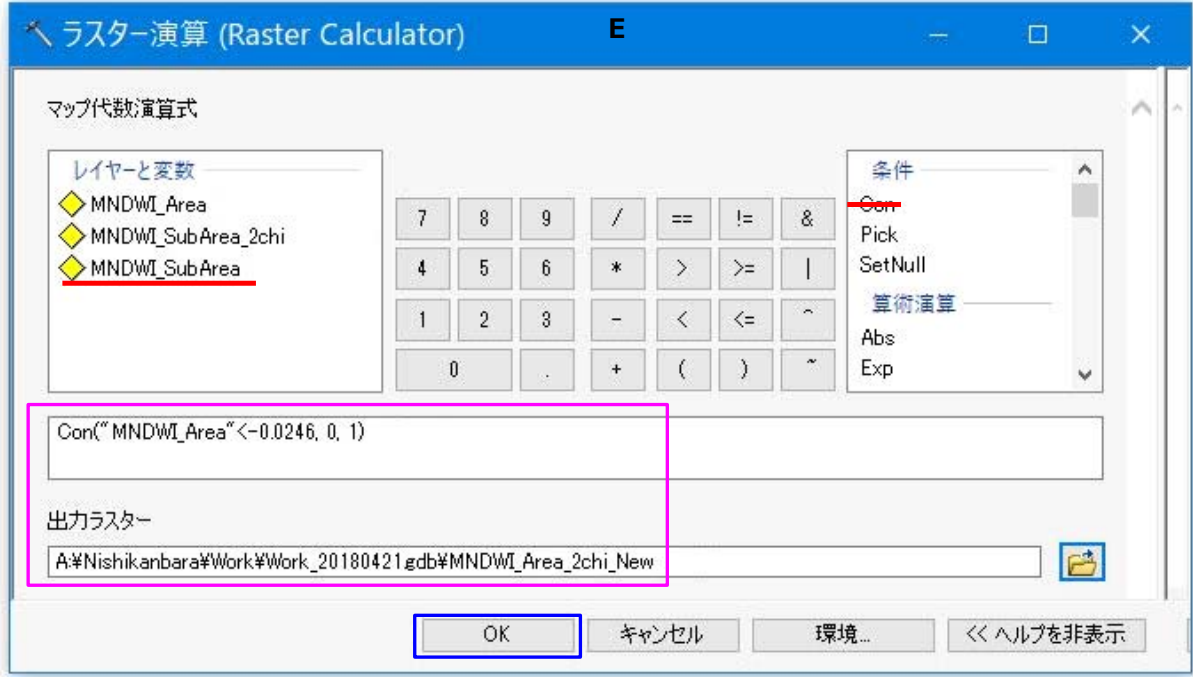

図 31 閾値を手動で設定して二値化領域の MNDWI 画像を二値化する手順に関する説明

#### 8.4 取水開始時期の把握結果と配水ブロック毎の面積集計

図 32 に、西蒲原エリアにおける取水開始時期の把握結果を示しました。また、図 33 に、配 水ブロック毎に取水開始時期別の圃場面積を集計した結果(一部)を示しました。

配水ブロック毎の面積集計は、以下のようにして行いました。

まず、8.1 節の③で作成した「配水ブロック.shp」をレイヤーとして ArcGIS に追加し、属性 テーブルを開いて「〜 0421」、「0422 〜 0428」、「0429 〜 0511」、「0512 〜 0516」、「0517 〜 0607」というフィールド(数値)を追加しました。

次に、そのうちの「〜 0421」フィールドに、以下のような手順で、配水ブロック毎に、取水 開始時期が「4 月 21 日以前」である圃場の面積(m²)を入力しました。

(1)「圃場区画.shp」をレイヤーとして ArcGIS に追加し、属性テーブルを開いて「取開始時 期」フィールドの値が「4 月 21 日以前」である区画ポリゴンを選択状態 (※「属性検索」ウィ ンドウを開いて「"取開始時期" = '4 月 21 日以前'! という式を入力)にしました。

(2)選択状態を維持したまま、「⾯積」フィールドを右クリックして[サマリー]を選択しま した。「サマリー」ウィンドウが開くので、図 33 に示したように、[個別値で要約するフィール ドを選択]を「ブロック Nol、「出カテーブル]を『「面積」の「合計値」』、「出力テーブルを指 定]を「A:\Nishikanbara\Work\4 月 21 日以前.dbfl (※「ファイルの種類]は「dBASE テ

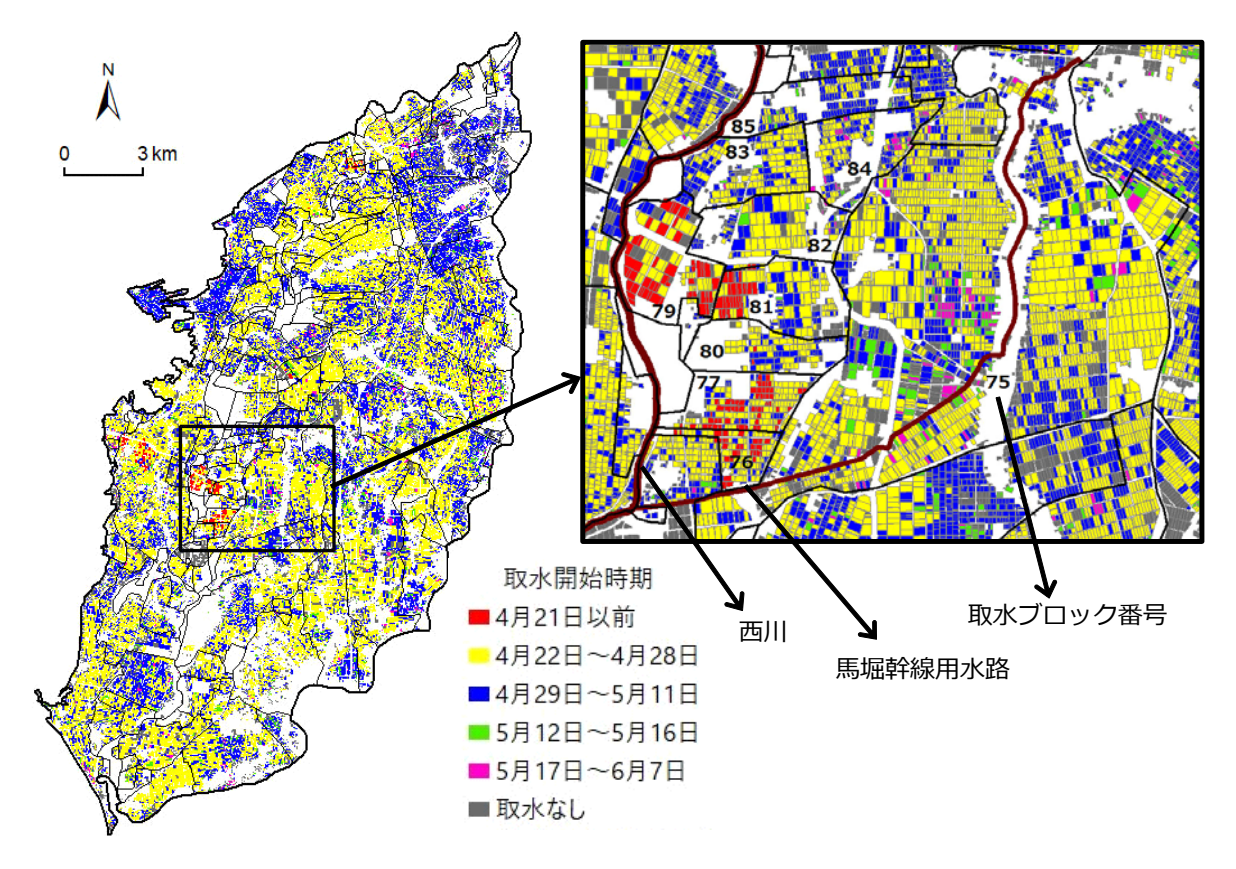

図 32 西蒲原エリアにおける 2018 年の取水開始時期の把握結果

| ブロックNo | 取水開始時期       |             |             |             |                | 小計        |
|--------|--------------|-------------|-------------|-------------|----------------|-----------|
|        | 4月21日以前      | 4月22日~4月28日 | 4月29日~5月11日 | 5月12日~5月16日 | 5月17日~6月4日     | ※灌漑面積     |
| 74     |              | 1,113,833   | 1,082,954   | 106,648     | 11,310         | 2,314,745 |
| 75     |              | 4,035,632   | 1,577,904   | 355,946     | 172,168        | 6,141,650 |
| 76     | 63,304       | 122.496     | 29,642      | 569         |                | 216,011   |
| 77     | 119,598      | 183,361     | 48,451      | 0           | 0              | 351,410   |
| 78     |              | 5,080       | 3,727       | $\Omega$    | 0              | 8,807     |
| 79     | 240,326      | 187,310     | 33,674      | $\theta$    | 0              | 461,310   |
| 80     | 3,329        | 154,053     | 80,692      | $\mathbf 0$ | $\overline{0}$ | 238,074   |
| 81     | 90,359       | 236,640     | 132,744     | 2,463       | 443            | 462,649   |
| 82     | 7,048        | 266,118     | 120,666     | 14,571      | 3,528          | 411,931   |
| 83     |              | 272,737     | 152,117     | 5,854       | 1,004          | 431,712   |
| 84     | $\mathbf{0}$ | 184,783     | 130,830     | 7,856       | 32,099         | 355,568   |
| 85     |              | 95,507      | 171,936     | 12,303      | 0              | 279,746   |

表 2 配水ブロック毎に取水開始時期別の圃場面積を集計した結果

数値は圃場の水張り面積 (m<sup>2</sup>)

ーブル1)にし、「選択レコードのみで集 計]のチェックを入れて [OK] をクリッ クするとともに、出力された「4月21日 以前.dbf」をテーブルとして ArcGIS に追 加しました。

(3)共通である「ブロック No」フィー ルドを利用して「配水ブロック」レイヤ ーの属性テーブルに「4 ⽉ 21 ⽇以前」テ ーブルを結合し、まず、属性検索機能を 使って後者の「Sum 面積」フィールドの 値が 0 より⼤きいレコードを選択状態に し、次に、フィールド演算機能を使って 前者の「〜 0421」フィールドに後者の 「Sum 面積」フィールドの値をコピーし

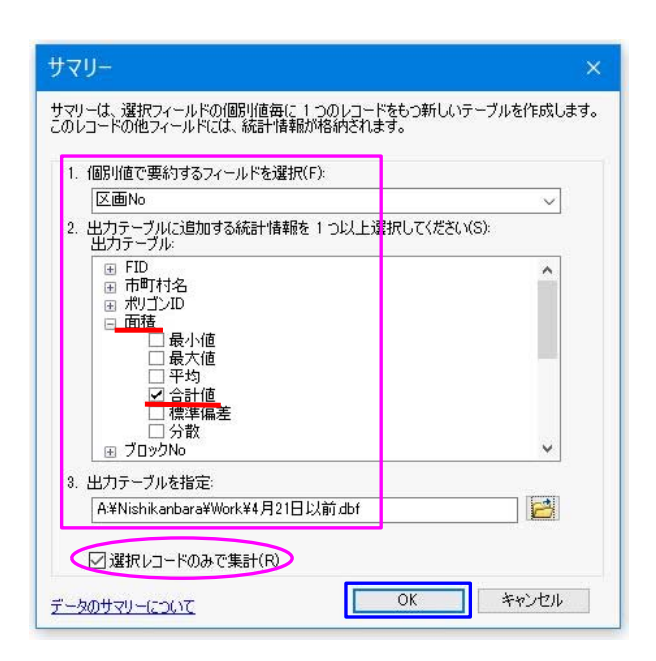

図 33 「サマリー」ウィンドウ

ました。その後、テーブルの結合の解除、および、レコードの選択セットの解除を⾏いました。

次に、「0422 〜 0428」、「0429 〜 0511」、「0512 〜 0516」、「0517 〜 0607」フィールド にも、同様の⼿順で、取⽔開始時期がそれぞれ「4 ⽉ 22 ⽇〜 4 ⽉ 28 ⽇」、「4 ⽉ 29 ⽇〜 5 ⽉ 11 日」 「5 月 12 日∼ 5 月 16 日」 「5 月 17 日∼ 6 月 4 日」である圃場の面積を入力しました。

最後に、「配⽔ブロック.shp」の属性データである「配⽔ブロック.dbf」を Microsoft ® Excel ®で開いて整理しました。

## 8.5 取水開始時期の把握結果を Google Earth Pro で表示

Google Earth Pro は、GIS データを衛星画像や航空写真画像に重ねて表示させることができ るので、各種情報を可視化·共有化するツールとして活用できます (福本·進藤 2016)。Google Earth Pro は、Google 社の WEB ページからセットアッププログラムをダウンロードし、PC に インストールすれば、利⽤できます。

取水開始時期の把握結果を Google Earth Pro で可視化できるように、「2018 年の取水開始時 |期の把握結果.kmz」という Google Earth Pro 用の KMZ ファイル (※ KML ファイルを ZIP 形 式で圧縮したもの)を作成しました。その KMZ ファイルを Google Earth Pro で開くと、図 34、 図 35 のように表示されます。「場所」パネルでレイヤや図形の表示/非表示の切り替えができ ます。

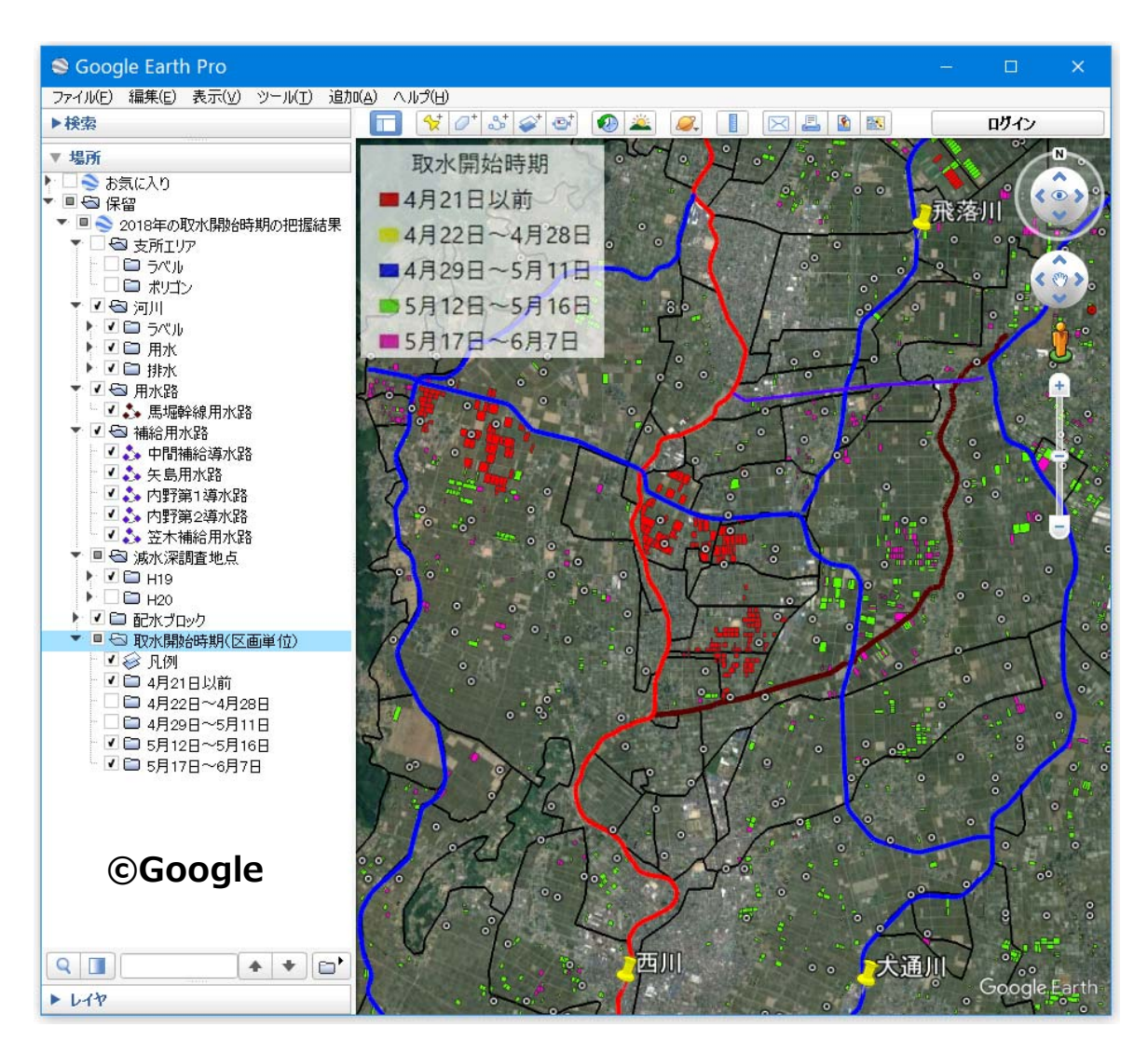

図 34 西蒲原エリアの Google Earth Pro の画面 1

※取水開始時期については「4月21日以前」、「5月12日~5月16日」 および「5月17日~6月7日」のレイヤーのみを表示

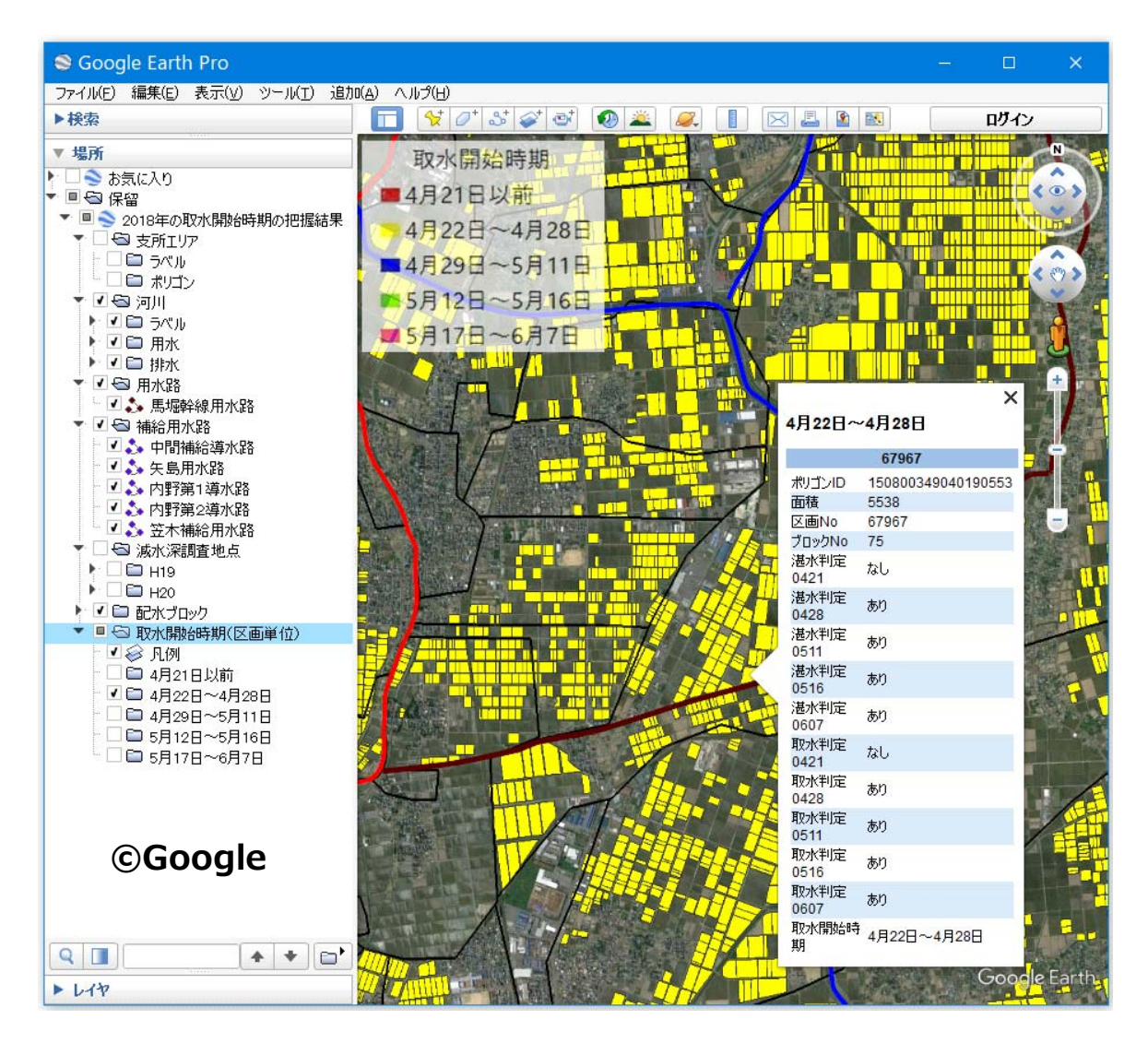

図 35 ⻄蒲原エリアの Google Earth Pro の画⾯ 2 ※取水開始時期については「4月22日~4月28日」のレイヤーのみを表示

その KMZ ファイルは、以下のようにして作成しました。

(1)「圃場区画.shp」をレイヤーとして ArcGIS に追加し、「圃場区画」レイヤーを右クリック して[プロパティ]を選択して「レイヤー プロパティ」ウィンドウを開き、図 36 の A 〜 D に 示したように設定しました。具体的には、「シンボル」タブで区画ポリゴンを取水開始時期別に 色分け表示させました (図 36 の A)。「表示」タブで [フィールド] を「区画 No」にしました (図 36 の B)。「ラベル」タブで[このレイヤーのラベル表⽰]にチェックを⼊れ、[ラベル フ ィールド]を「取開始時期」にしました(図 36 の C)。「フィールド」タブで「FID」のチェッ クを外し、「湛判定 0421」〜「取開始時期別」のエイリアスを「湛⽔判定 0421」〜「取⽔開始 時期別 | (※それぞれに「水 | を加筆) しました (図 36 の D)。

(2)「圃場区画」レイヤーの属性テーブルを開いて「取開始時期」フィールドの値が「4 ⽉ 21

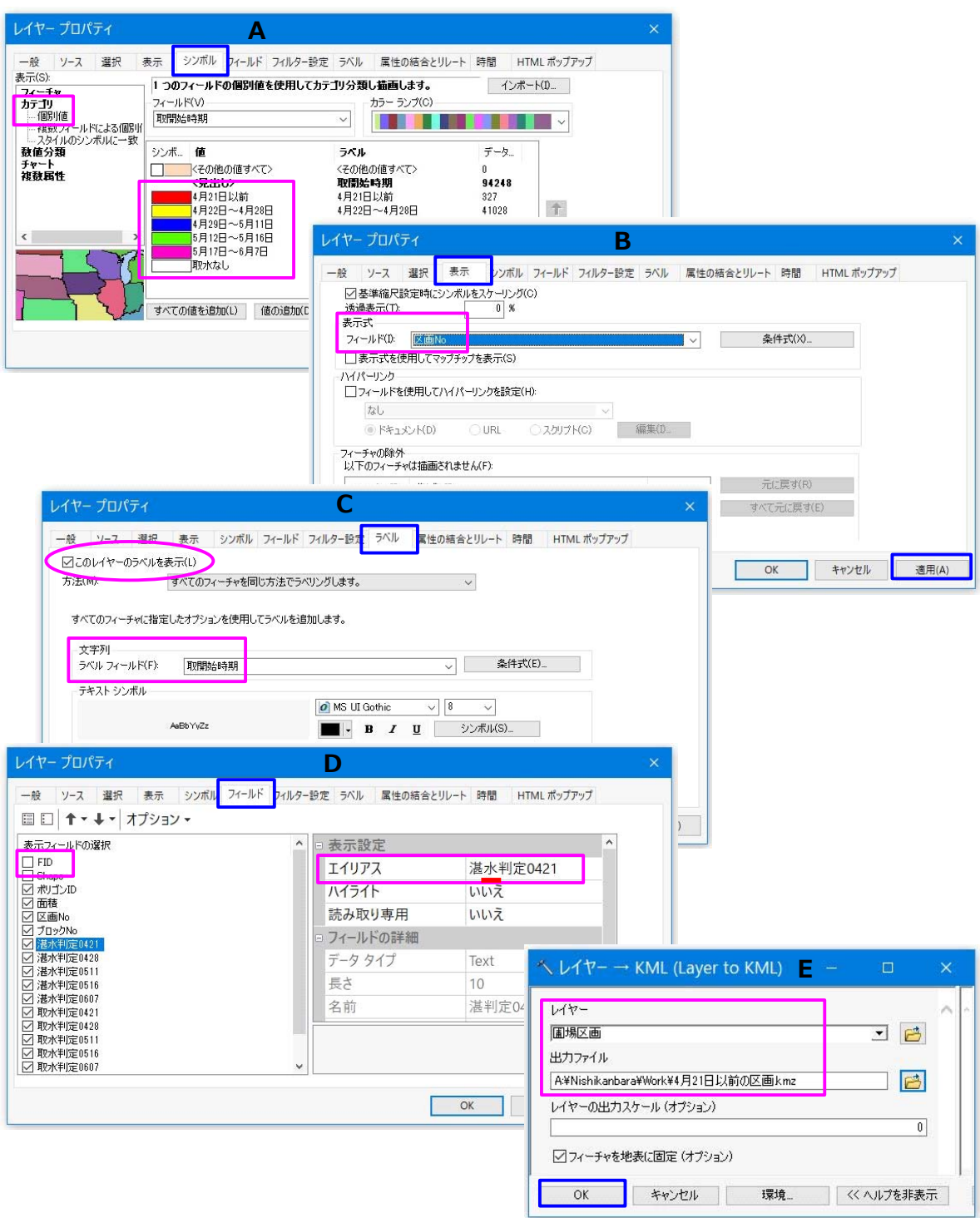

図 36 KMZ ファイルの作成手順に関する説明

日以前」である区画ポリゴンを選択状態 (※「属性検索」ウィンドウを開いて「"取開始時期" = '4 月21日以前'」という式を入力)にしました。

(3)選択状態を維持したまま、ArcToolbox の[変換ツール]>[KML へ変換]>[レイヤー → KML] (図 31 の A) を選択して「レイヤー → KML」ウィンドウを開き、図 36 の E に示し たように、[レイヤー]を「圃場区画」、[出力ファイル]を「A:\Nishikanbara\Work\4 月 21 日以前の区画.kmzlにして「OKIをクリックしました。

(4) フィールドの値が「4月22日~4月28日」、「4月29日~5月11日」「5月12日~5 月 16 日」または「5 月 17 日~ 6 月 4 日」である区画ポリゴンについても、(2)・(3) と同様 の処理を順次行い、「4月22日~4月28日の区画.kmz」、「4月29日~5月11日の区画.kmz」 「5 ⽉ 12 ⽇〜 5 ⽉ 16 ⽇の区画.kmz」および「5 ⽉ 17 ⽇〜 6 ⽉ 4 ⽇の区画.kmz」を作成しま した。

(5)作成したそれら(取⽔開始時期別の圃場区画)の KMZ ファイルとともに、別途に作成し た減水深調査地点 (福本・進藤 2019)や河川等の KMZ ファイルを Google Earth Pro で開き、 Google Earth Pro でそれらを整理して「2018年の取水開始時期の把握結果.kmz」を作成しま した。Google Earth Pro での作業方法については、福本 (2017) のマニュアルを参照して下さ い。

## 9 米沢盆地における取水開始時期の把握

図37 に示した、山形県の米沢盆地に位置する「米沢エリア」を対象にして、2019 年の 5 月 8 日、5 月 13 日および 5 月 23 日の Sentinel-2 衛星データ (※いずれの衛星画像も米沢エリアに 雲・雲影なし)と圃場区画データを用いて各圃場の取水開始時期を把握しました。なお、6 月上 旬の晴天時の Sentinel-2 衛星データは得られませんでした。

用いた圃場区画データは、耕地面積調査等で利用されている圃場区画データ(「筆ポリゴン」) を 8.2 節に記した方法で加工 (※ただし、配水ブロックのブロック No の付与はなし)したもの です。

米沢エリアと同じ領域を「二値化領域」としました。また、5月8日の二値化画像は、8.3節 に記した方法 (※大津の手法で「サブ領域」の二値化画像を作成し、その二値化で使われた閾値 を手動で設定してラスター演算によって二値化領域の MNDWI 画像を二値化) で作成し、5 月 13 日と 5 月 23 日の二値化画像は、大津の手法で作成しました。

図 38 〜図 40 に各観測日の Sentinel-2 衛星画像 (※近赤外バンドを R に割り当てカラー合 成しているので、植生部が赤色を呈する)、図 41 〜図 43 に各観測日の MNDWI 画像、図 44 〜 図 46 に各観測日の二値化画像を示しました。また、図 47 に、取水開始時期の把握結果を示し ました。

Google Earth Pro 用の KMZ ファイルを作成しました。その KMZ ファイルを Google Earth Pro で開いて 3D 表示すると、図 48 のようになります。

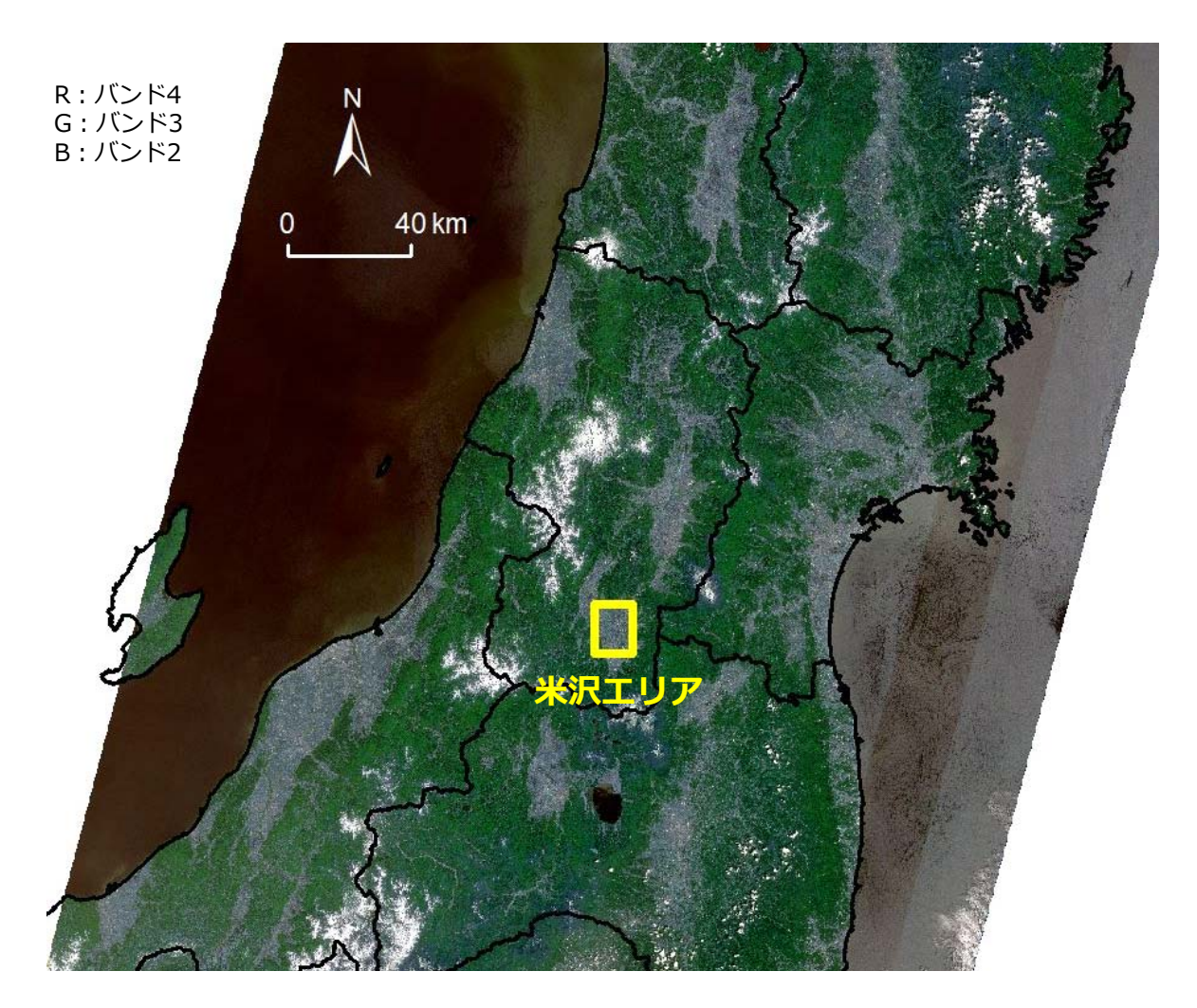

図 37 2019年5月8日の Sentinel-2 衛星画像 (True Color) と米沢エリア、県界

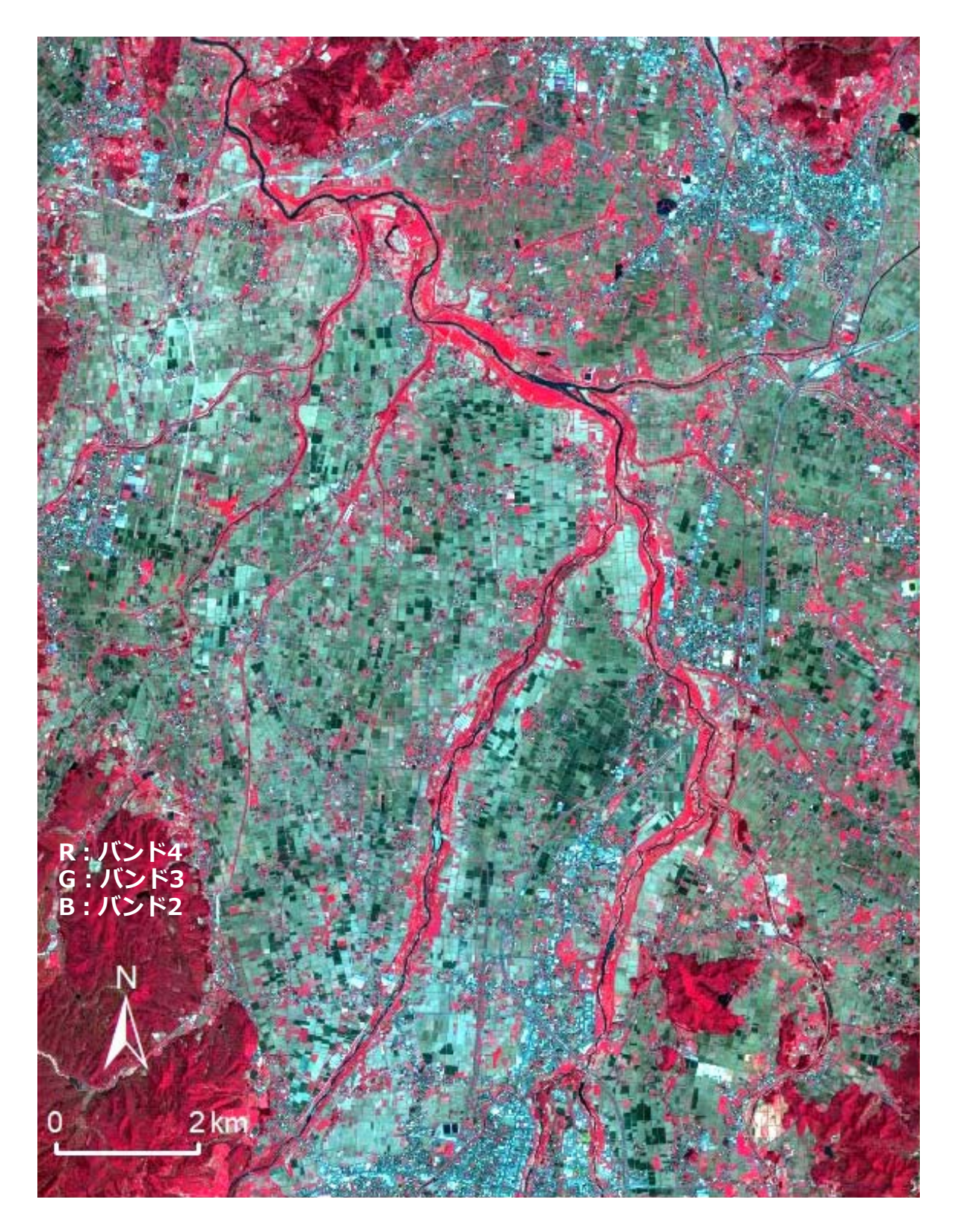

図 38 米沢エリアの 2019 年 5 月 8 日の Sentinel-2 衛星画像 (False Color)

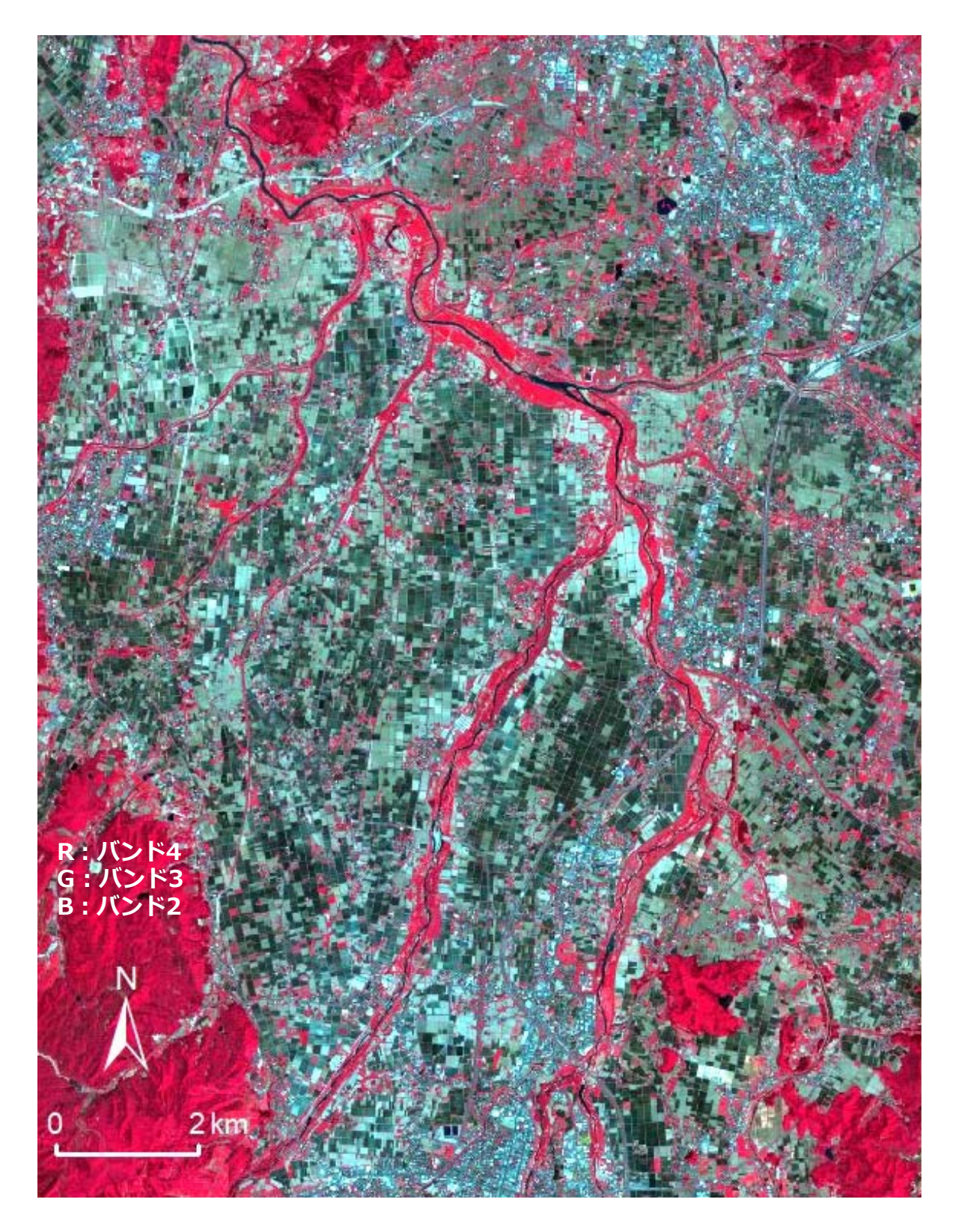

図 39 米沢エリアの 2019 年 5 月 13 日の Sentinel-2 衛星画像 (False Color)

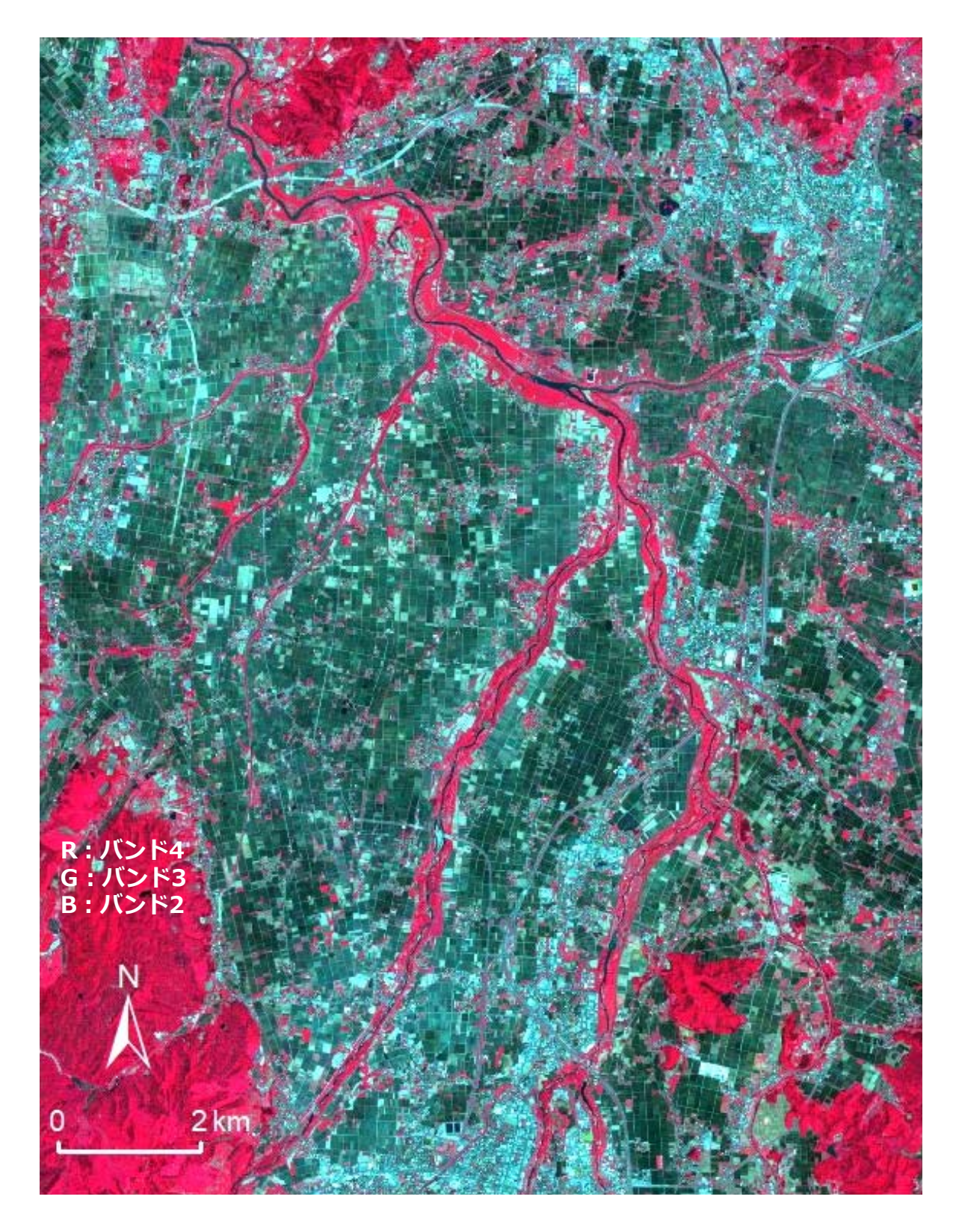

図 40 米沢エリアの 2019 年 5 月 23 日の Sentinel-2 衛星画像 (False Color)

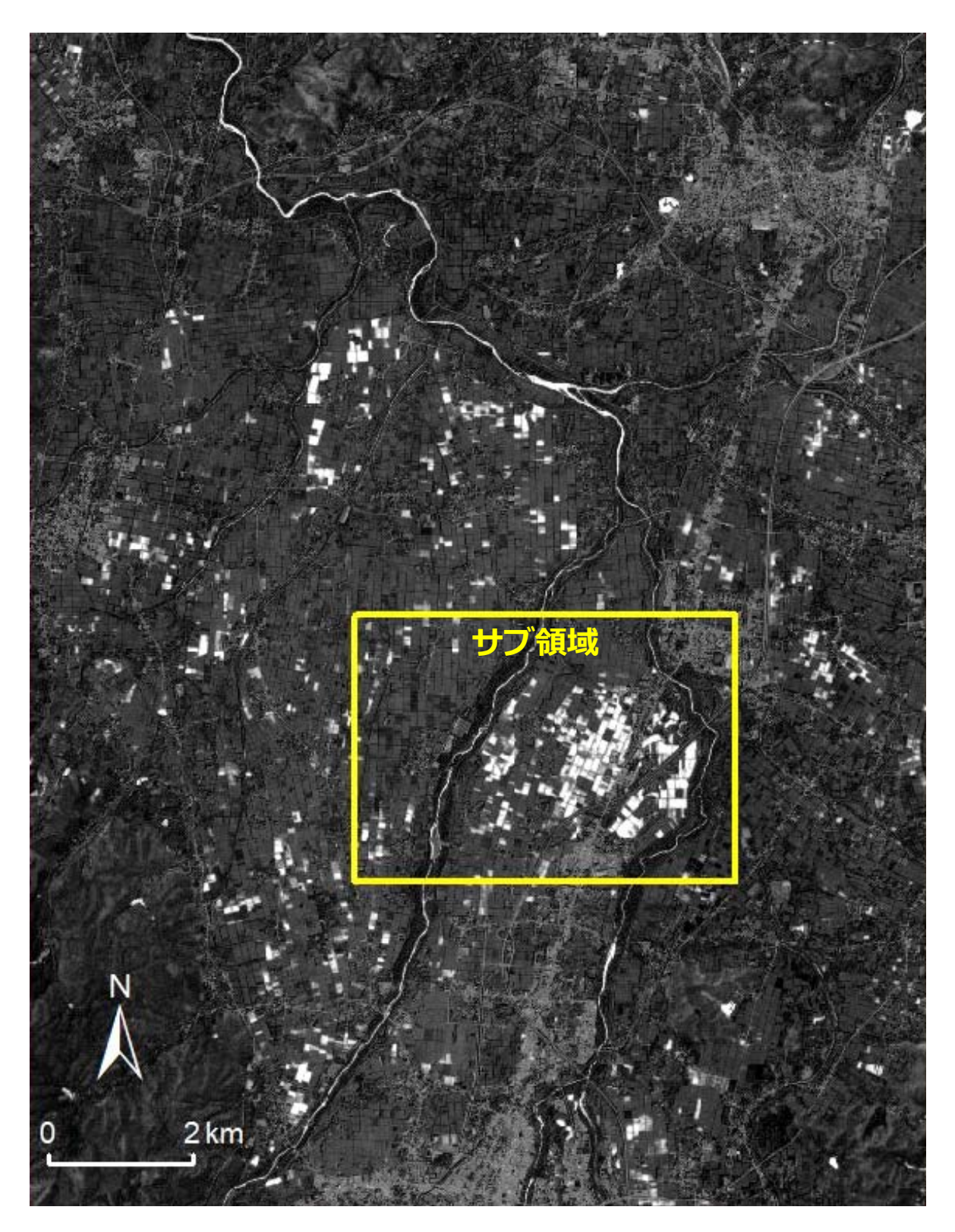

図 41 米沢エリアの 2019 年 5 月 8 日の MNDWI 衛星画像

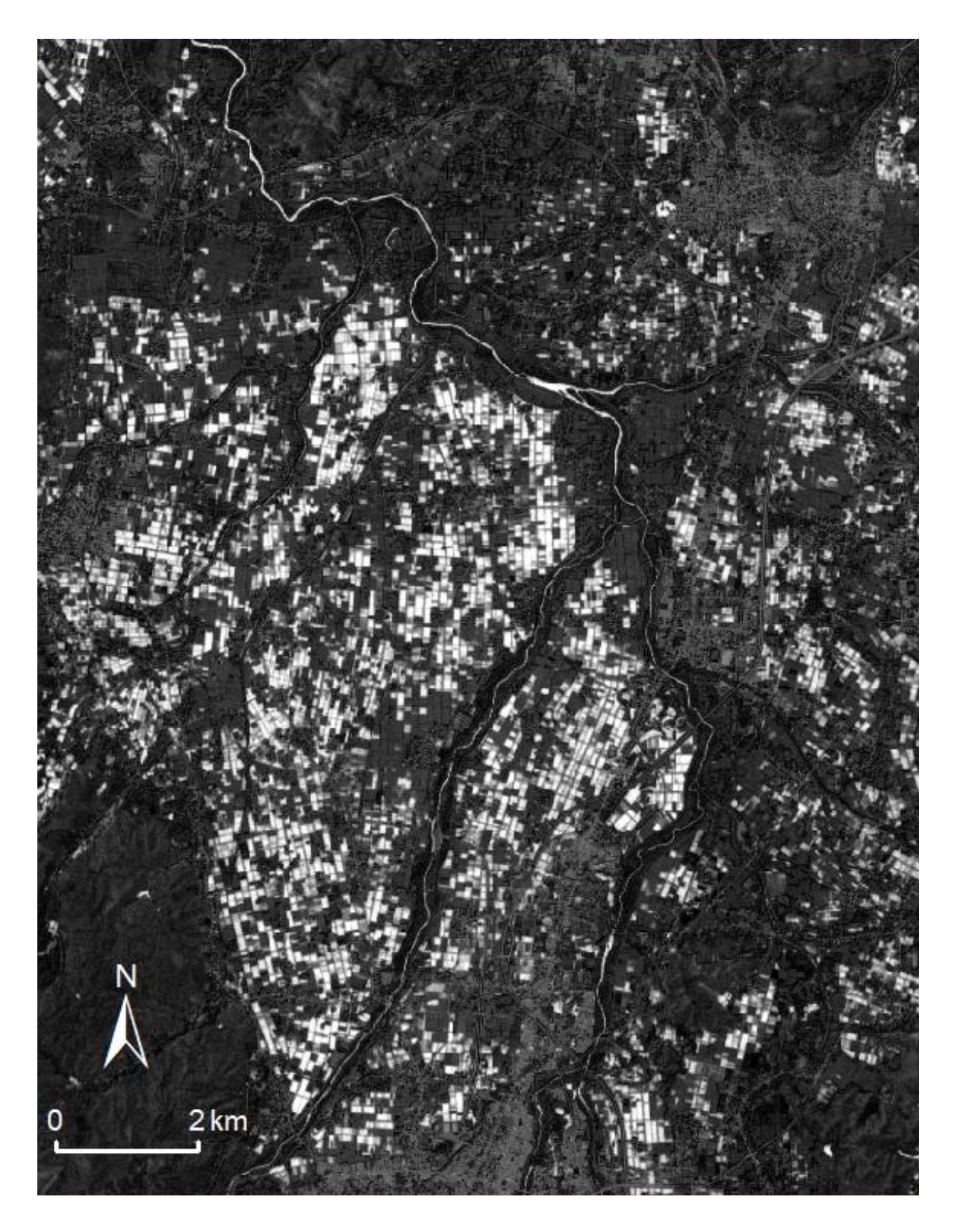

図 42 米沢エリアの 2019 年 5 月 13 日の MNDWI 衛星画像

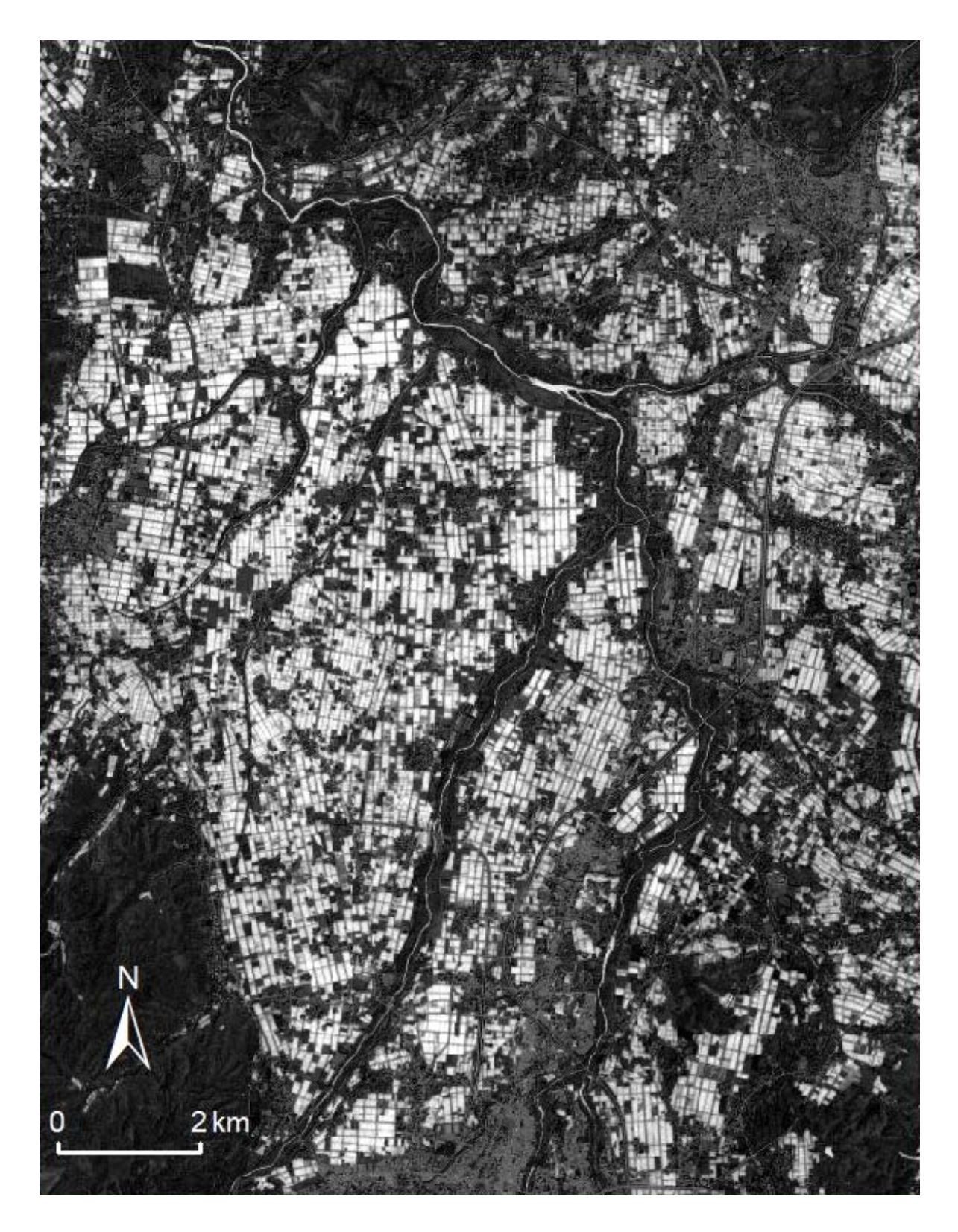

図 43 米沢エリアの 2019 年 5 月 23 日の MNDWI 衛星画像

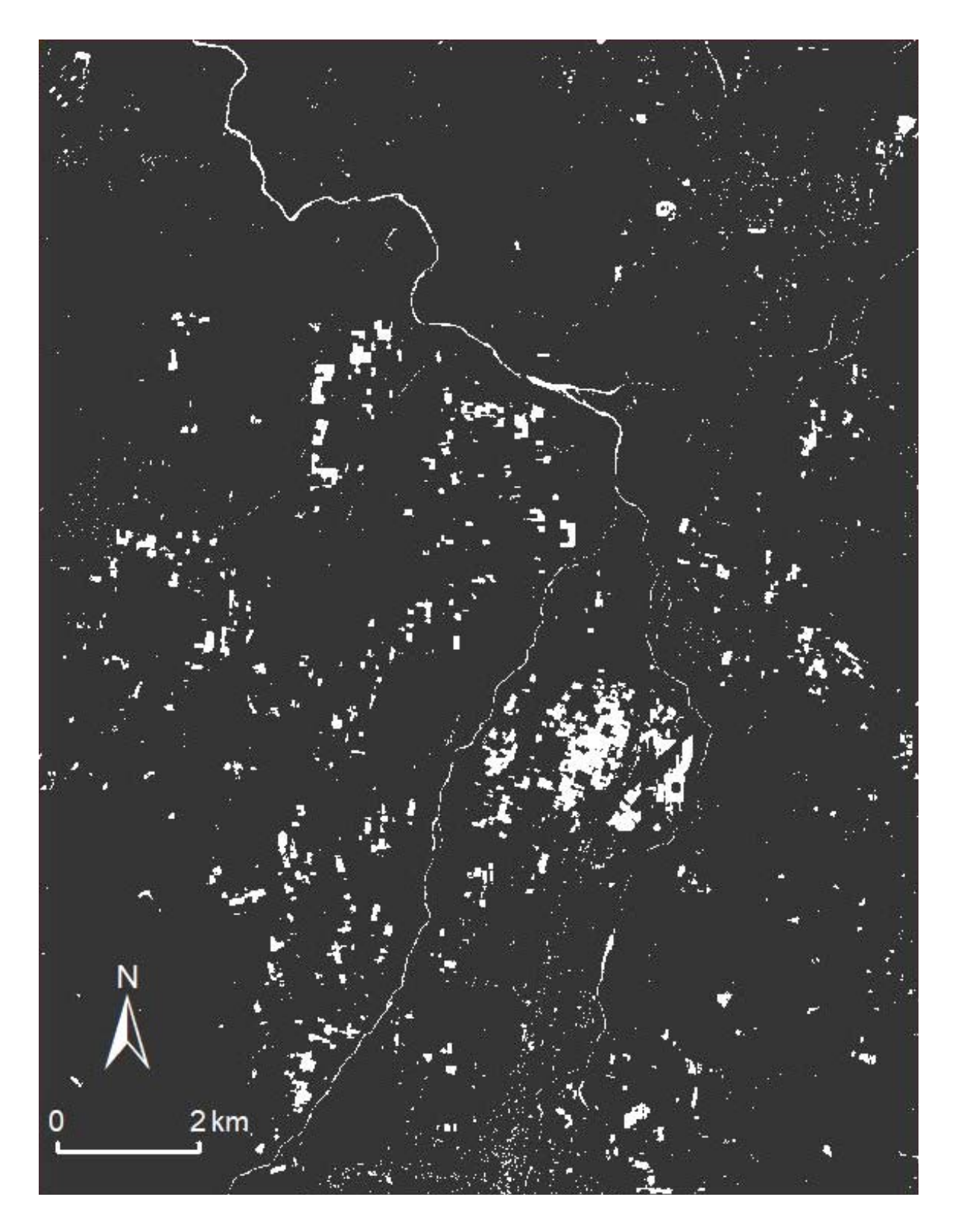

図 44 米沢エリアの 2019 年 5 月 8 日の二値化画像

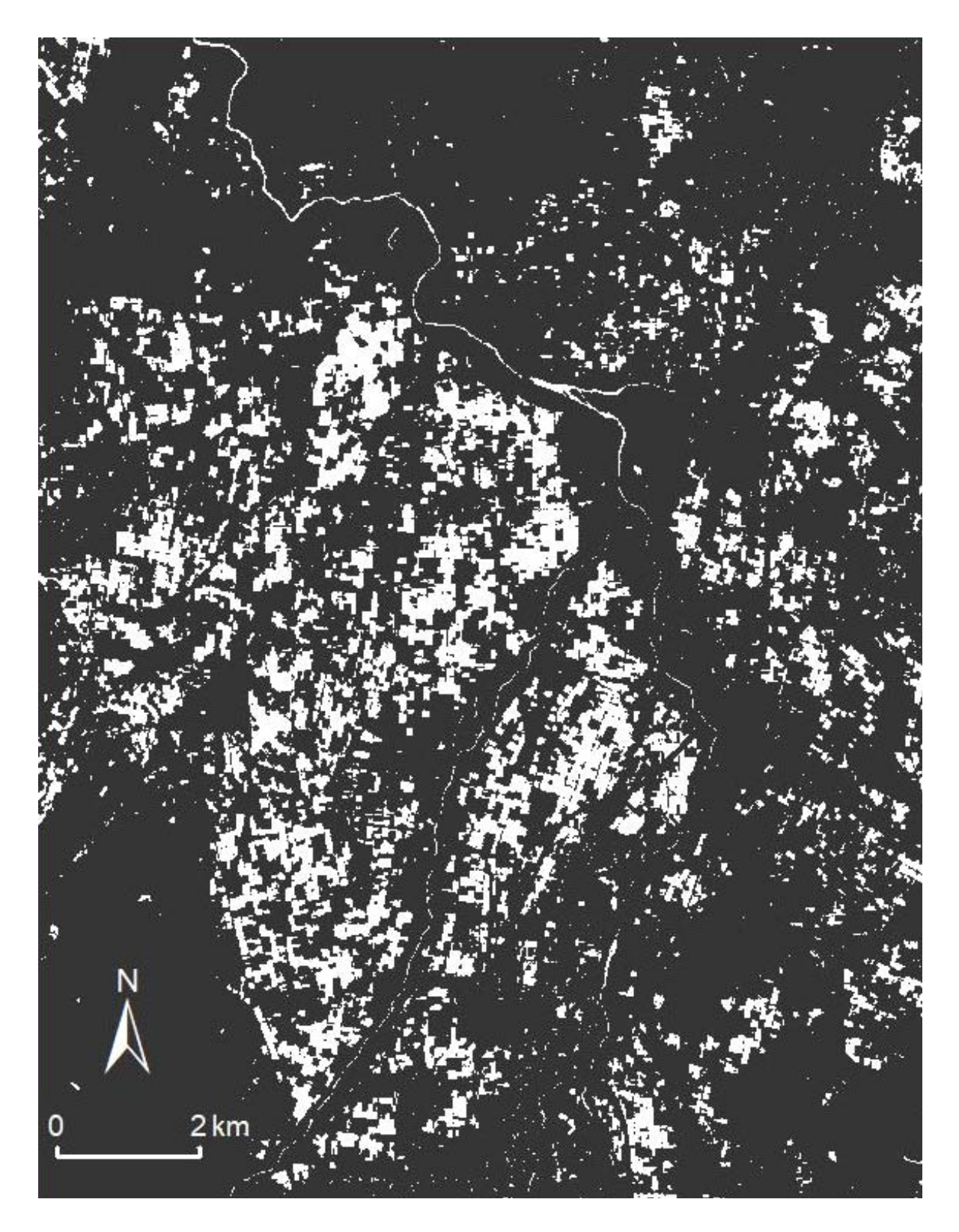

図 45 米沢エリアの 2019 年 5月 13 日の二値化画像

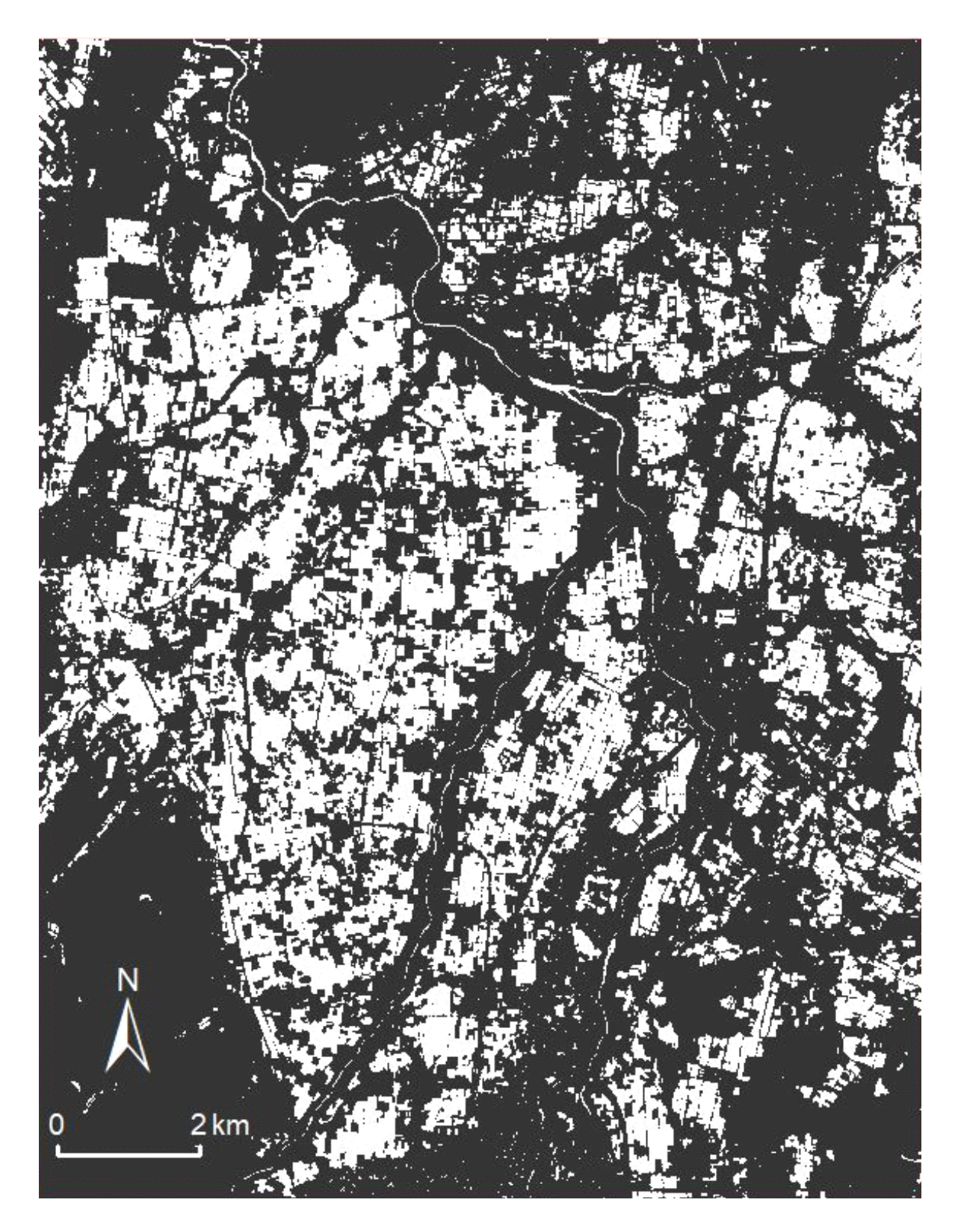

図 46 米沢エリアの 2019 年 5 月 23 日の二値化画像

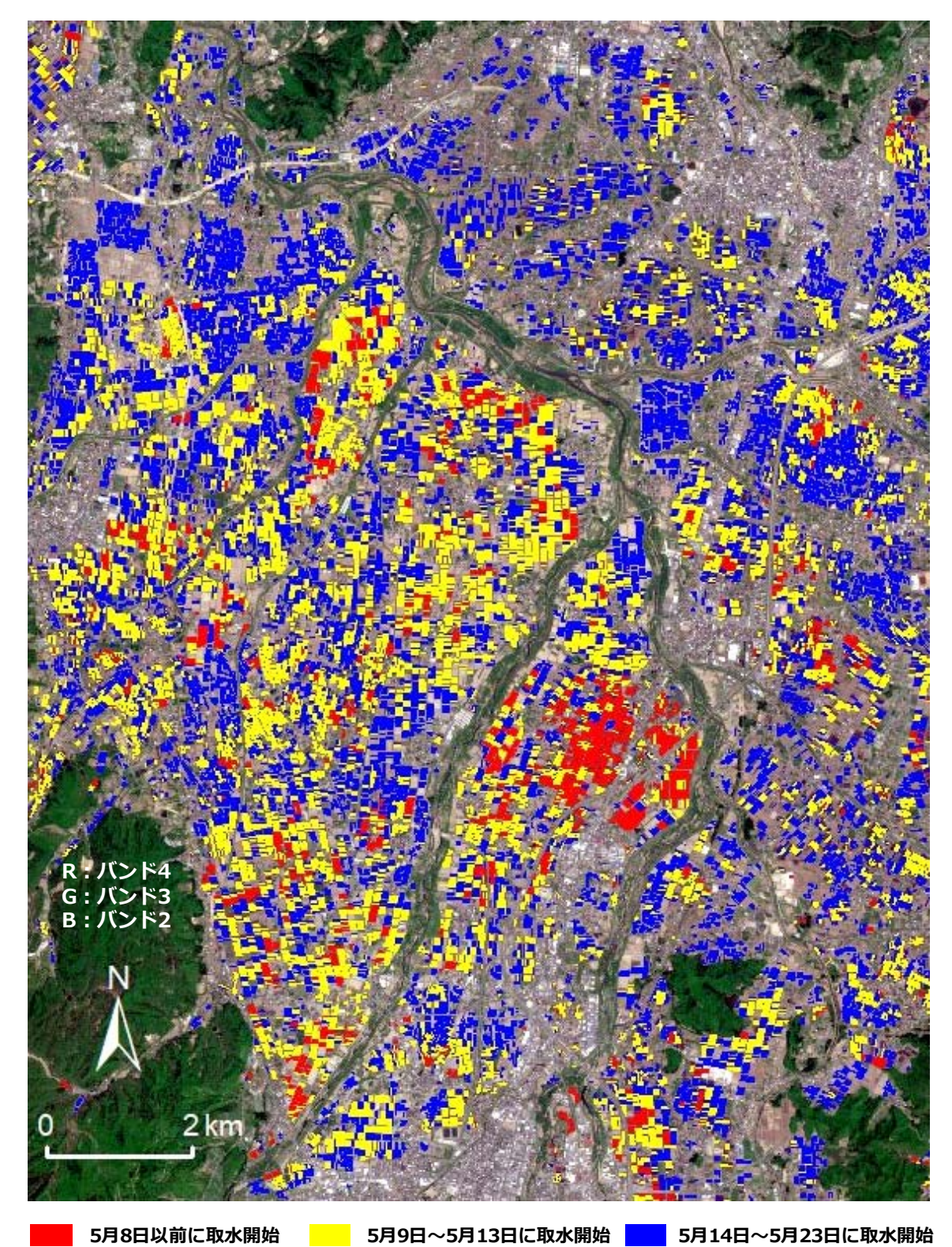

図 47 米沢エリアにおける 2019 年の取水開始時期の把握結果

※背景は 2019年5月13日の Sentinel-2 衛星画像 (True Color)

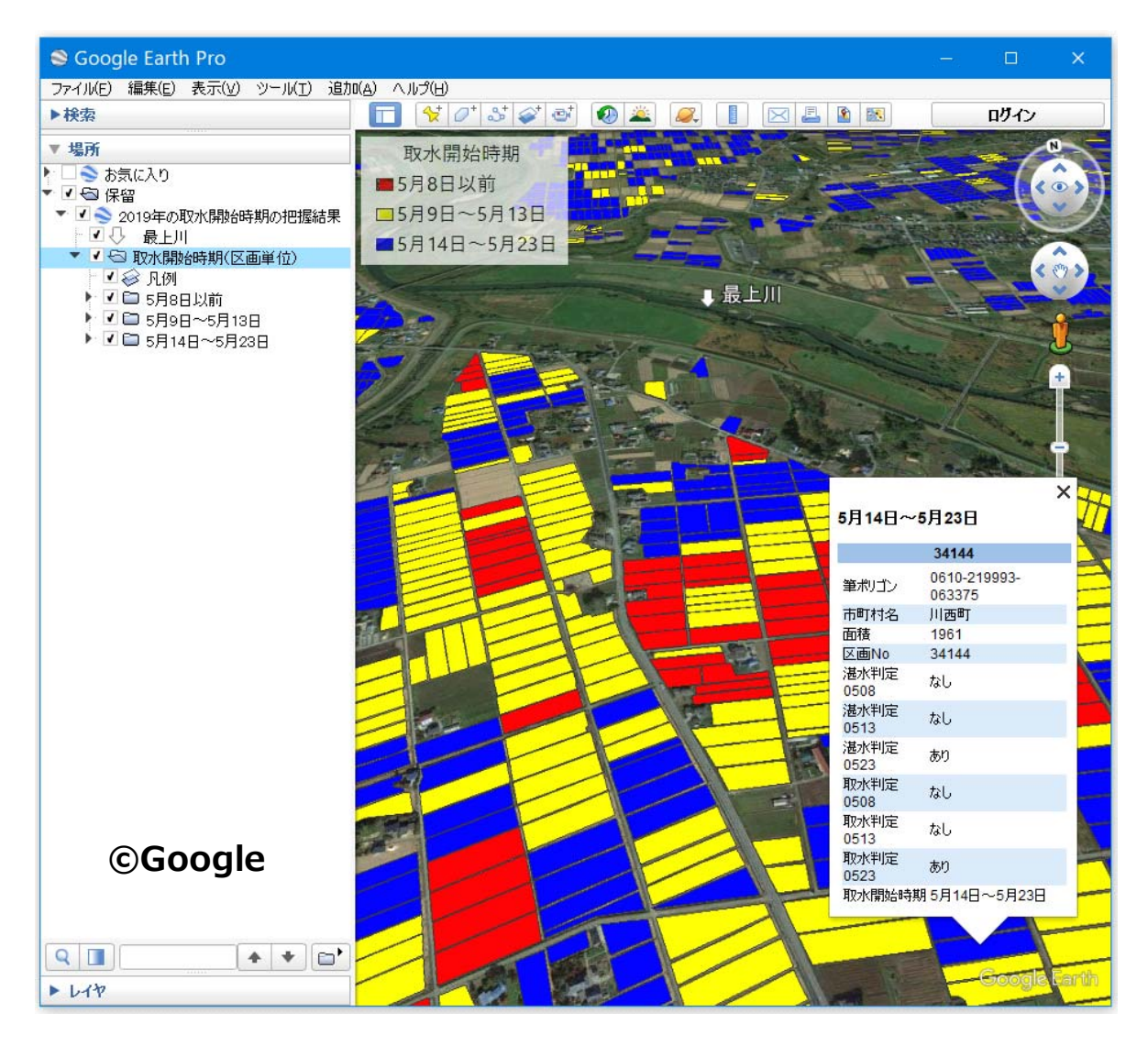

図 48 米沢エリアの Google Earth Pro の画面 (3D 表示)

# **10 おわりに**

西蒲原地域に位置する「西川用水地区」において国営土地改良事業地区調査が 2019 年度から 始められました。図 32 に示した取水開始時期別の圃場マップは、同地区調査の基礎調査(水利 現況調査)データとして活用することができます。

⽶沢盆地などの積雪地域では、豪雪と春先の低温に起因して圃場の融雪が遅れると、耕起作業 に遅れが生じ、代かき用水期間や潅漑期間の変更が必要になることがあります。その必要が生じ た場合、利水調整の協議のために代かき状況の現地調査が行われますが、図 47 に示した取水開 始時期別の圃場マップは、その現地調査結果の⽐較データ(平年の代かき状況)として活⽤する ことができます。また、現地調査の期間に晴天時の Sentinel-2 衛星データが得られれば、湛水 圃場マップを迅速に作成して、現地調査の補助データとして活⽤することもできます。

[謝辞]

本書は、農研機構生研支援センター「生産性革命に向けた革新的技術開発事業」の支援を受け て作成しました。

### **引用文献**

- 福本昌人 (2019): Sentinel-2 衛星データを用いた水田の取水開始時期の把握、システム農学、 Vol. 35(2)、pp.15-23
- 福本昌人・進藤惣冶 (2019): 減水深低平地水田における減水深の空間的ばらつき、農研機構研 究報告 農村⼯学研究部⾨、Vol. 3、pp.1-12、

https://www.naro.affrc.go.jp/publicity\_report/publication/laboratory/naro/report/130 316.html

福本昌人 (2017): Google Earth を用いた荒廃農地の可視化マニュアル、

- http://www.naro.affrc.go.jp/publicity\_report/publication/pamphlet/tech-pamph/0739 40.html
- 福本昌人・進藤惣冶 (2016) : Google Earth を活用した農業生産基盤に関わる情報の可視化・ 共有化、ARIC 情報、Vol. 121、pp. 30-37、

http://www.aric.or.jp/03\_book/121\_130/no121/topics/121-3.pdf

- Otsu, N. (1979) : Threshold selection method from gray-level histograms. IEEE Transactions on System, Man, and Cybernetics、Vol. 9、pp. 62-66
- Xu, H. (2006) : Modification of normalised difference water index (NDWI) to enhance open water features in remotely sensed imagery、International Journal of Remote Sensing、Vol. 27、pp. 3025-3033

# 補足「ゾーン統計処理を QGIS で行う手順 (Spatial Analyst が利用できない場合)」

「5.4 各観測⽇の湛⽔有無の判定」の「②ゾーン統計処理・・・」(p.22)に記されている ゾーン統計処理を ArcGIS で⾏うためには、拡張モジュール「Spatial Analyst」のライセンスが 必要です。このゾーン統計処理は、GIS ソフト「QGIS」でも⾏うことができます。そこで、拡 張モジュール「Spatial Analyst」のライセンスを持っていない方のために、ゾーン統計処理を 別途、QGIS で行う場合の作業手順をここで説明します。QGIS は、オープンソースの GIS ソフ トウェアであり、⾃由に利⽤することができます。

※ラスターデータ(ここでは二値化画像)にベクターデータ(ここでは圃場区画ポリゴン)を 重ねて各ポリゴンに位置する画素の値(ここでは湛水→ 1、非湛水→ 0)の統計値(ここで は最頻値)を算出する処理は、ArcGIS、QGIS とも英語版では「Zonal Statistics」と名付 けられています。しかし、日本語版の ArcGIS では「ゾーン統計」、日本語版の QGIS 3.4 では「地域統計」(最新版の QGIS 3.10 では「ゾーン統計量」)と訳されて名付けられてい ます。また、ArcGIS では、テーブルが新規に作成され、そのテーブルにゾーン統計値が出 ⼒されますが、QGIS では、ベクターデータの属性テーブルに新規フィールドが追加され、 そのフィールドにゾーン統計値が出力されます。

QGIS のダウンロードのページ(https://www.qgis.org/ja/site/forusers/download.html) から、⻑期リリースリポジトリの「QGIS スタンドアロンインストーラ バージョン 3.4」をダ ウンロードして QGIS 3.4 をインストールします。

ソーン統計処理を QGIS で行う場合、「5.4 各観測日の湛水有無の判定」(p.20 の 14 行目~ p.25 の 12 行目)の記述を、以下の記述と差し替えて下さい。

--------------------------------------------------------------------------------------------------

#### **5.4 各観測⽇の湛⽔有無の判定**

5.3 までの作業で、観測日別の各ファイル ジオデータベース (「Work 0410.gdb」等) の中 に二値化画像 (解像度 10m) が「MNDWI Area 2chi」という名前で格納されました。

まず、その⼆値化画像の画素サイズ(10m)をリサンプリング処理により 5m にしてから TIFF 形式でエクスポートします。次に、QGIS を起動し、エクスポートした各観測日の二値化画像と 圃場区画データをレイヤとして追加し、地域統計ツールを⽤いて圃場区画データの属性テーブル にゾーン統計値 (Majority) を出力します。そして、再び ArcGIS を用いて、ゾーン統計値に基 づいて各観測日における各圃場の湛水有無(湛水状態にあったか否か)を判定します。その手順 は、以下の通りです。

## ①画素サイズ 5m の二値化画像の作成 (ArcGIS での作業):

ArcGIS の ArcMap を起動し、「Work\_0410.gdb」の中に格納されている 4月10日の二値化 画像「MNDWI\_Area\_2chi」をレイヤーとして ArcMap に追加します。

「画像解析」ウィンドウのレイヤー リストにある「MNDWI\_Area\_2chi」を選択状態にして 「関数エディタ」ボタン(図 12)をクリックします。「関数テンプレート エディタ」ウィンド ウ (図 16 の D) が開くので、その中の 「MNDWI\_Area\_2chil を右クリックして 「関数の挿入] > [リサンプル関数] を選択します。「ラスター関数プロパティ」ウィンドウ (図 16 の E) が開 くので、その「リサンプル」タブにおいて「入力セル サイズ]を「10」、「入力セルサイズ]を 「5」にして[OK]をクリックし、さらに「関数テンプレート エディタ」ウィンドウの[OK] をクリックします。「Func\_MNDWI\_Area\_2chi」という画素サイズ 5m の 2 階調の⼀時的なレ イヤーが作成されます(図 16 の B)。

作成された「Func MNDWI Area 2chi」を選択状態にして「エクスポート」ボタン(図 12) をクリックします。「ラスター データのエクスポート」ウィンドウ(図Ⅰ)が開くので、[場所] と [ 形 式 ] に そ れ ぞ れ 「 A\Inashiki\Work」、「 TIFF」 を 指 定 し 、[ 名 前 ] に 「0410 MNDWI Area 2chi 5m」と入力して「保存」ボタンをクリックします。その結果、4 月 10 日の画素サイズ 5m の二値化画像データ(「0410\_MNDWI\_Area\_2chi\_5m.tif」; GeoTIFF ファイル)が作成されます。

同様にして、 「 Work\_0413.gdb」、 「 Work\_0420.gdb」、 「 Work\_0428.gdb」、 「 Work\_0505.gdb」、 「 Work\_0515.gdb」、 「 Work\_0520.gdb」、 「Work\_0604.gdb」の 中に格納されているニ 値化画像「MNDWI\_ Area\_2chi」から、それ ぞれ 4 ⽉ 13 ⽇、4 ⽉ 20 日、4月28日、5月5

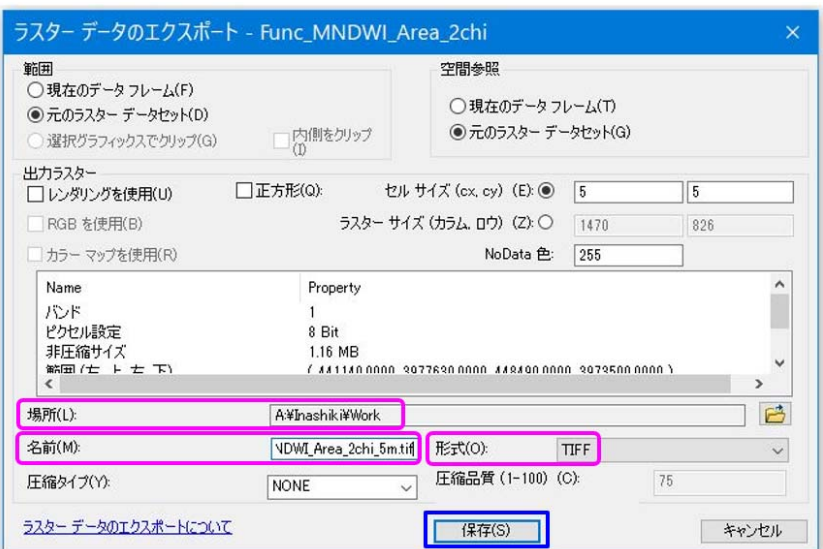

図I 二値化画像 (5m) を TIFF 形式でエクスポート

日、5 月 15 日、5 月 20 日および 6 月 4 日の画素サイズ 5m の二値化画像データ (「0413\_MNDWI\_Area\_2chi\_5m.tif」など)を作成します。

②ゾーン統計処理による区画ポリゴン毎の二値化結果の集約 (QGIS 3.4 での作業):

OGIS 3.4 を起動し、すべての観測日の二値化画像データと圃場区画データをレイヤとして追 加します。二値化画像データについては、メニューの [レイヤ] > [レイヤの追加] > [ラスタ レイヤの追加]を選択 (図IIの A) して「データソースマネージャー | ラスタ」 ウィンドウ (図 ⅡのB)を開き、「ラスタデータセット]に「A\Inashiki\Work\0410\_MNDWI\_Area\_2chi\_5m

.tif」などを指定(※右端の [・・・]ボタンをクリック してファイルを選択)して から [追加] をクリックす ると追加できます。また、 圃場区画データについて は、メニューの[レイヤ] > [レイヤの追加] > [ベ クタラスタの追加]を選択 (図Ⅱの A)して「データ ソースマネージャー|ベク タ」ウィンドウ(図Ⅱの C) を開き、エンコーディング を「Shift\_JIS」にセットし、 [ベクタデータセット]に

「 A¥Inashiki¥Polygon¥圃 場区画.shp」を指定してか ら「追加]をクリックする と追加できます。

メニューの[プロセッシ ング]>[ツールボックス] を選択(図Ⅲの A)して「プ

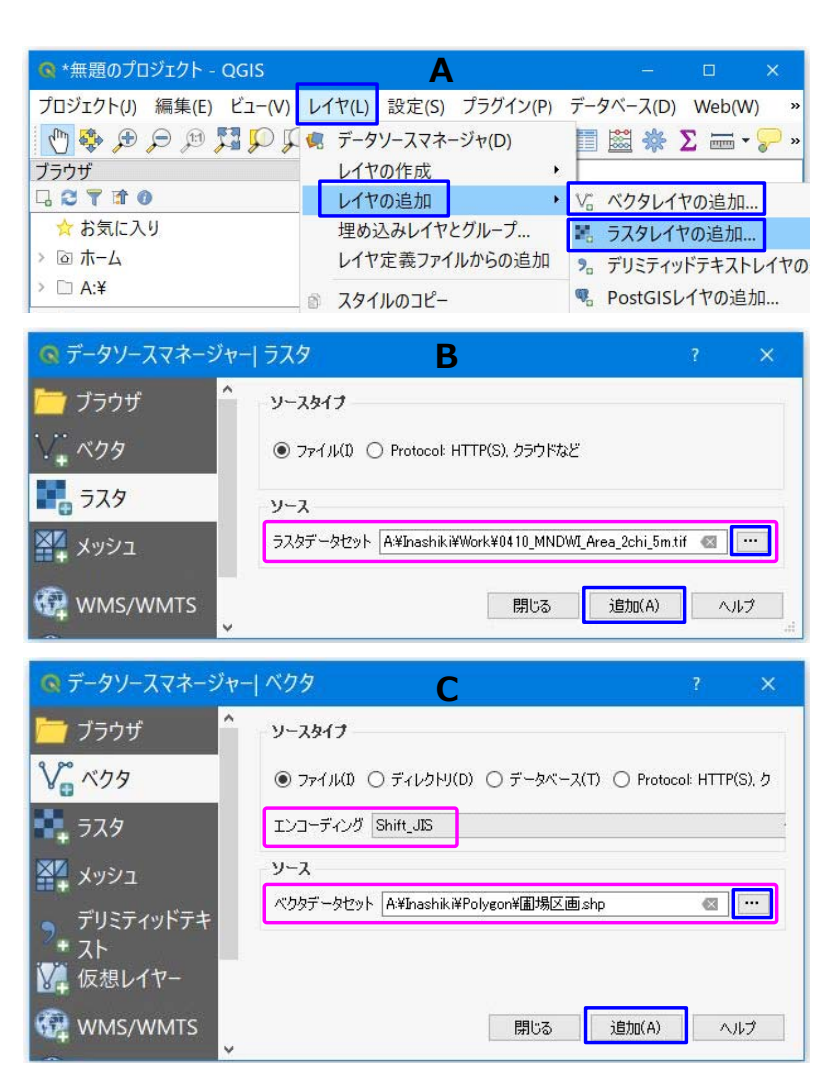

図Ⅱ QGIS によるレイヤ追加の手順に関する説明

ロセッシングツールボックス」パネルを開き、[ラスタ分析]を展開して[地域統計](図Ⅲの A) をダブルクリック(※最新版の QGIS 3.10 では[ラスタ解析]を展開して[ゾーン統計量]を ダブルクリック)します。「地域統計」ウィンドウ(図Ⅲの B)が開くので、まず、[計算する統 計]の右端の[・・・]ボタンをクリックして「複数選択」ウィンドウ(図Ⅲの C)を開き、[過半 数 (モード)] (※最新版の QGIS 3.10 では [最頻値 (モード)] という名称) のみにチェック が⼊った状態にして[OK]をクリックします。[計算する統計]に「1 オプションが選択されま した」とグレー色で表示されます。次に、[地域ベクタレイヤ]を「圃場区画」にした上で、[ラ スタレイヤ]に「0410 MNDWI Area 2chi 5m」などを順次指定(※右端の[v]ボタンをク リックしてレイヤを選択)するとともに、指定したラスタレイヤに応じて「出力カラムの接頭辞] に「0410」などのテキストを入力し、「実行]をクリックします。

その結果、圃場区画データ (圃場区画.shp) の属性テーブル (図 9) に順次、「0410majori」、 「 0413majori」、「 0428majori」、「 0505majori」、「 0515majori」、「 0520majori」および

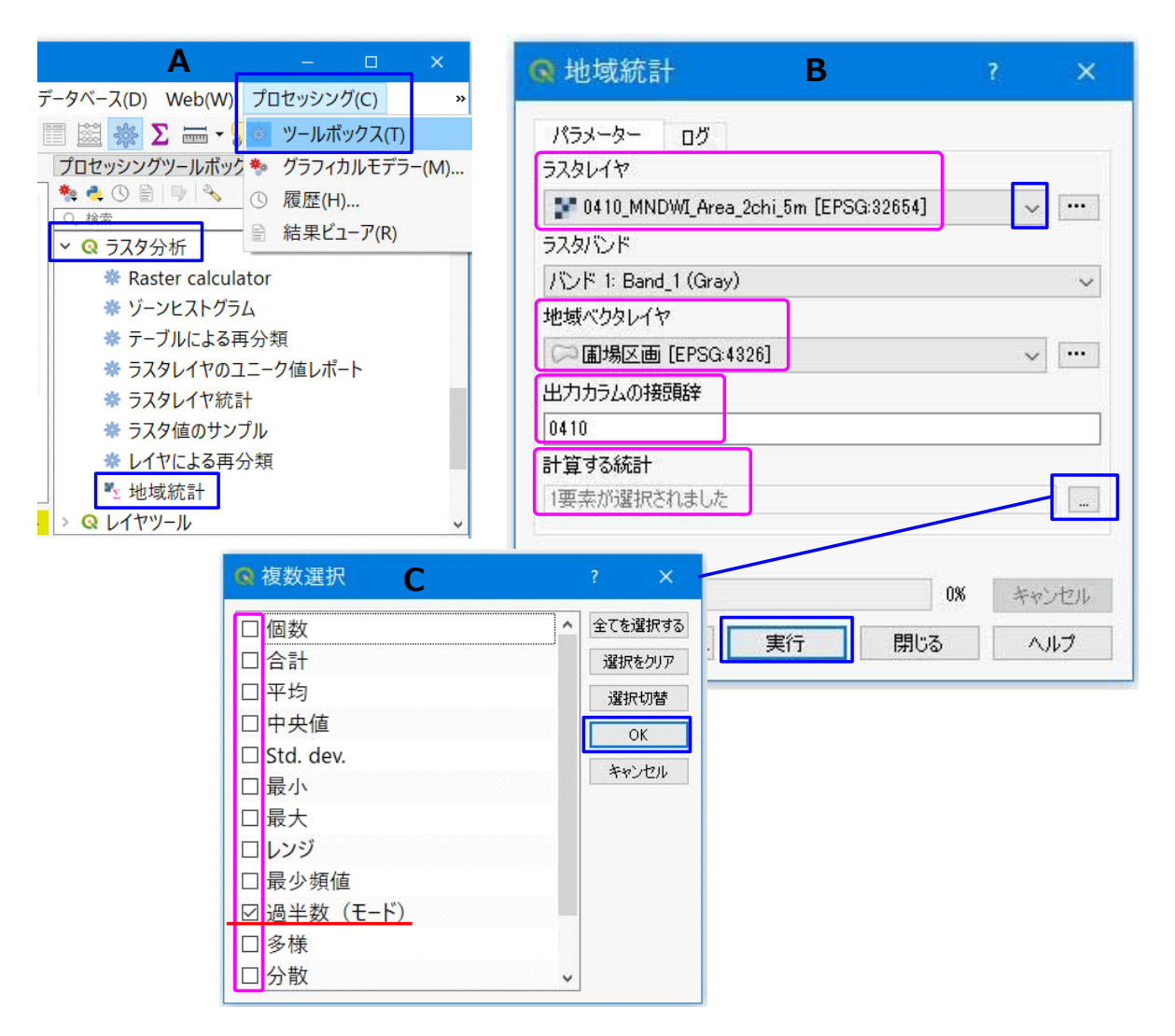

図Ⅲ OGIS によるゾーン統計処理の手順に関する説明

「0604majori」という名前のフィールドが追加され、それぞれ 4 ⽉ 13 ⽇、4 ⽉ 20 ⽇、4 ⽉ 28 日、5月5日、5月15日、5月20日および6月4日の二値化画像に対するゾーン統計 (Majority) の結果、つまり最頻値(1または0)が出力されます。

※ QGIS によるゾーン統計処理の結果と ArcGIS の Spatial Analyst によるゾーン統計処理の 結果にわずかな違いが見られました。その原因は、ポリゴン内に位置している画素の選択方 法の違いによるものと考えられます。ArcGIS の Spatial Analyst によるゾーン統計処理で は、中心点がポリゴン内に位置している画素が選択されて、ポリゴン毎にゾーン統計値が算 出されていますが、QGIS によるゾーン統計処理では、それと異なるルール(不明)で選択 が⾏われていると推察されます。

3ゾーン統計値に基づく湛水有無の判定 (ArcGIS での作業):

ArcGIS の ArcMap を起動し、「圃場区画.shp」をレイヤーとして ArcMap に追加します。

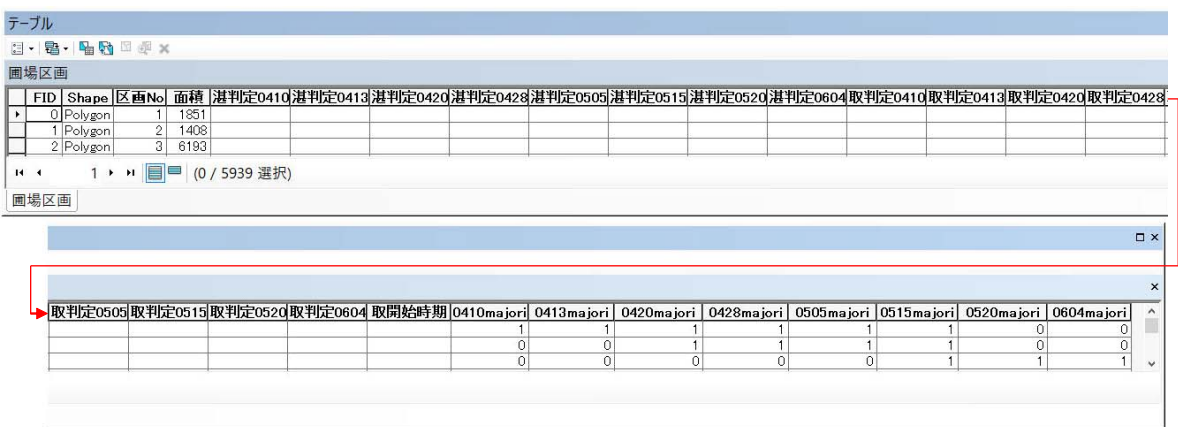

図Ⅳ ゾーン統計処理後の「圃場区画.shp」の属性テーブル

その属性テーブル(図Ⅳ)を開き、「0410majori」〜「0604majori」フィールドの値(1 ま たは 0)に応じて、それぞれ「湛判定 0410」〜「湛判定 0604」フィールドに「あり」または 「ない」という値を与えます。例えば、「湛判定 0410」フィールドには、次のようにして、 「0410majori」フィールドの値に応じて「あり」または「ない」という値を与えます。

まず、「テーブル オプション」ボタンをクリックして[属性検索]を選択(図Ⅴの A)します。 「属性検索」ウィンドウが開くので、図Ⅴの B に⽰したように、「"0410majori" = 1」 という 式を入力して [適用] をクリックします。「0410majori」フィールドの値が「1」であるレコー ドが選択状態になります。

次に、選択状態を維持したまま、「湛判定 0410」フィールドを右クリックして [フィールド 演算]を選択(図Vの C)します。「フィールド演算」ウィンドウが開くので、図Vの D に示し たように、「"あり"」 という式 (右辺) を入力して [OK] をクリックします。この処理で「湛 判定 0410」フィールドに「あり」という値が記録された区画ポリゴンが、4 月 10 日に「湛水 あり」と判定された圃場に対応します。

次に、「テーブル オプション」ボタンをクリックして「選択セットの切り替え]を選択(図V の E)します。選択が反転し、「0410majori」フィールドの値が「0」であるレコードが選択状 態になります。

次に、選択状態を維持したまま、「湛判定 0410」フィールドを右クリックして「フィールド 演算]を選択 (図Vの C) します。「フィールド演算」 ウィンドウが開くので、「"なし"」 とい う式(右辺)を入力(図VのF)して [OK]をクリックします。この処理で「湛判定 0410」フ ィールドに「なし」という値が記録された区画ポリゴンが、4 ⽉ 10 ⽇に「湛⽔なし」と判定さ れた圃場に対応します。

「湛判定 0410」〜「湛判定 0604」フィールドに「あり」または「ない」という値を与える
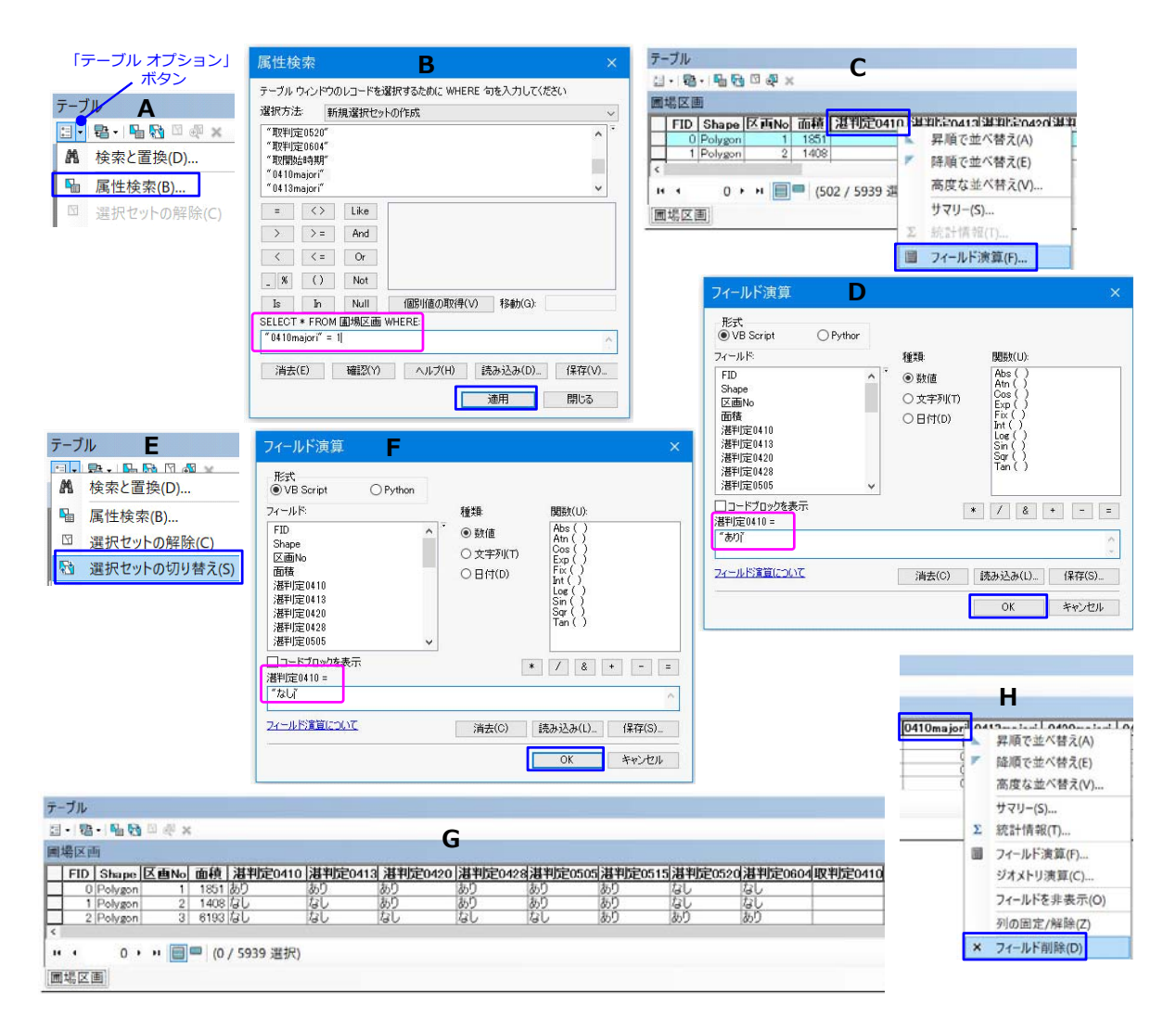

図V ゾーン統計値に基づく湛水有無の判定手順に関する説明

作業が終わったら(図Ⅴの G)、最後に、「0410majori」〜「0604majori」フィールドを⼀つ ずつ右クリックして[フィールド削除]を選択(図Ⅴの H)し、QGIS によって追加された 「0410majori」〜「0604majori」フィールドを削除します。

--------------------------------------------------------------------------------------------------

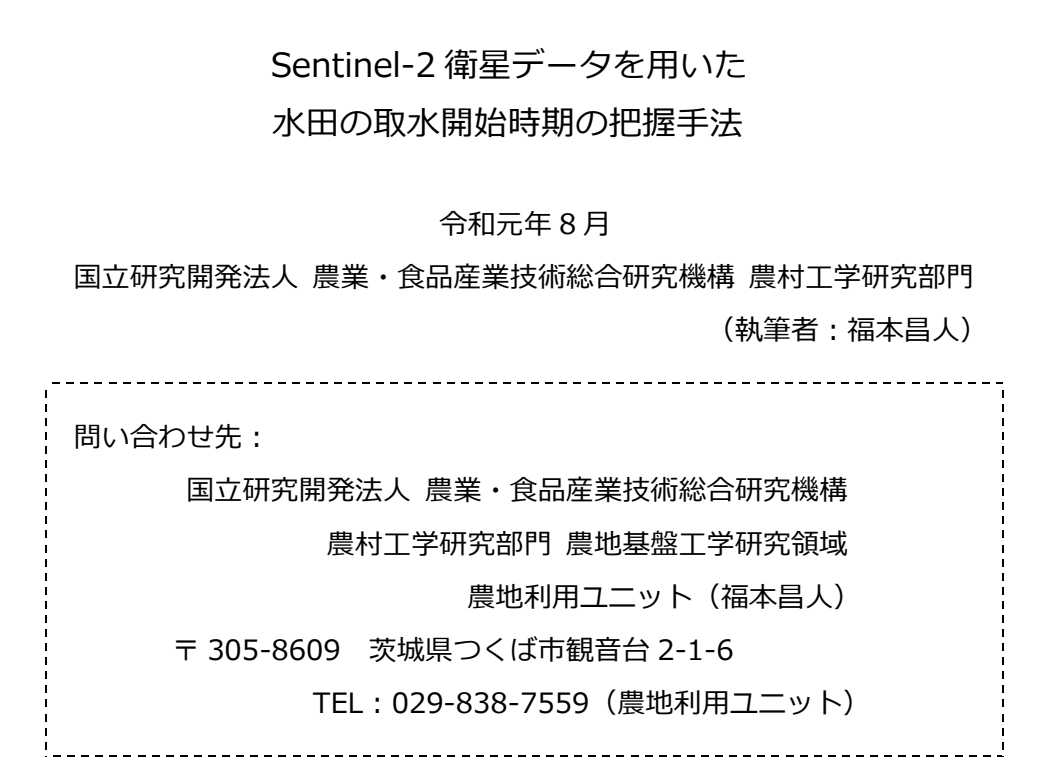

※本書からの転載・複製を行う場合は、当部門の許可を得て下さい。